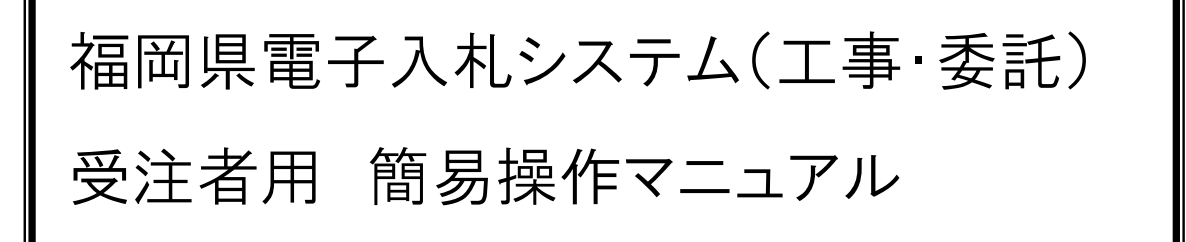

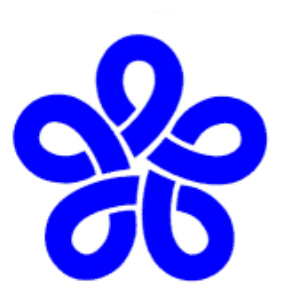

## 福岡県企画・地域振興部情報政策課

令和3年12月

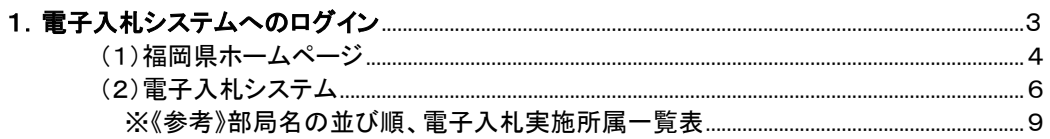

### 2. 入札書提出前(入札方式別)

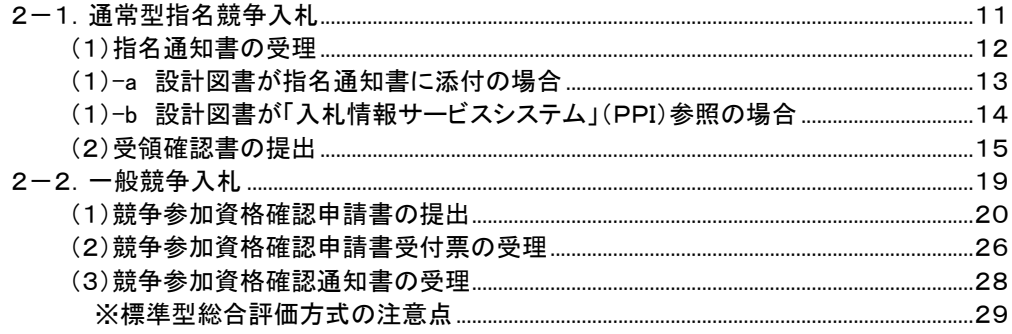

### 3. 入札書提出から落札者決定まで

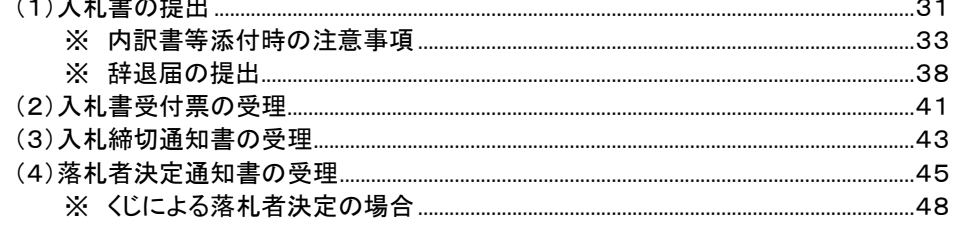

### 4. 落札者決定以外の入札結果

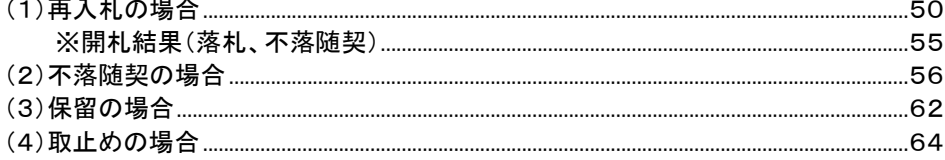

#### 5. 参考

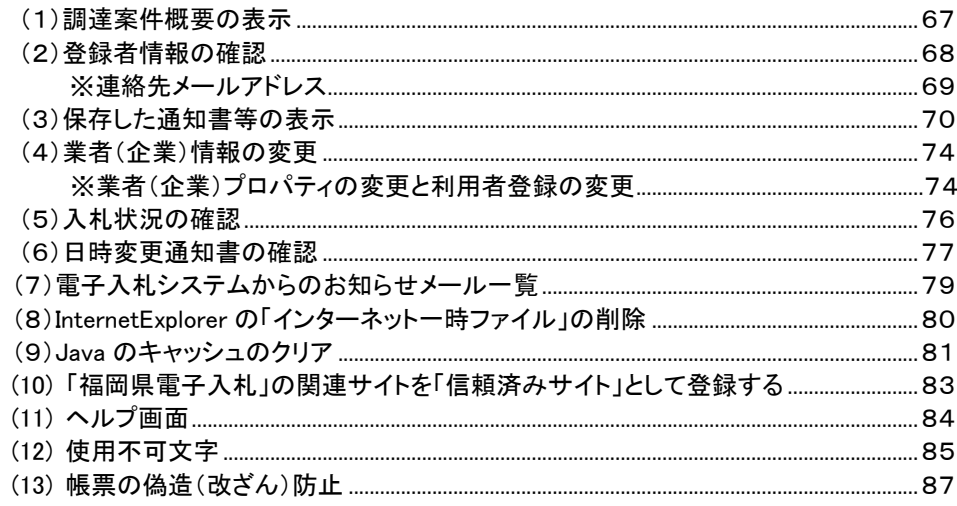

#### 6. アナウンス機能

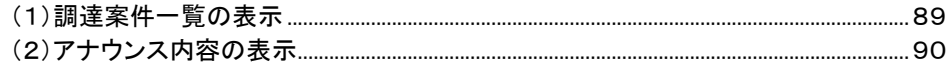

# 1.電子入札システムへの ログイン

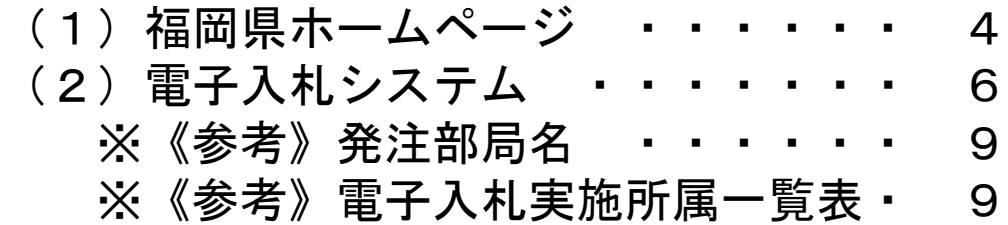

## (1)福岡県ホームページ

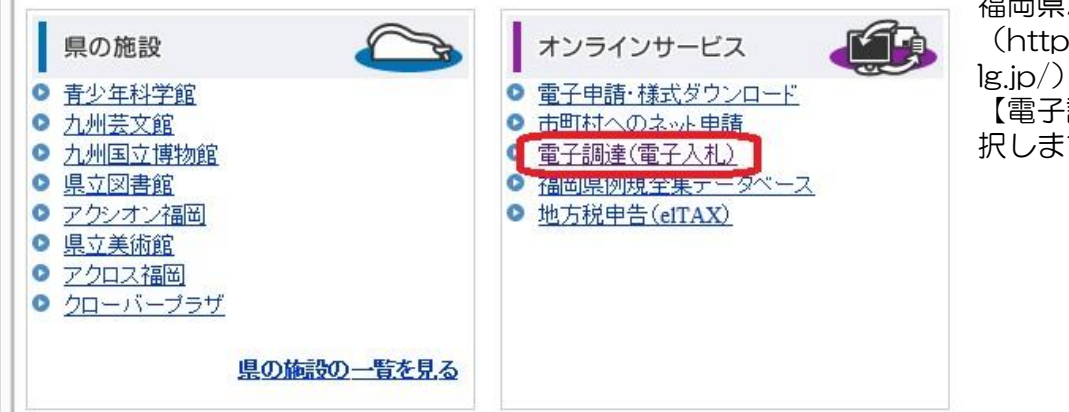

福岡県ホームページ  $\kappa$ ://www.pref.fukuoka. から 【電子調達(電子入札)】を選 す。

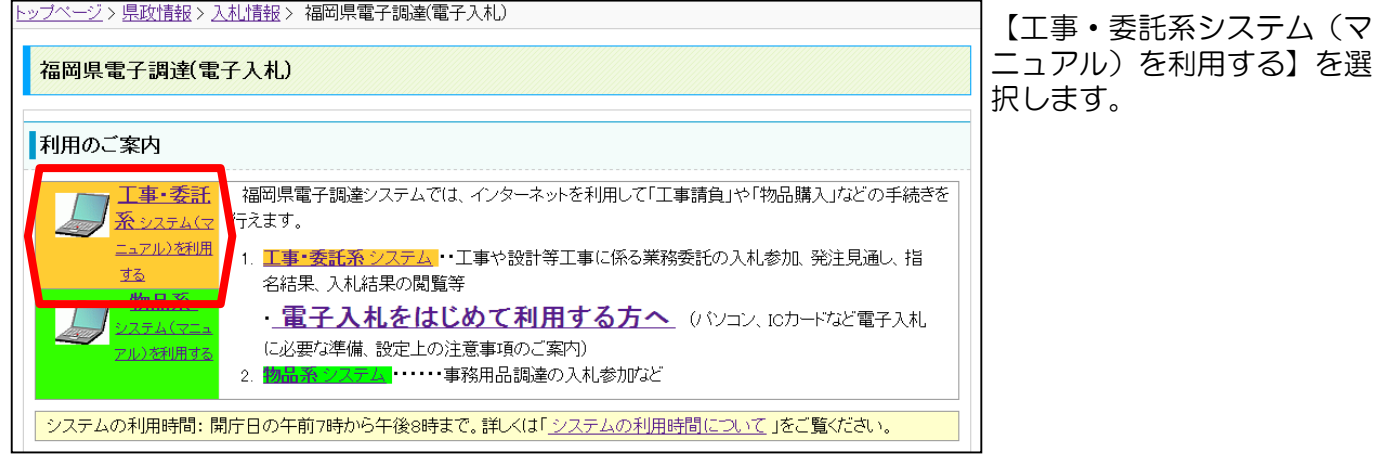

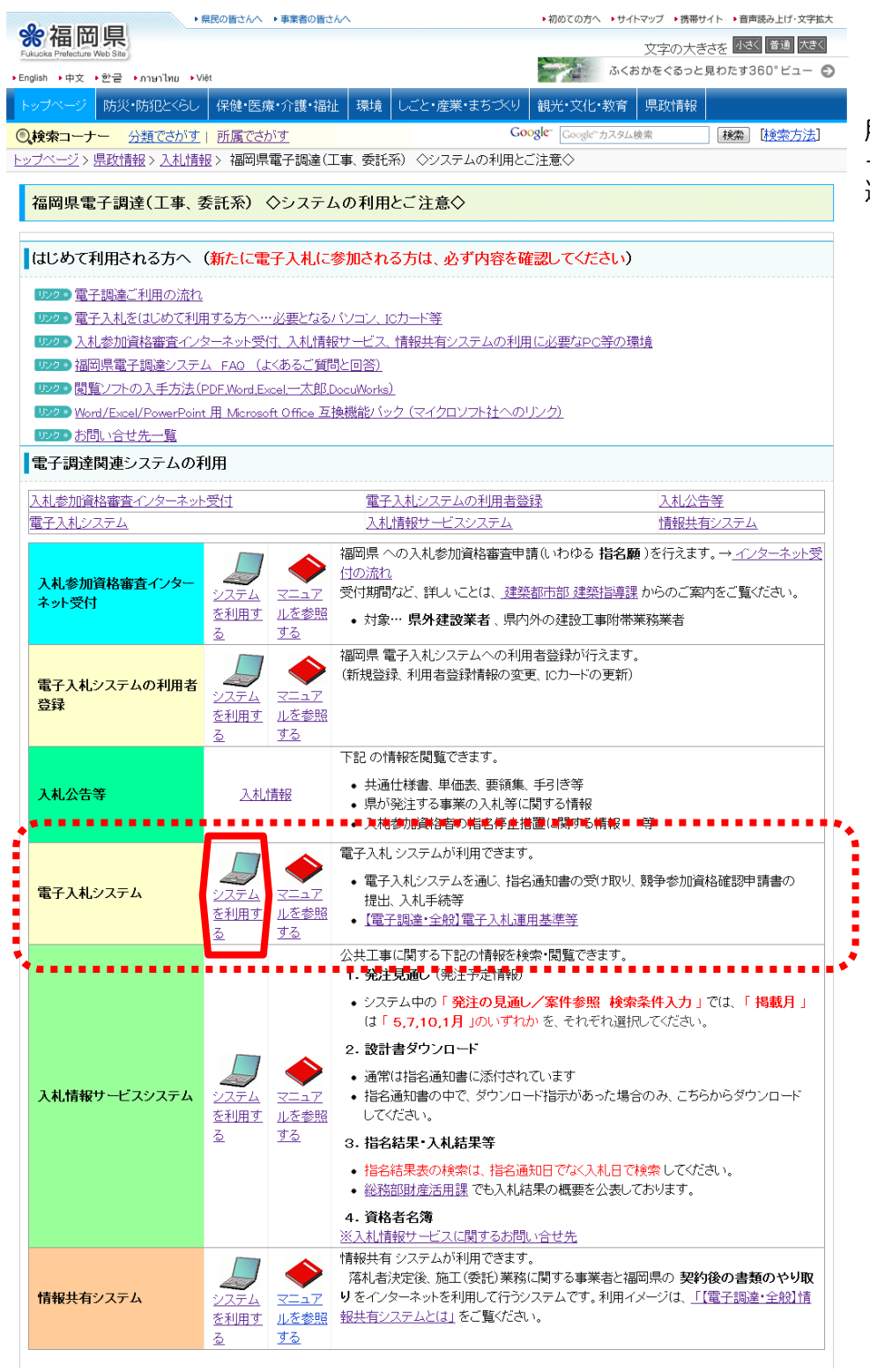

「電子調達関連システムの利 用」―「電子入札システム」 -【システムを利用する】を 選択します。

## (2)電子入札システム

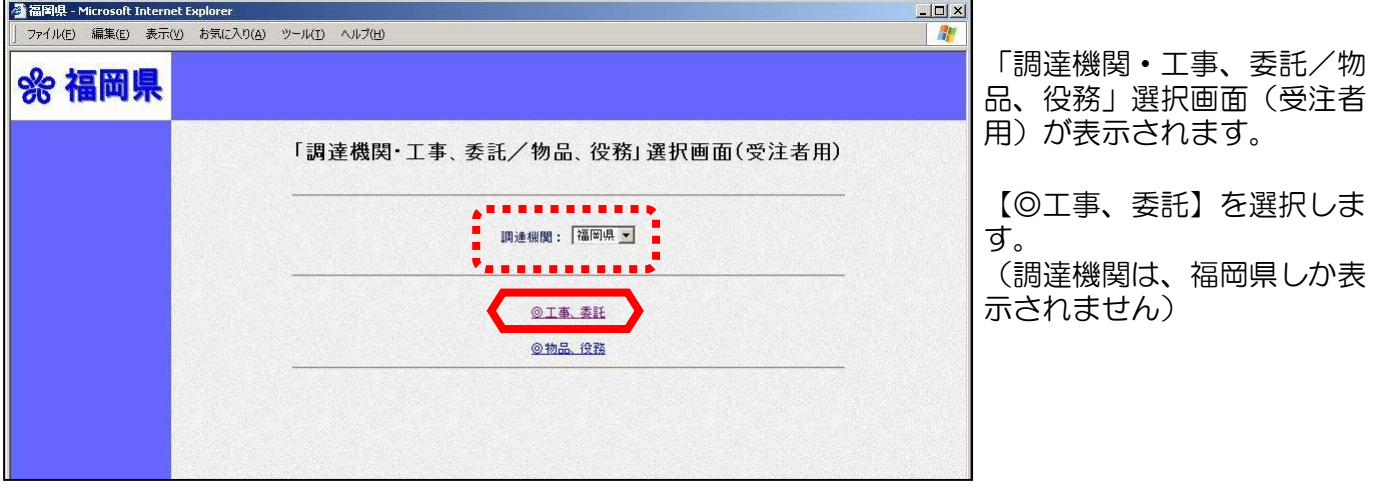

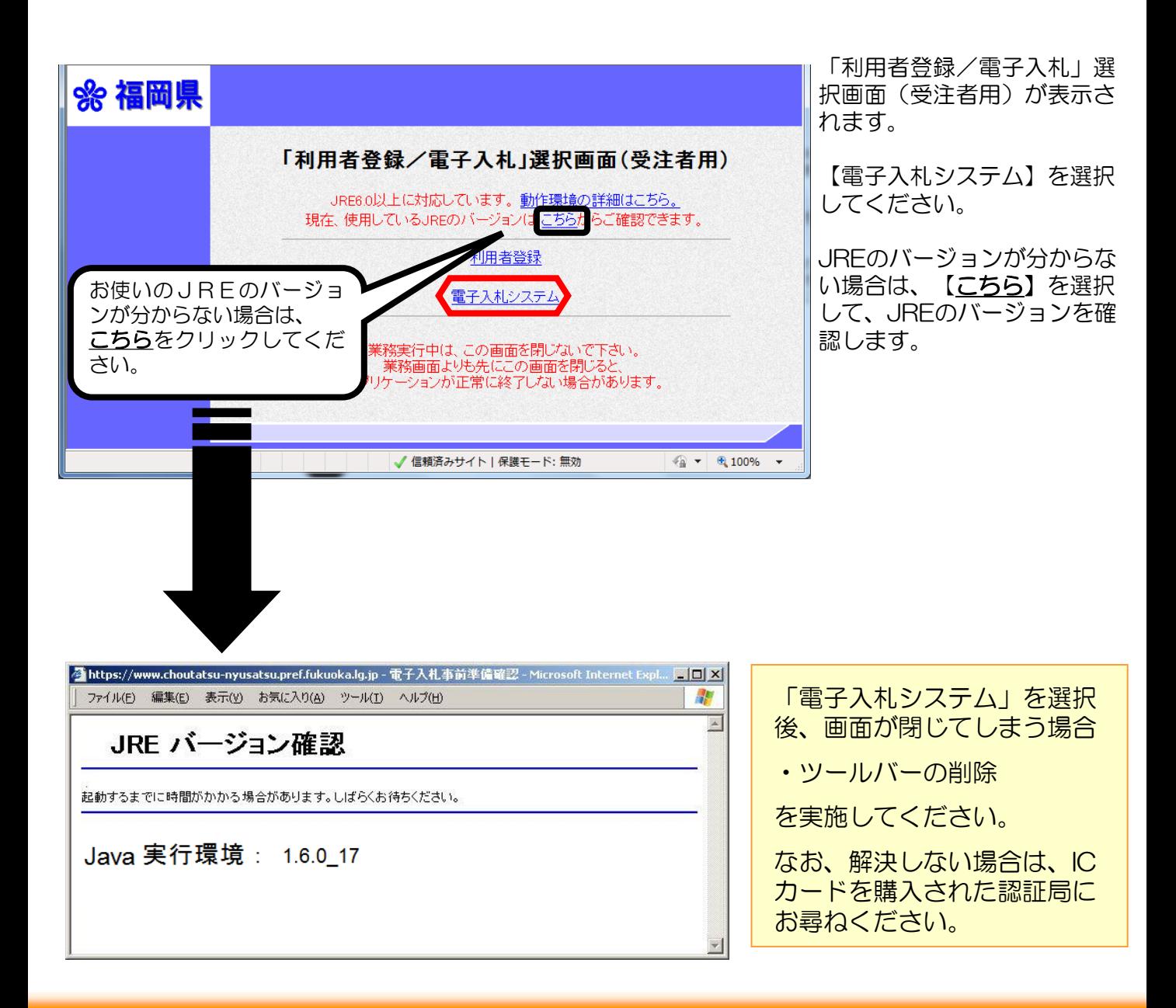

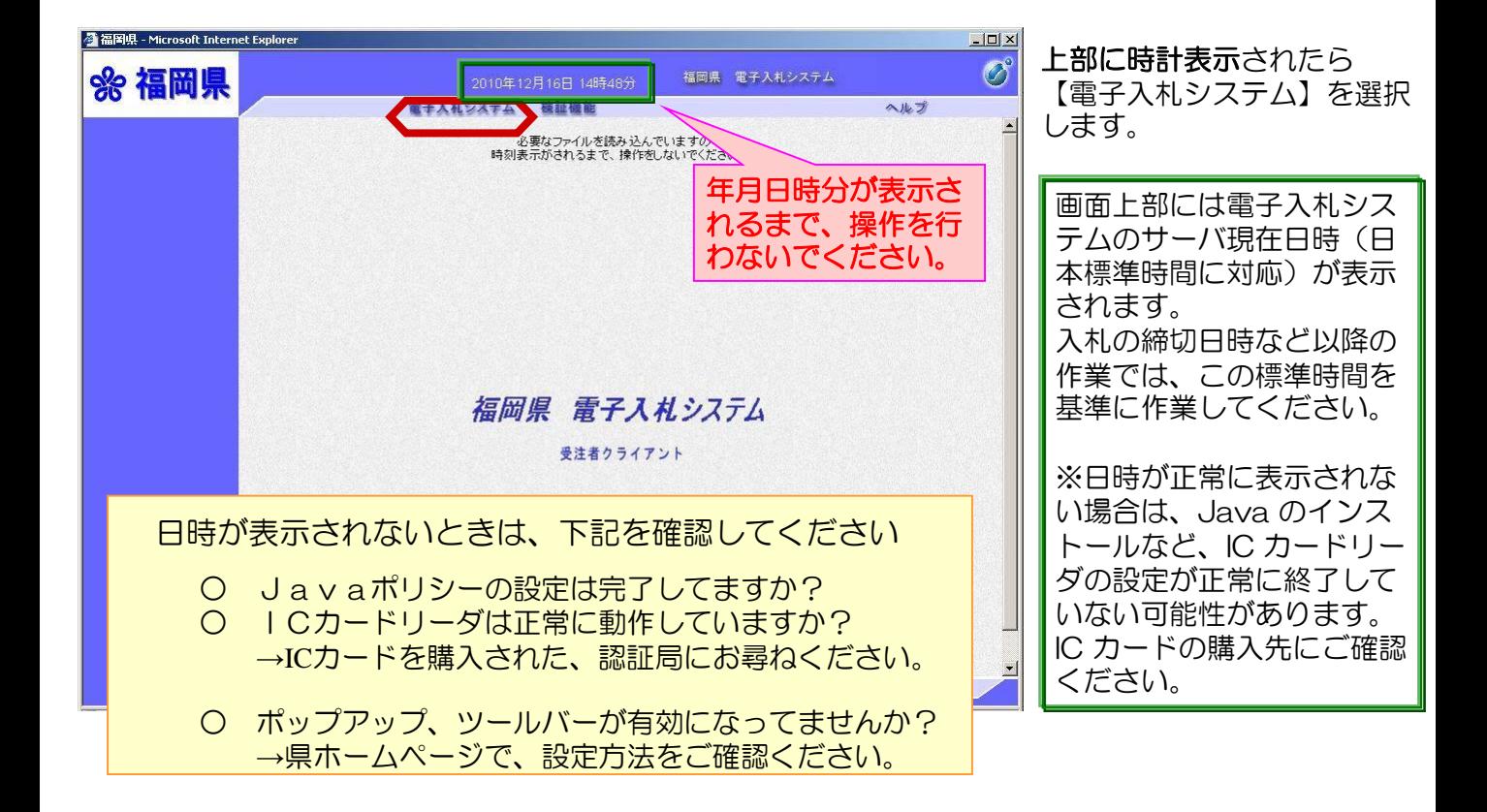

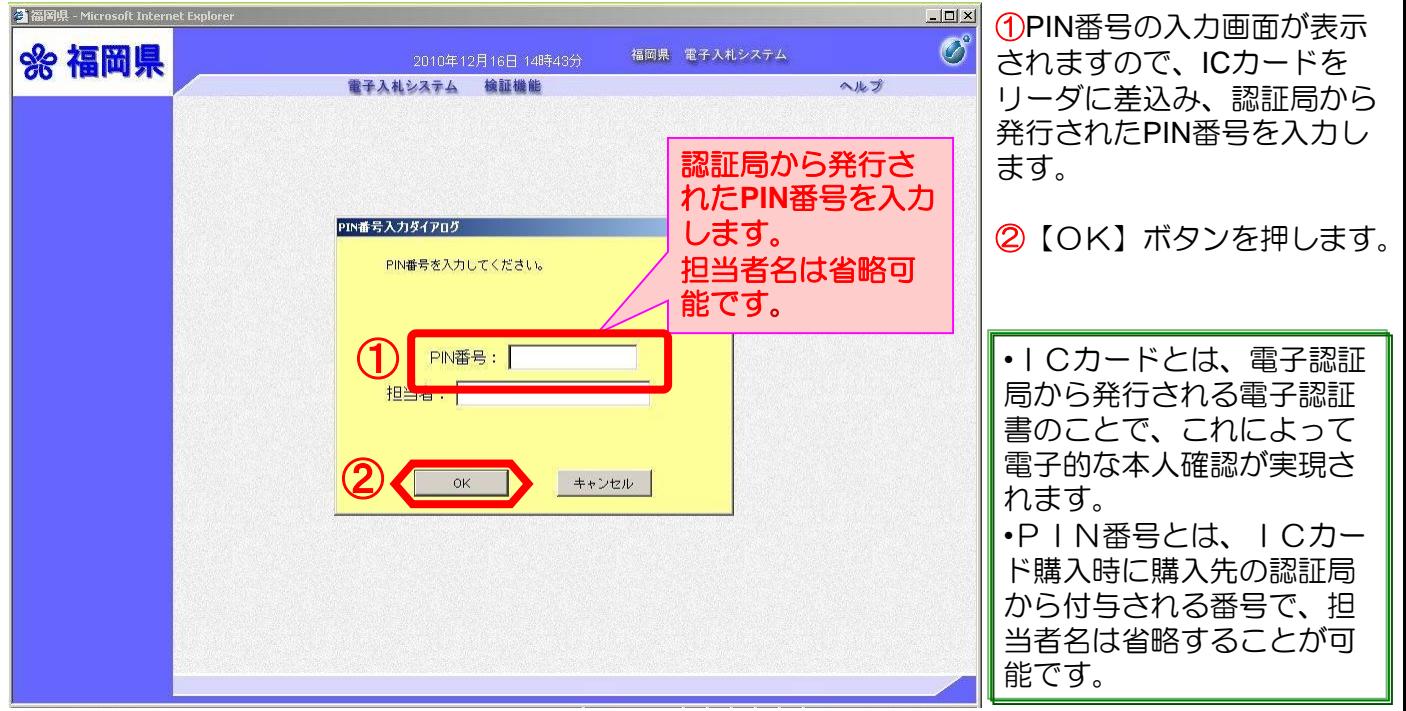

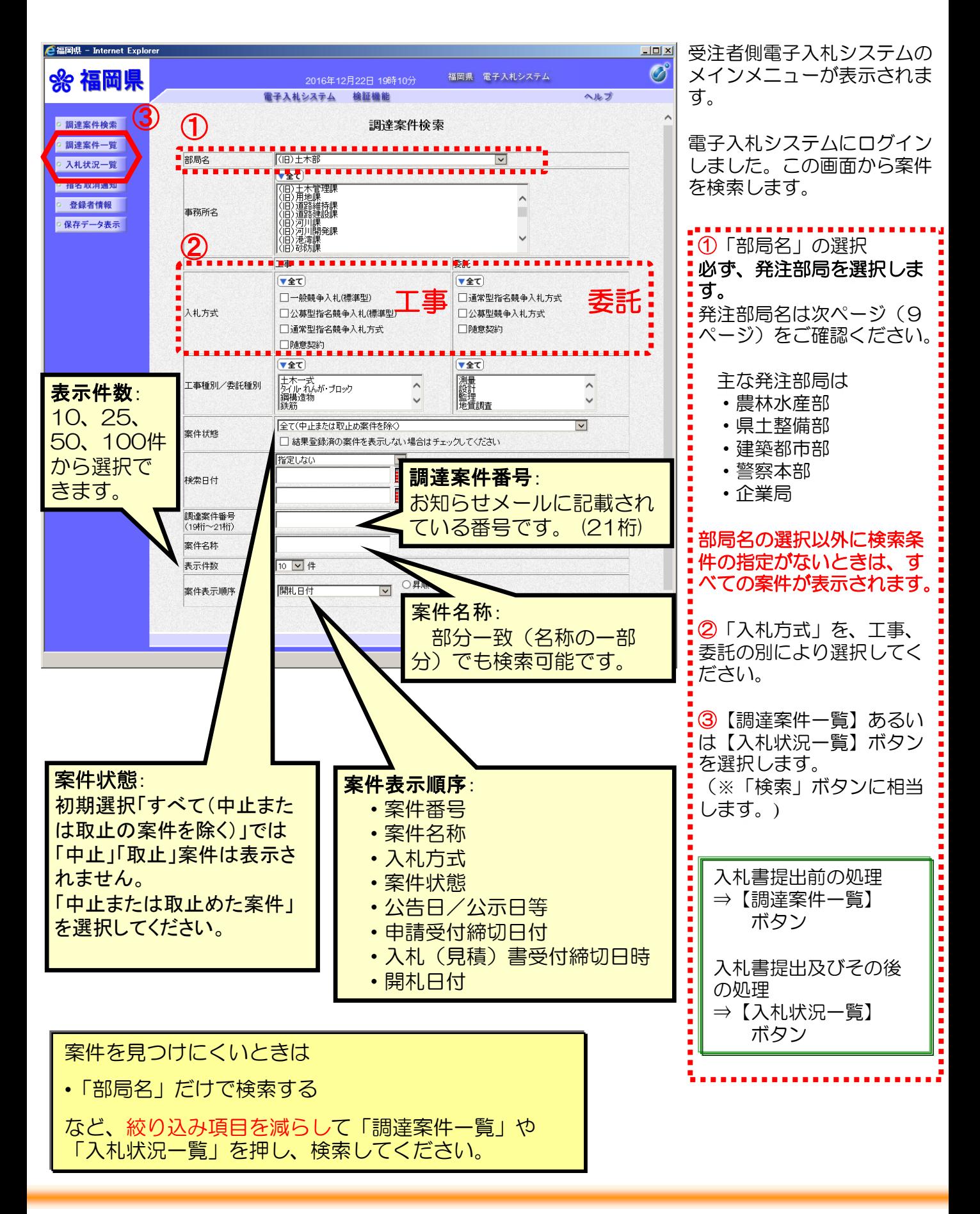

## 《参考》部局名

下記部局が、発注部局として名が登録されています。 (2014年6月現在)

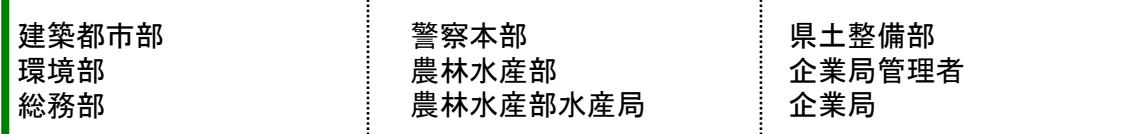

## 《参考》電子入札実施所属一覧表 (2013年1月現在)

#### ◆県土整備部

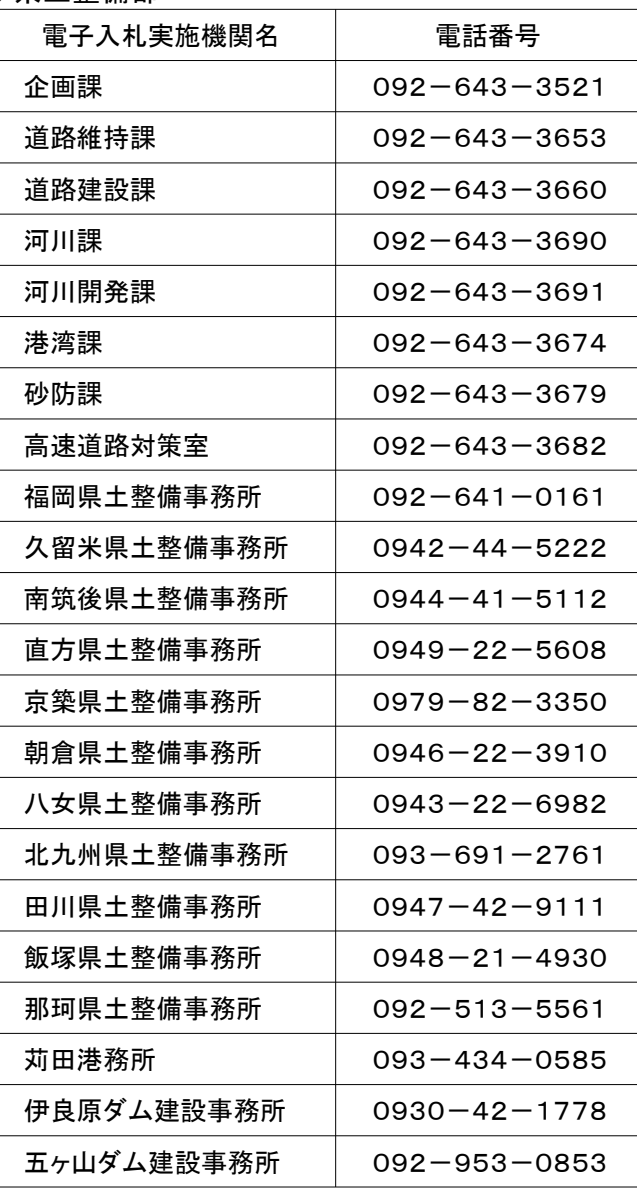

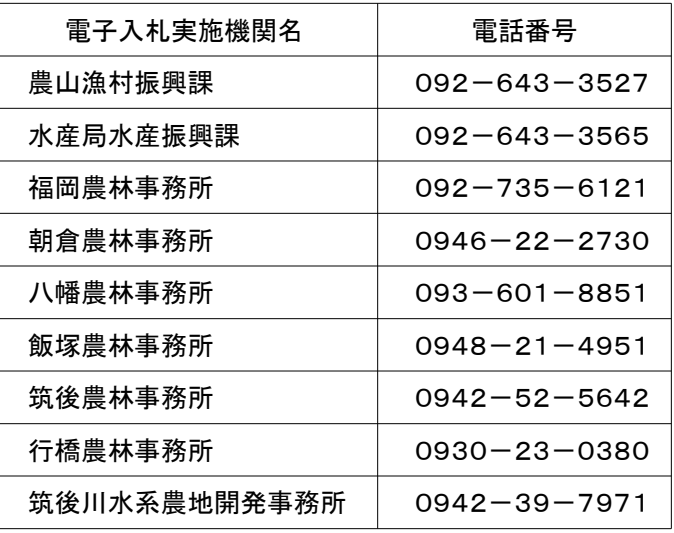

#### ◆総務部

◆農林水産部

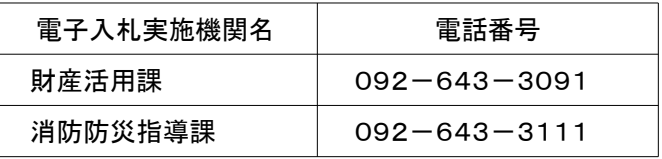

#### ◆環境部

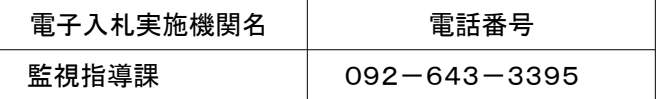

#### ◆企業局(企業管理者)

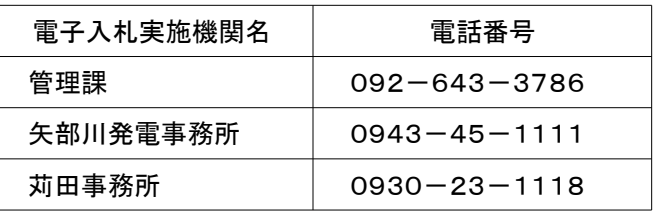

#### ◆建築都市部

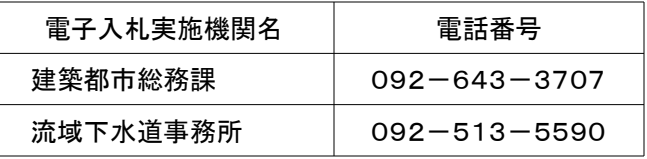

#### ◆福岡県警察

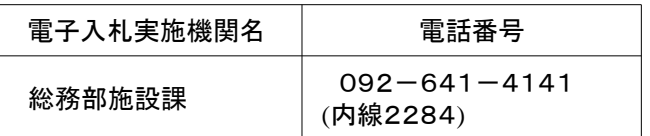

## 2.入札書提出前 (入札方式別)

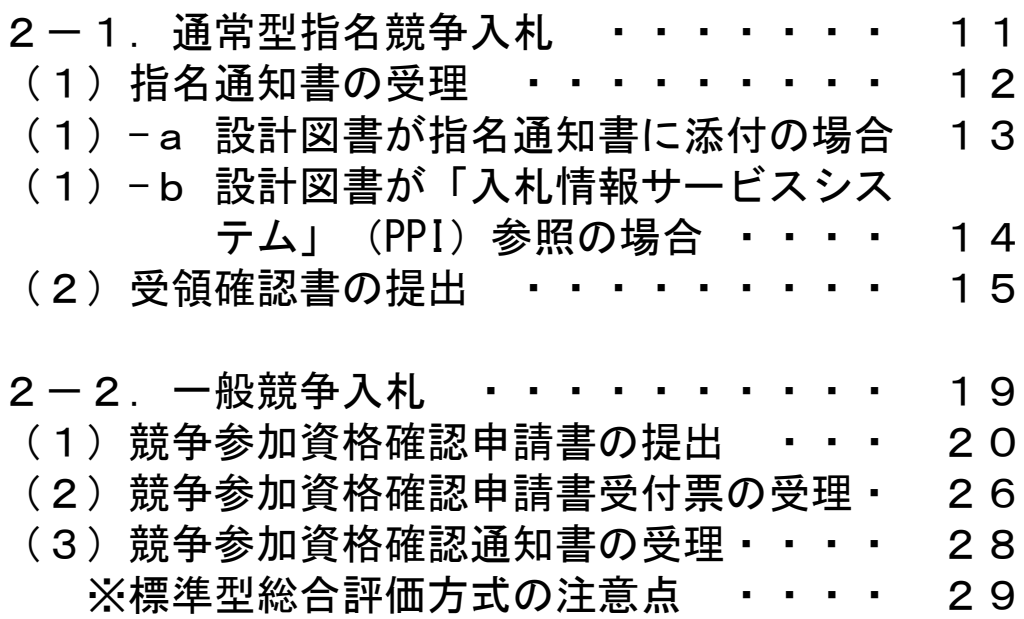

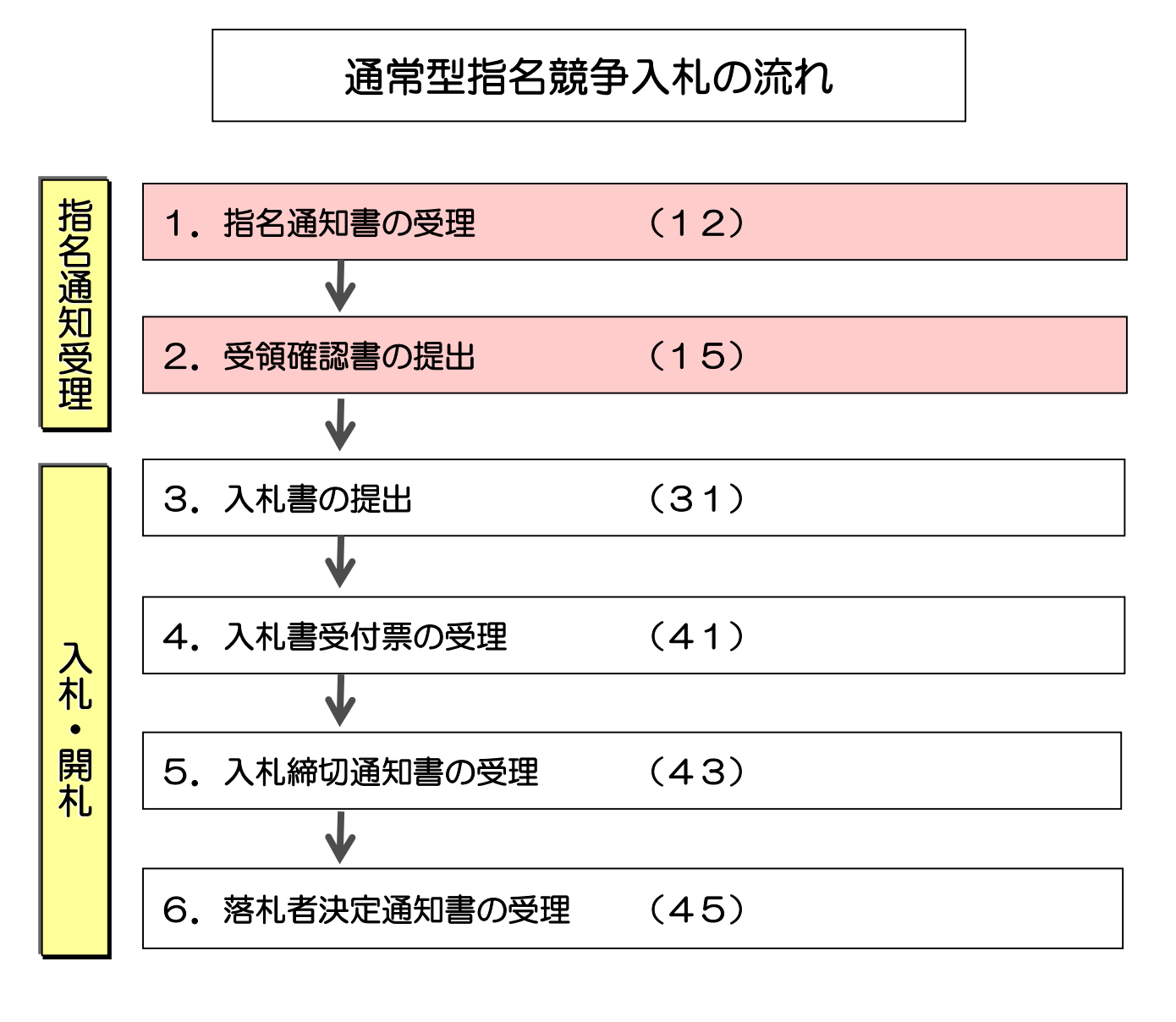

## ( ) 内はページ番号

## (1)指名通知書の受理

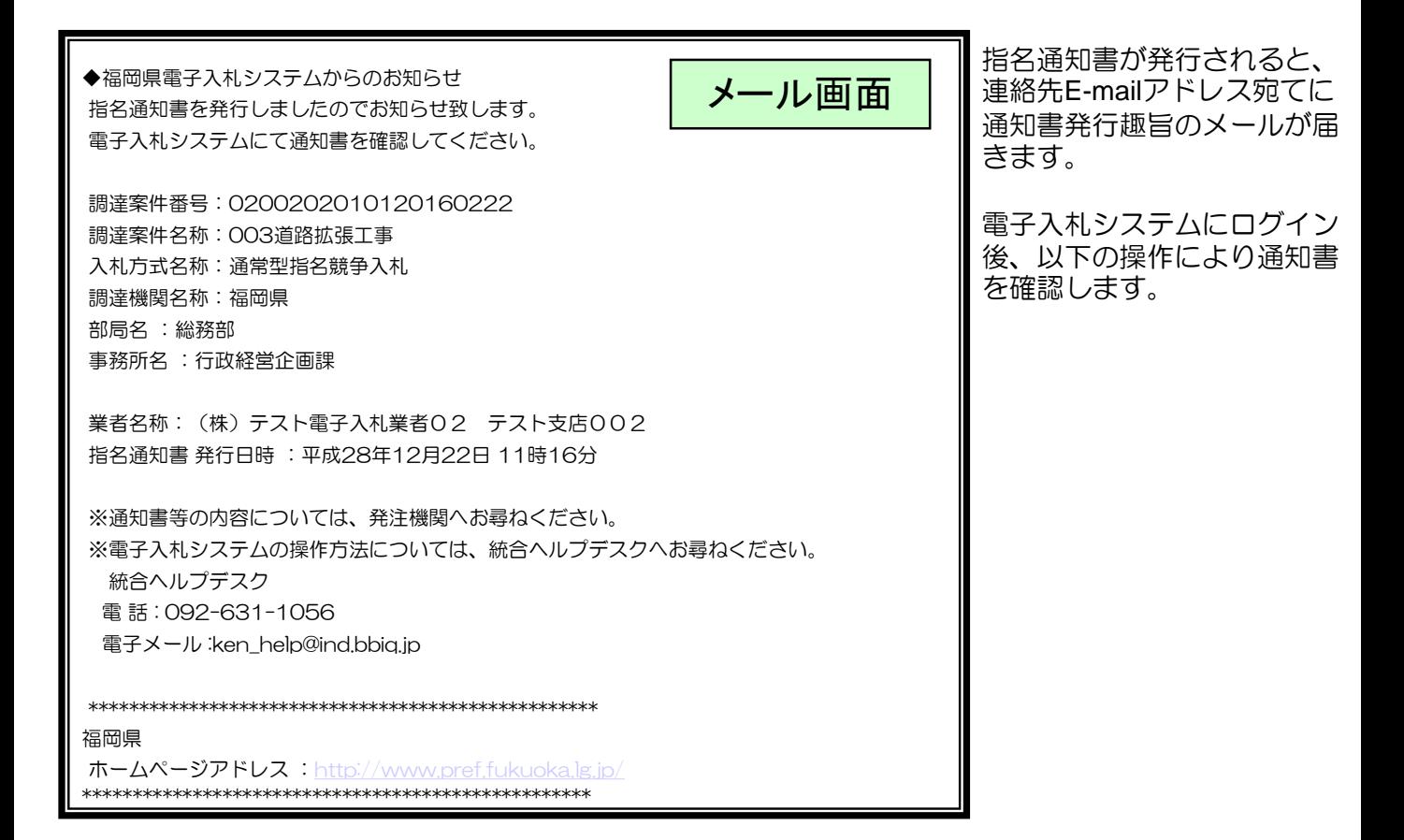

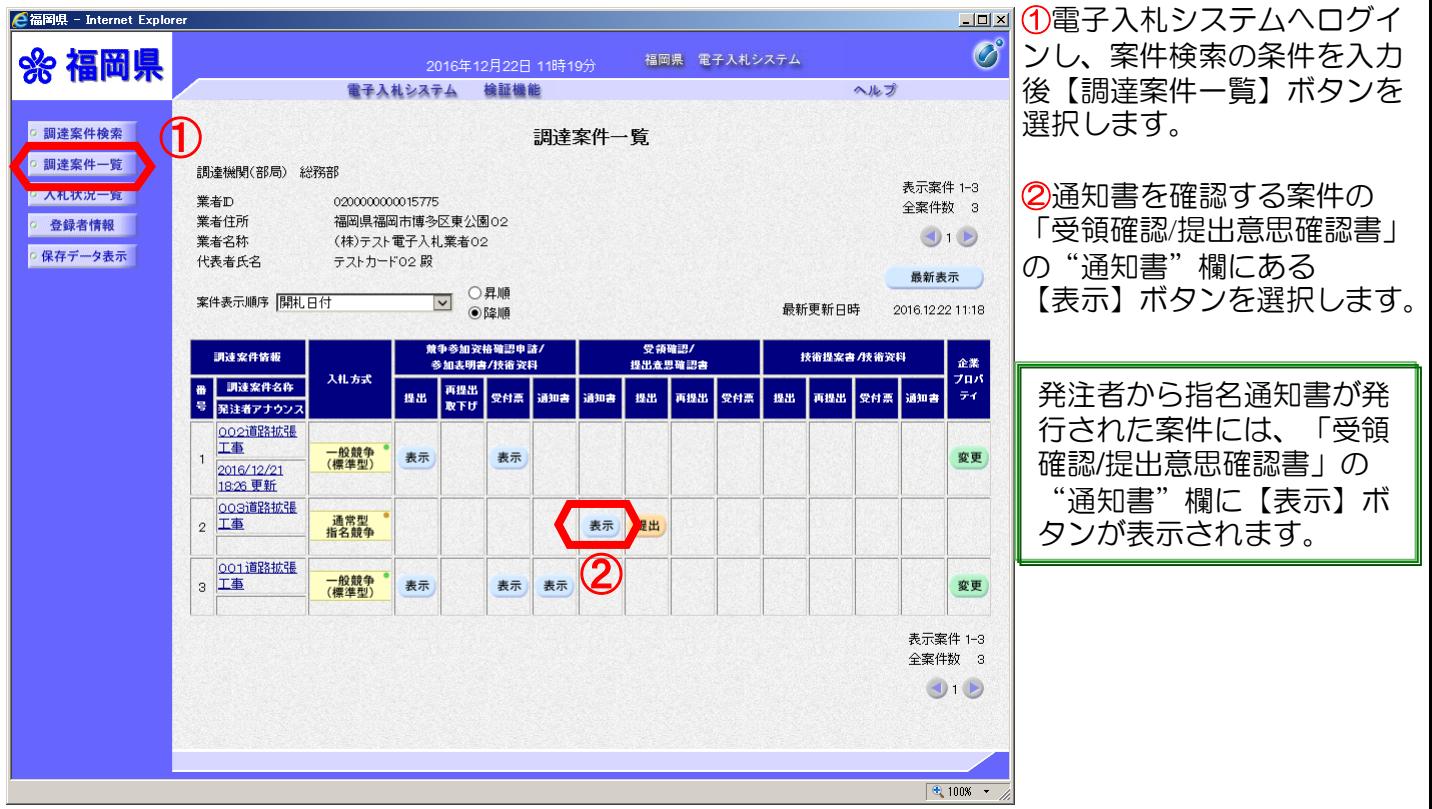

## (1)-a 設計図書が指名通知書に添付の場合

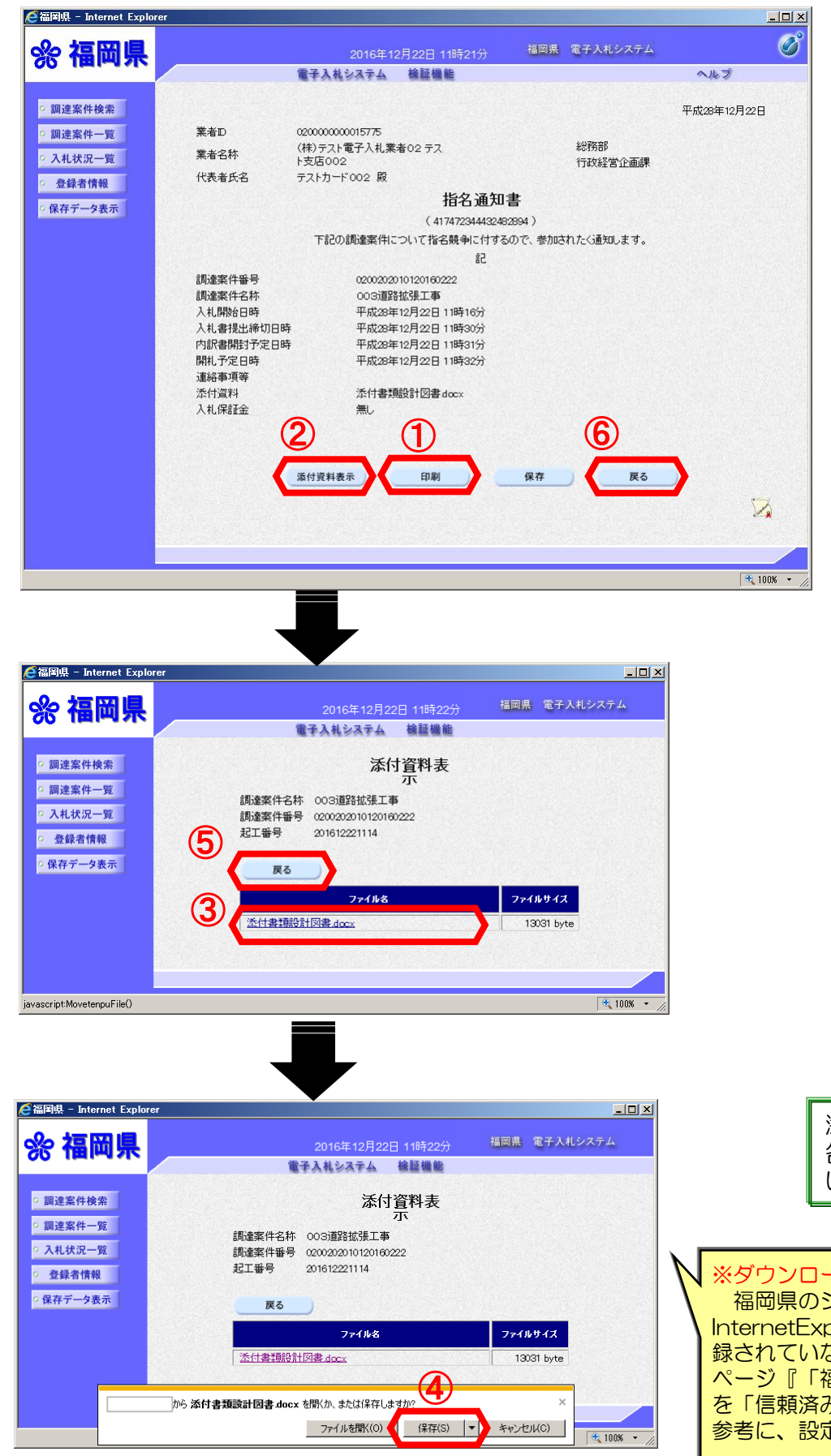

「指名通知書」が表示されま す。案件情報や入札開始日時 などをよく確認しましょう。

①【印刷】ボタンを選択し、 「指名通知書」を印刷します。

②添付資料を表示するため 【添付資料表示】ボタンを選 択します。

③「添付資料表示」画面が表 示されます。 保存するファイル名を選択し ます。

④ファイルのダウンロードの ダイアログが表示されます。 【保存】ボタンを選択し、 ファイルを保存します。

全てのファイルをダウンロー ドしたら、

⑤【戻る】ボタンで「指名通 知書」表示画面に戻ります。

これで「指名通知書」の確認 手続きは完了です。

⑥【戻る】ボタンで調達案件 一覧に戻ります。

※複数のファイルがある場合 は、③~④の操作を繰り返し ます。

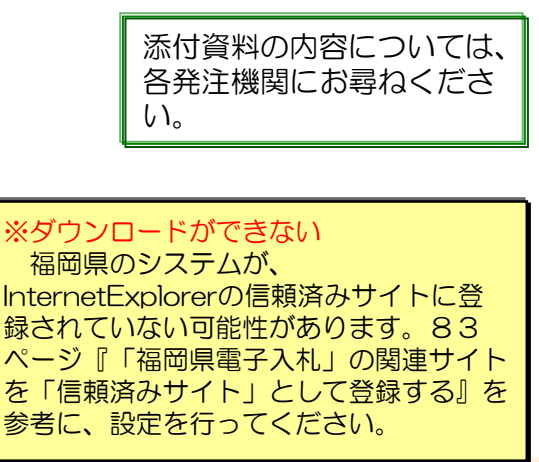

## (1)-b 設計図書が「入札情報サービスシステム」(PPI)参照の場合

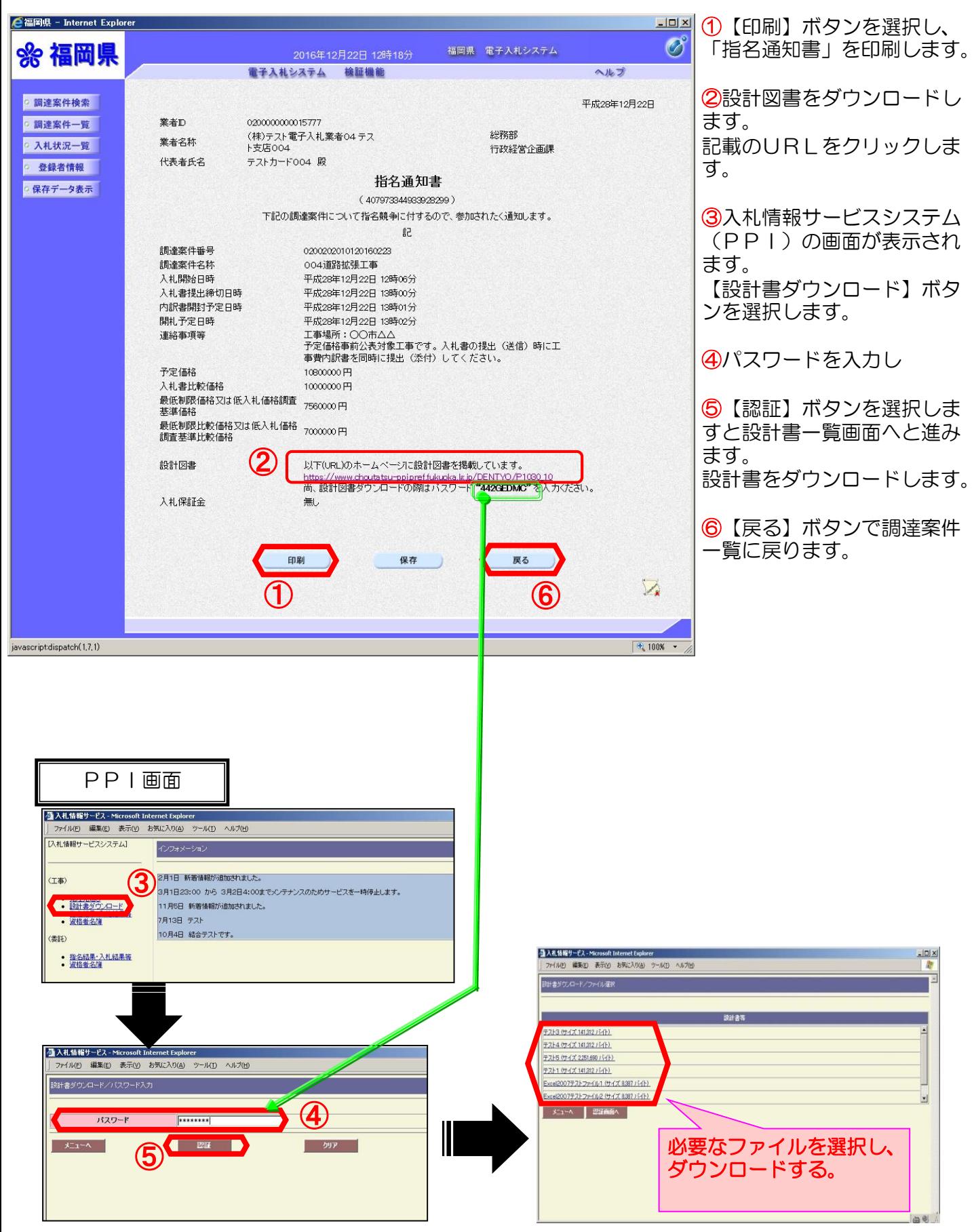

## (2)受領確認書の提出

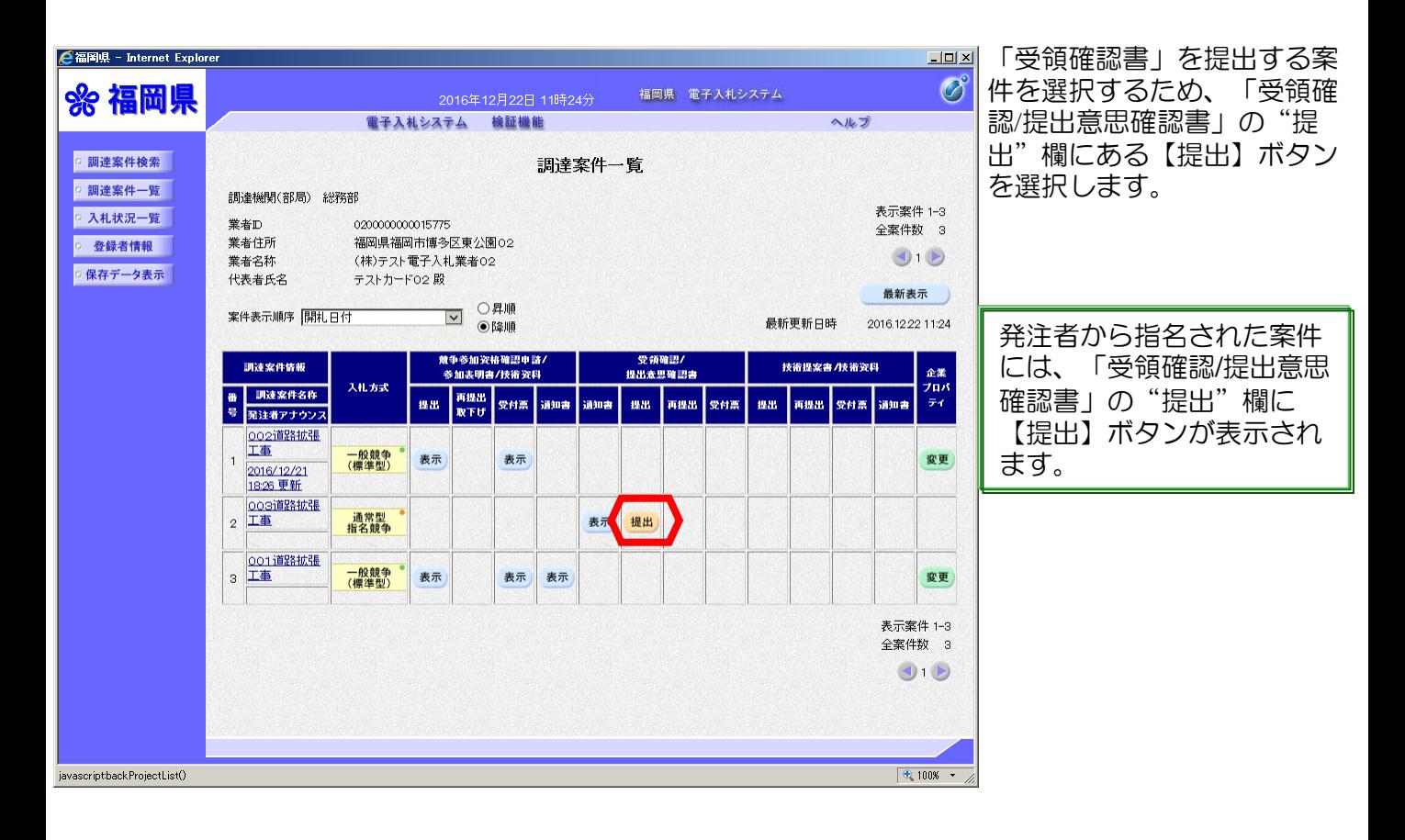

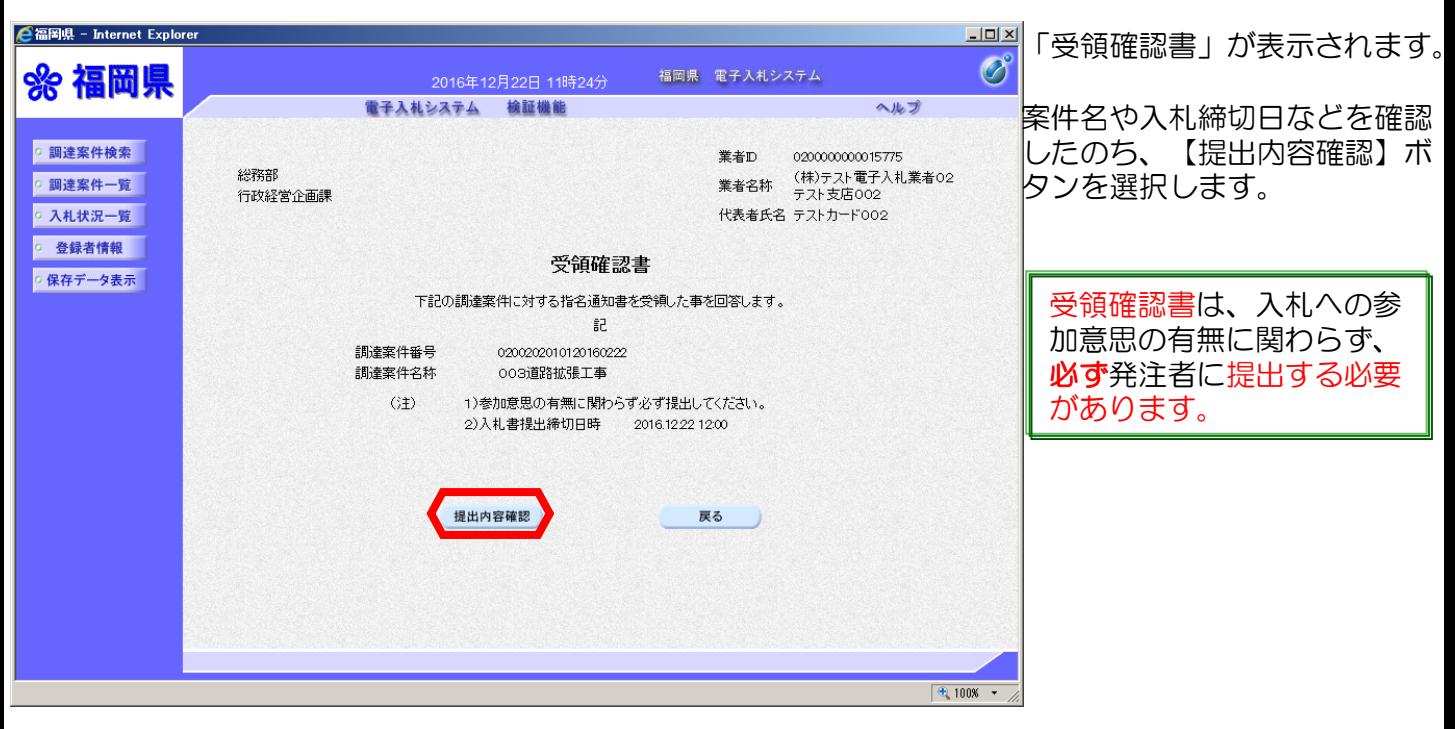

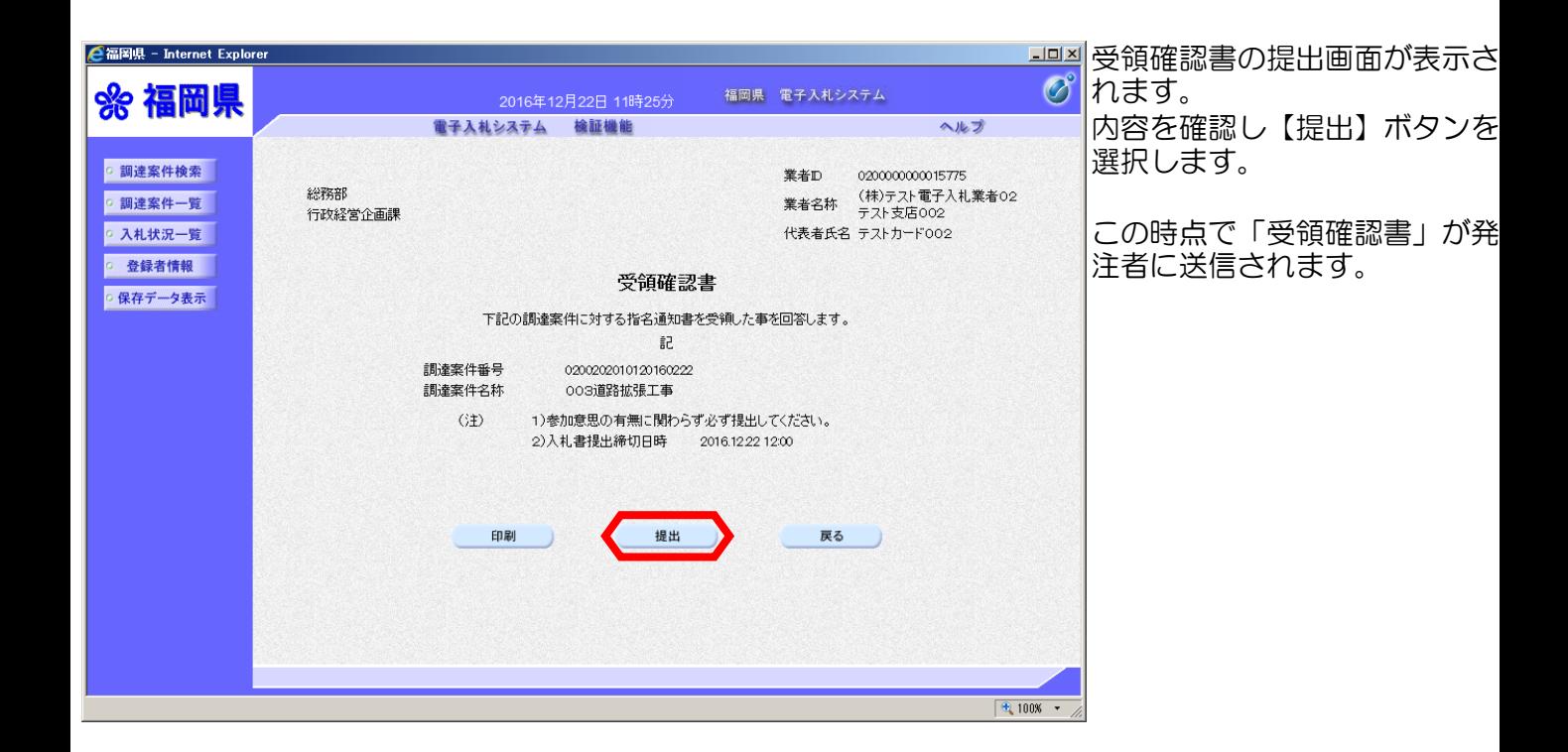

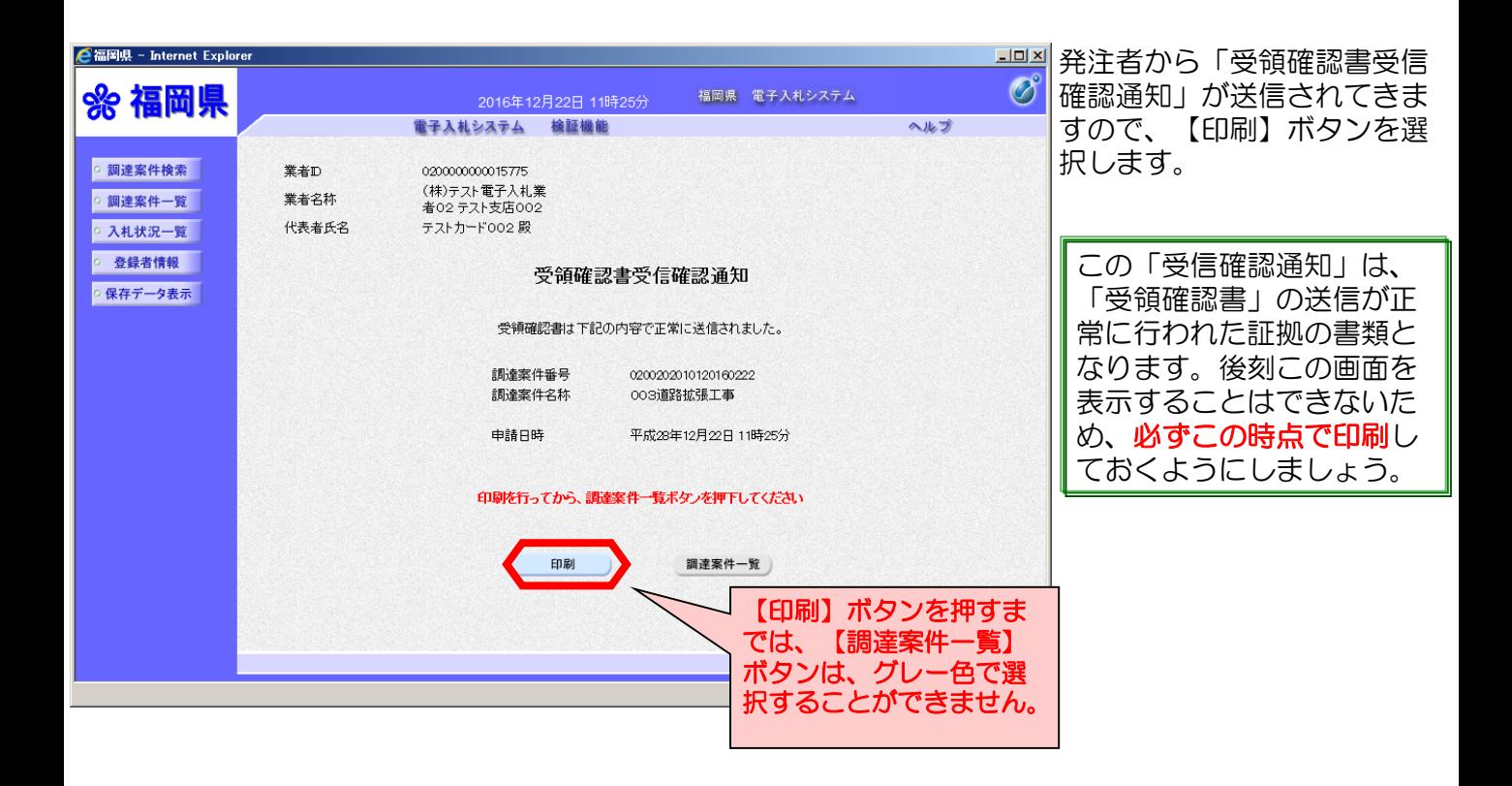

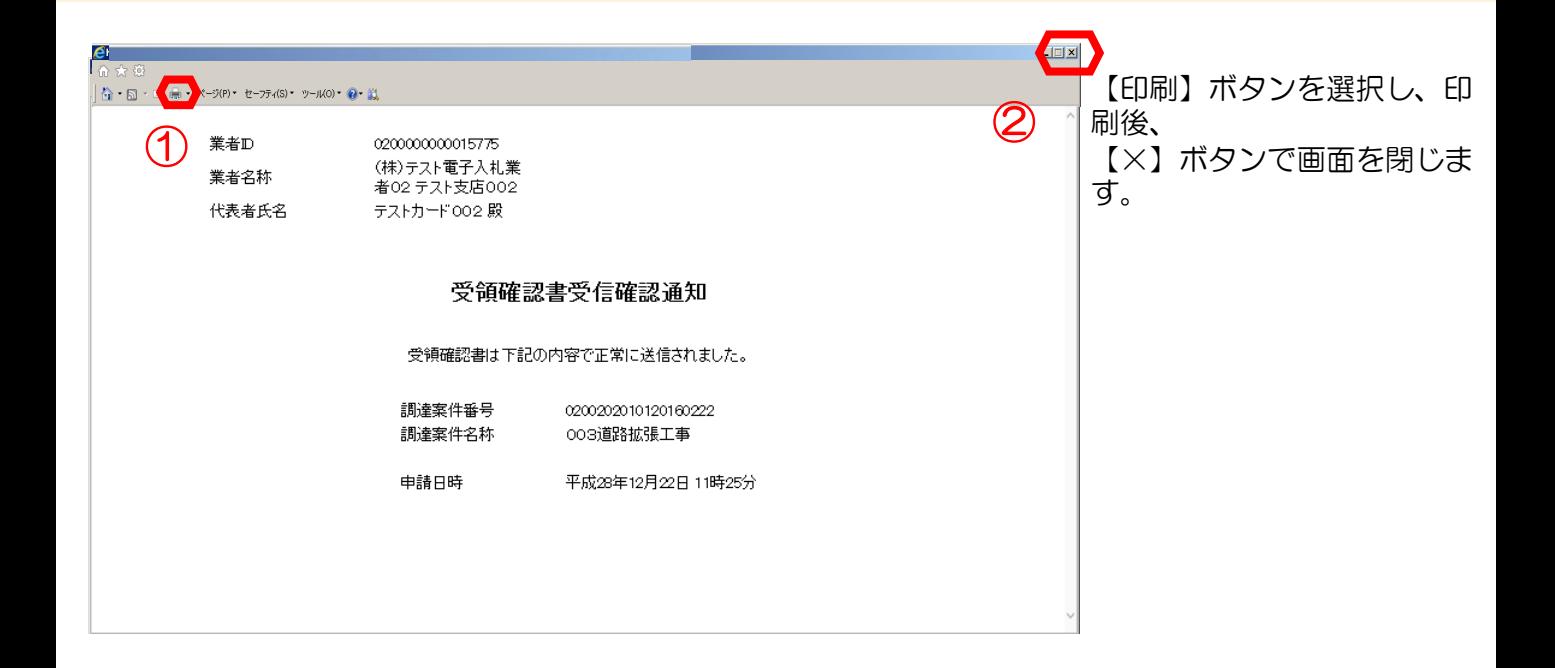

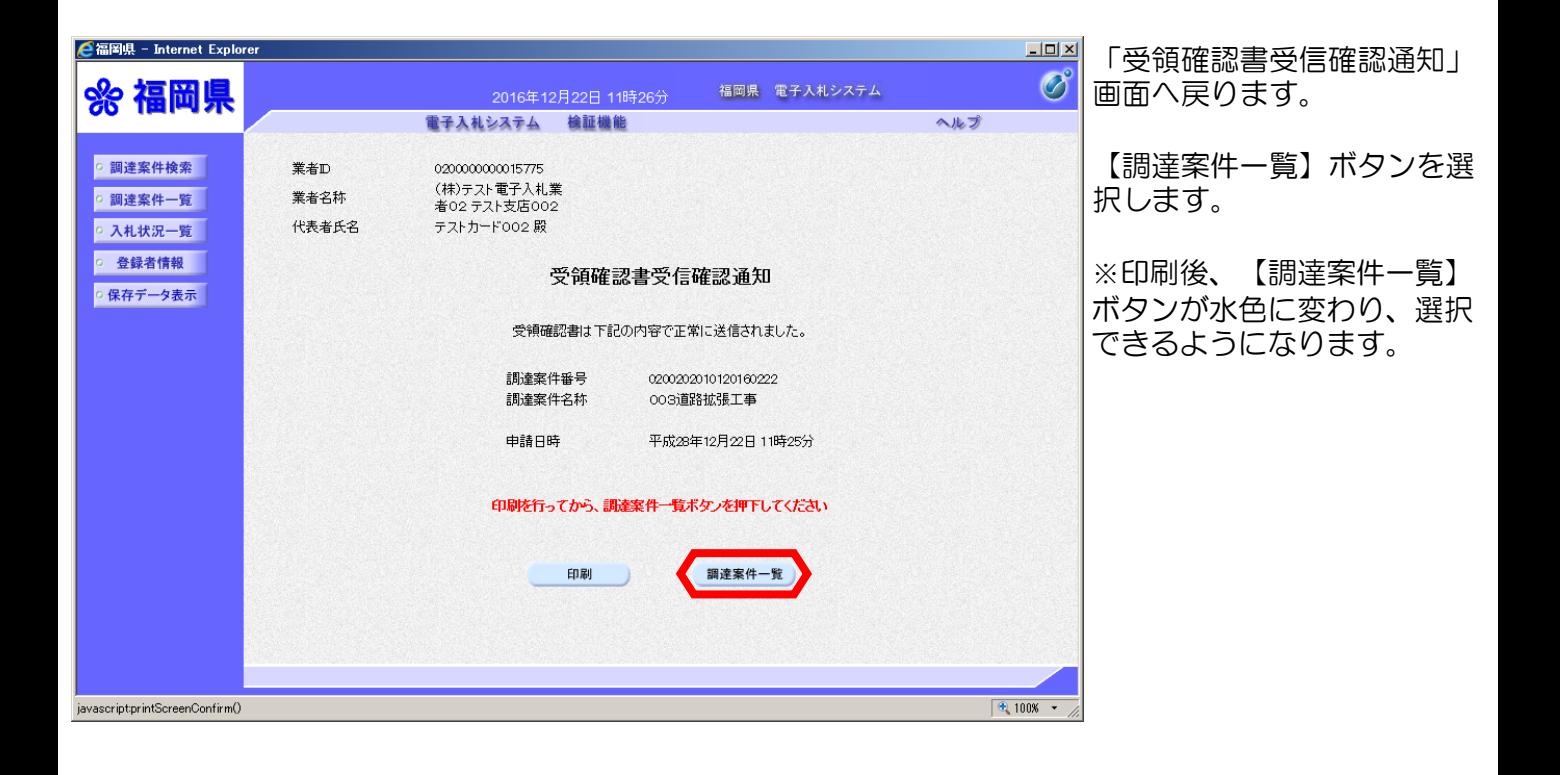

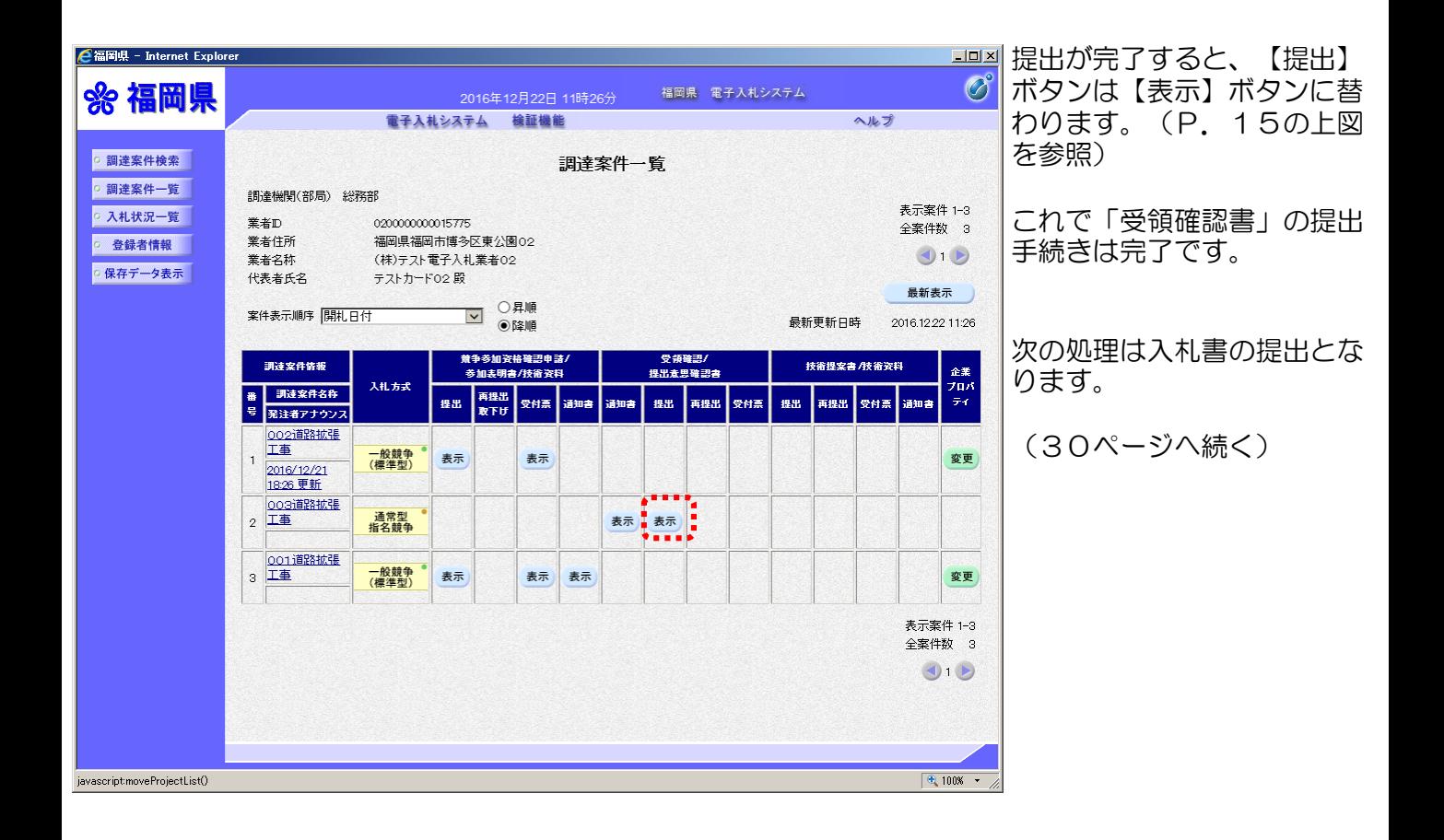

2-2.入札書提出前(一般競争入札)

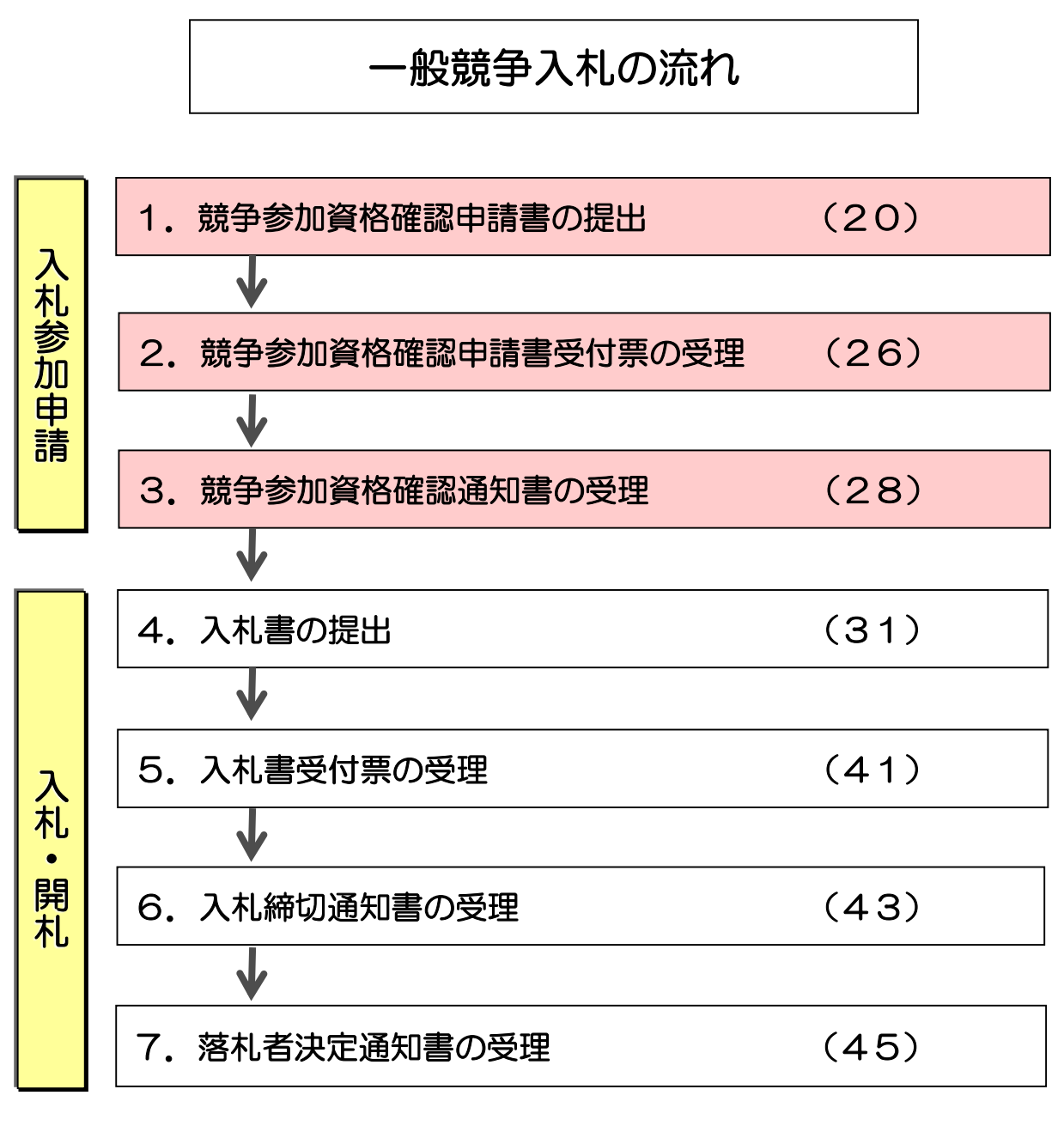

( ) 内はページ番号

## (1)競争参加資格確認申請書の提出

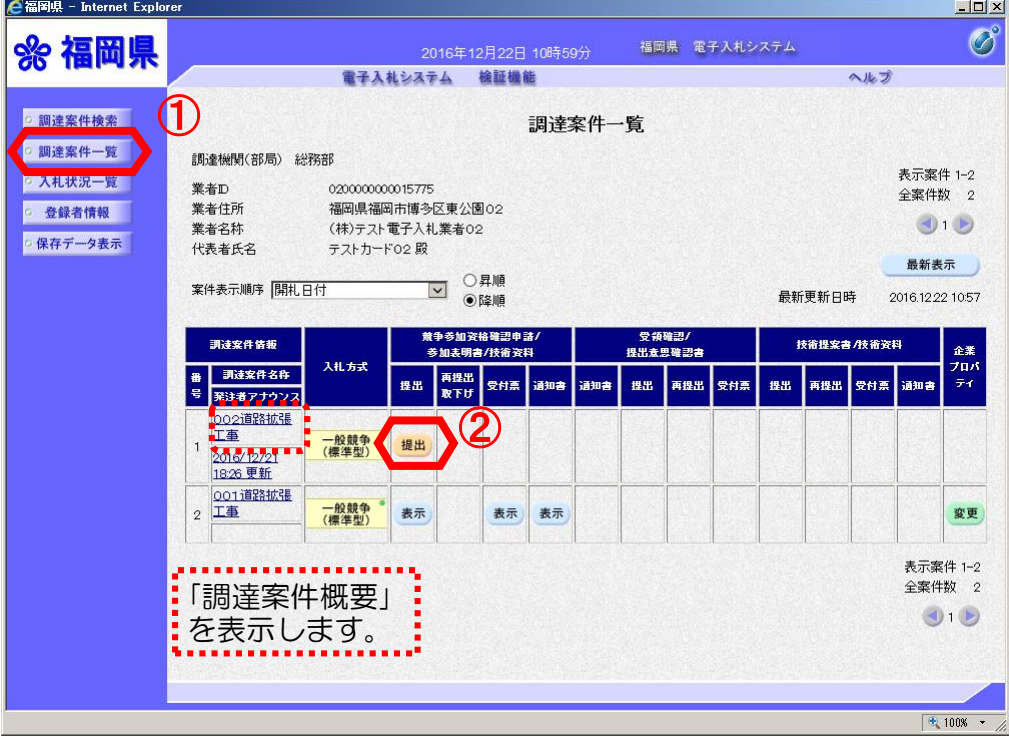

電子入札システムへログイン し、

①【調達案件一覧】ボタンを 選択します。

②「競争参加資格確認申請 書」を提出するため、 「競争 参加資格確認申請/参加表明書 /技術資料」の"提出"欄の 【提出】ボタンを選択します。

調達案件に関する日時等の確 認については、調達案件の名 称を選択し「調達案件概要」 を参照してください。

「競争参加資格確認申請 書」を提出可能な案件 (申請書受付開始日時を 迎えた案件)は、「競争 参加資格確認申請/参加表 明書/技術資料」の"提 出"欄に【提出】ボタン が表示されています。

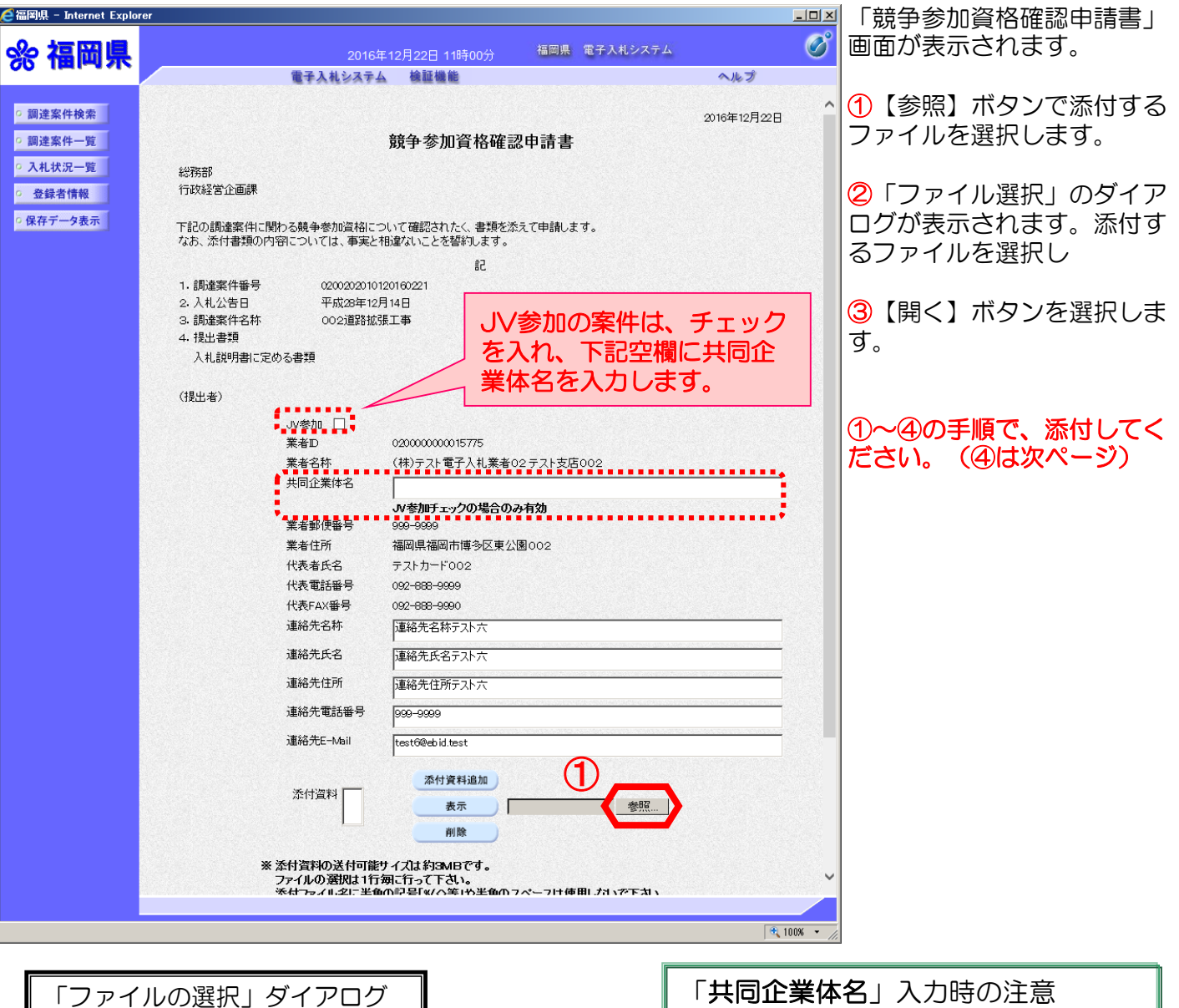

●アップロードするファイルの選択  $\vert x \vert$ ● → IVピューター - TI31038600B (C) - 添付 - 参加申請書 ▼ 2 参加申請書の検索 <u>م)</u> 整理 ▼ 新しいフォルダー  $\mathbb{R}$  +  $\Box$  0  $|121|$ 植類 サイズ 更新日時 ■新 **四添付書類** Mier 13 KB 2015/04/17 18:22 ■添  $\mathbb{R}^*$ ② Пc Пł  $\overline{\mathbf{u}}$  : ţ m f ③  $\overline{\mathbb{R}}$  -ファイル名(N): 添付書類 1.docx すべてのファイル (\*.\*) न 開く(Q) → キャンセル

下記の文字を使用しないでください。 1.全角及び半角のスペース(空白文字) (例) ○ 「福岡・博多建設企業体」 × 「福岡・博多 建設企業体」 2.半角文字

- 3.使用不可文字
	- 6.参考を参照してください。

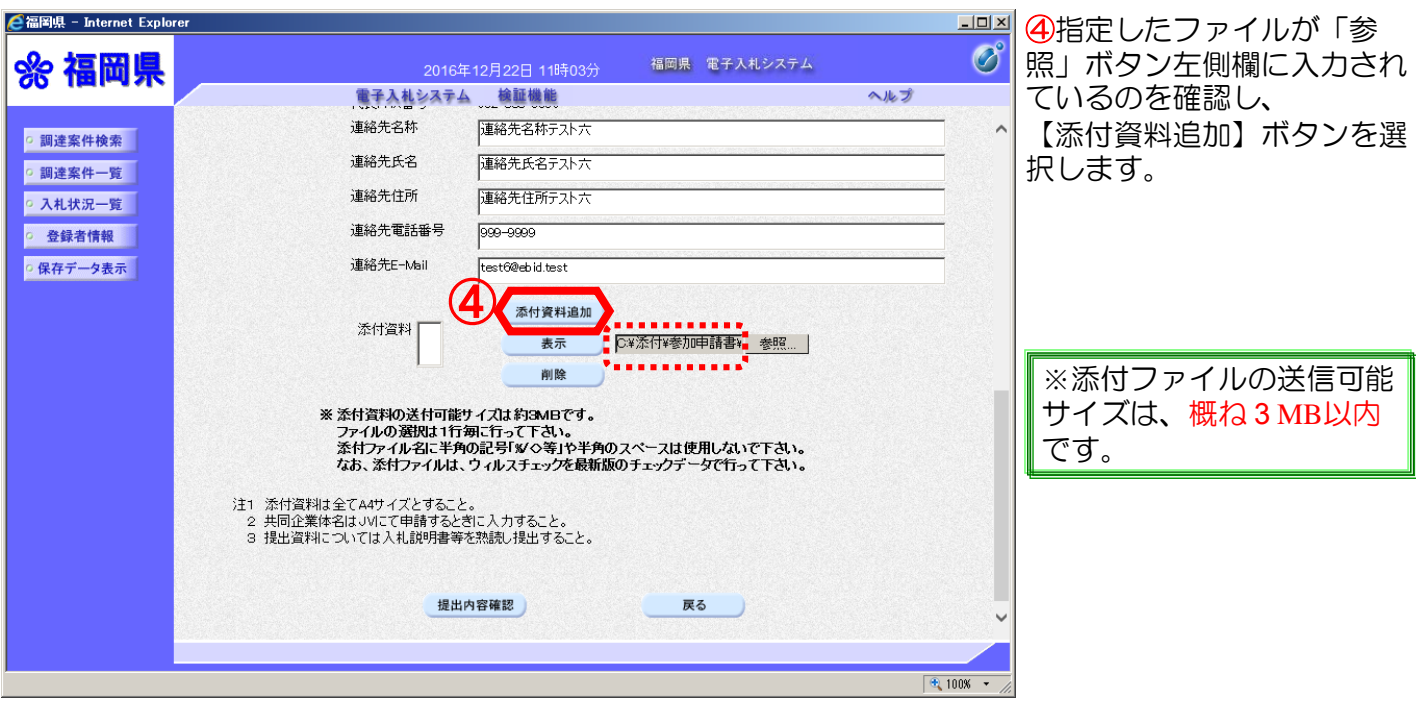

※ファイルを添付する際の注意事項は、33ページをご確認ください。

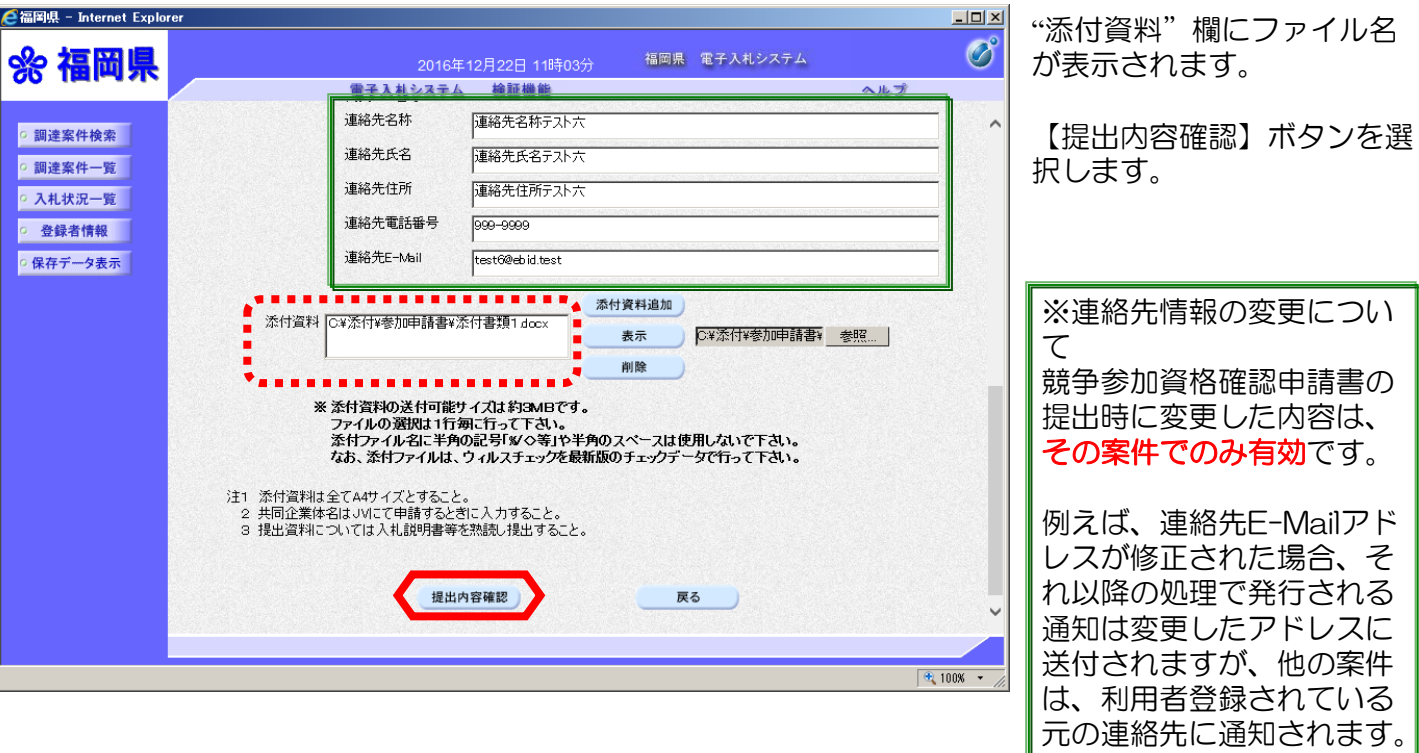

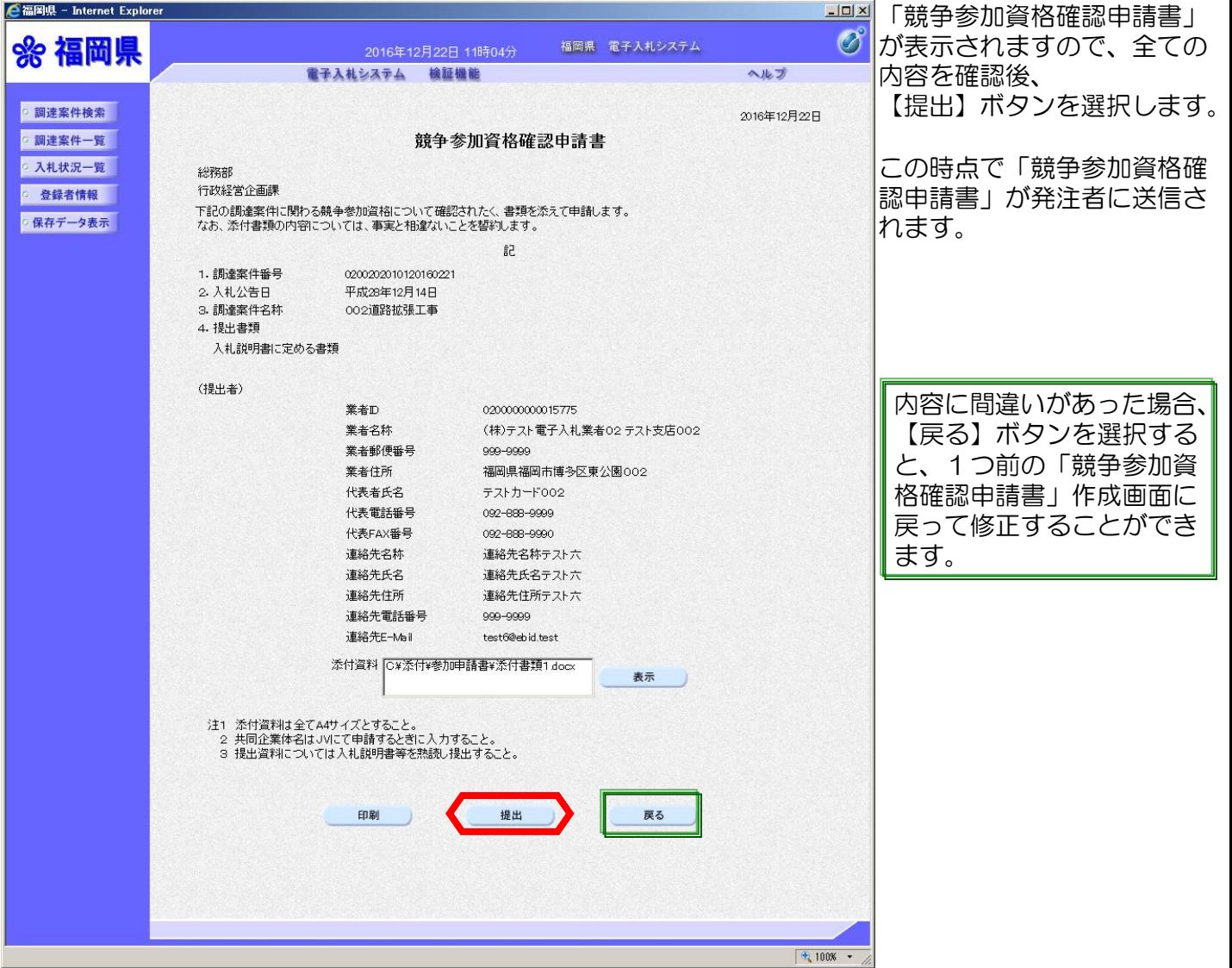

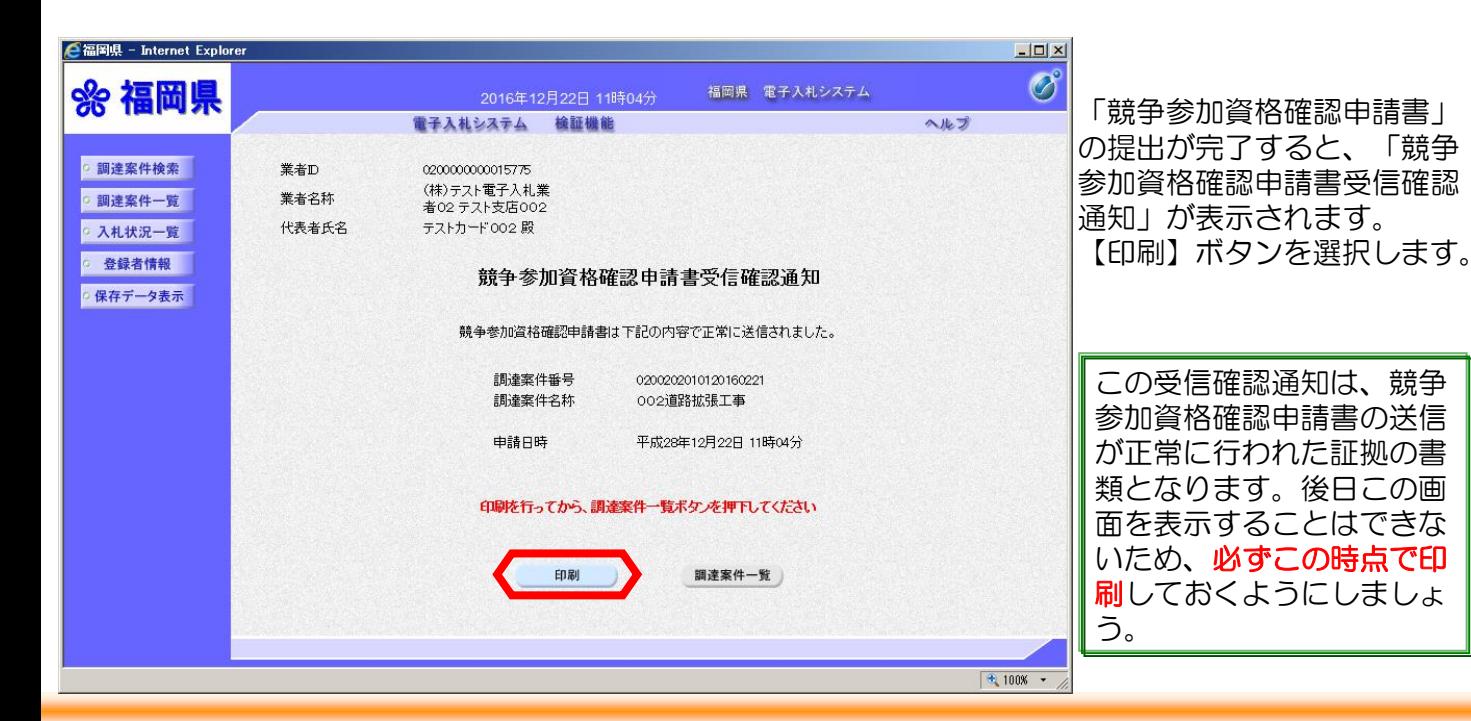

**1回】**<br>「ロ刷】ボタンで印刷します。  $\hat{\Omega}^{\star}\,\bar{\mathbb{S}}^{\star}$ セーフティ(S) ▼ ツール(O) ▼ ● ▼ 賞 その後【×】ボタンを選択し 業者ID 020000000015775 て画面を閉じます。 (株)テスト電子入札業 業者名称 者02 テスト支店002 代表者氏名 テストカード002 殿 競争参加資格確認申請書受信確認通知 競争参加資格確認申請書は下記の内容で正常に送信されました。 調達案件番号 0200202010120160221 調達案件名称 002道路拡張工事 申請日時 平成28年12月22日 11時04分

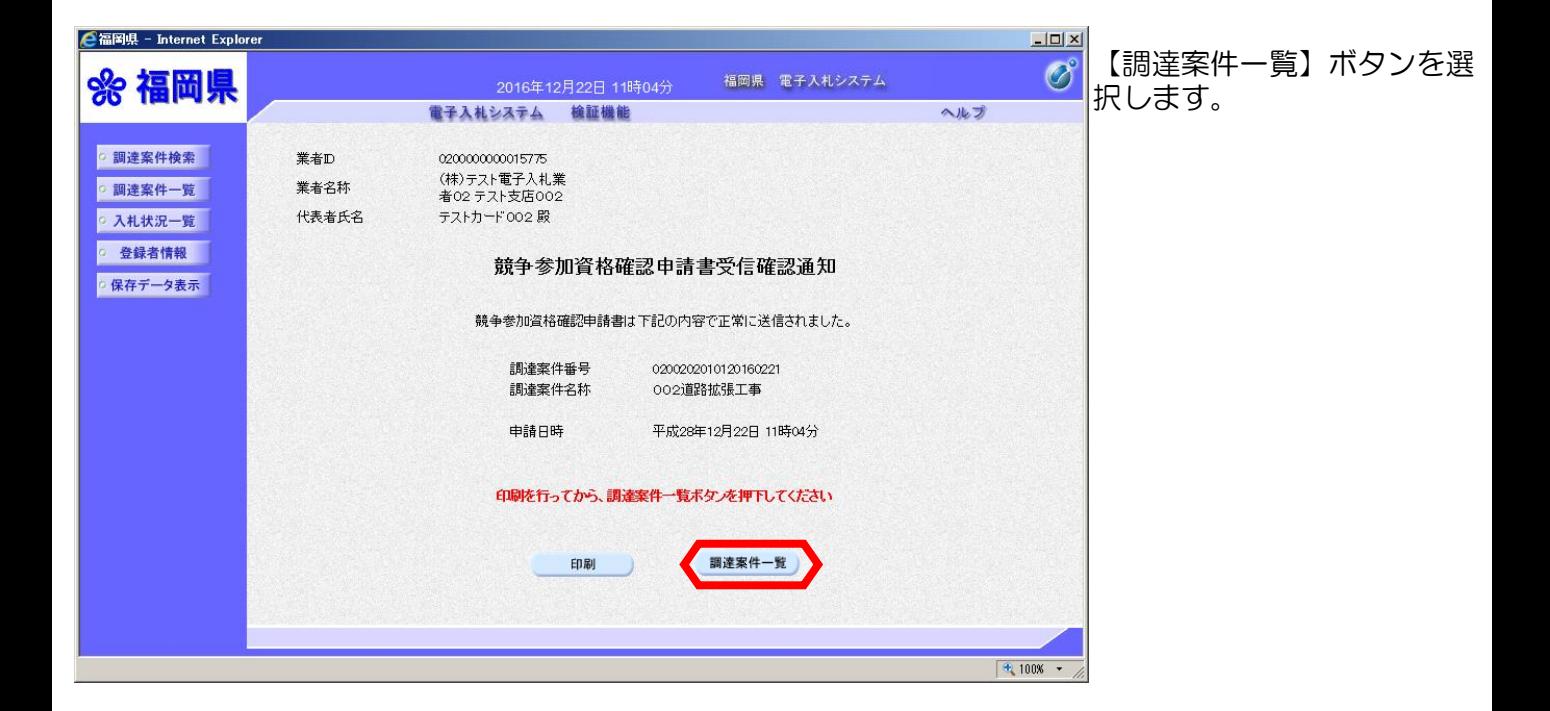

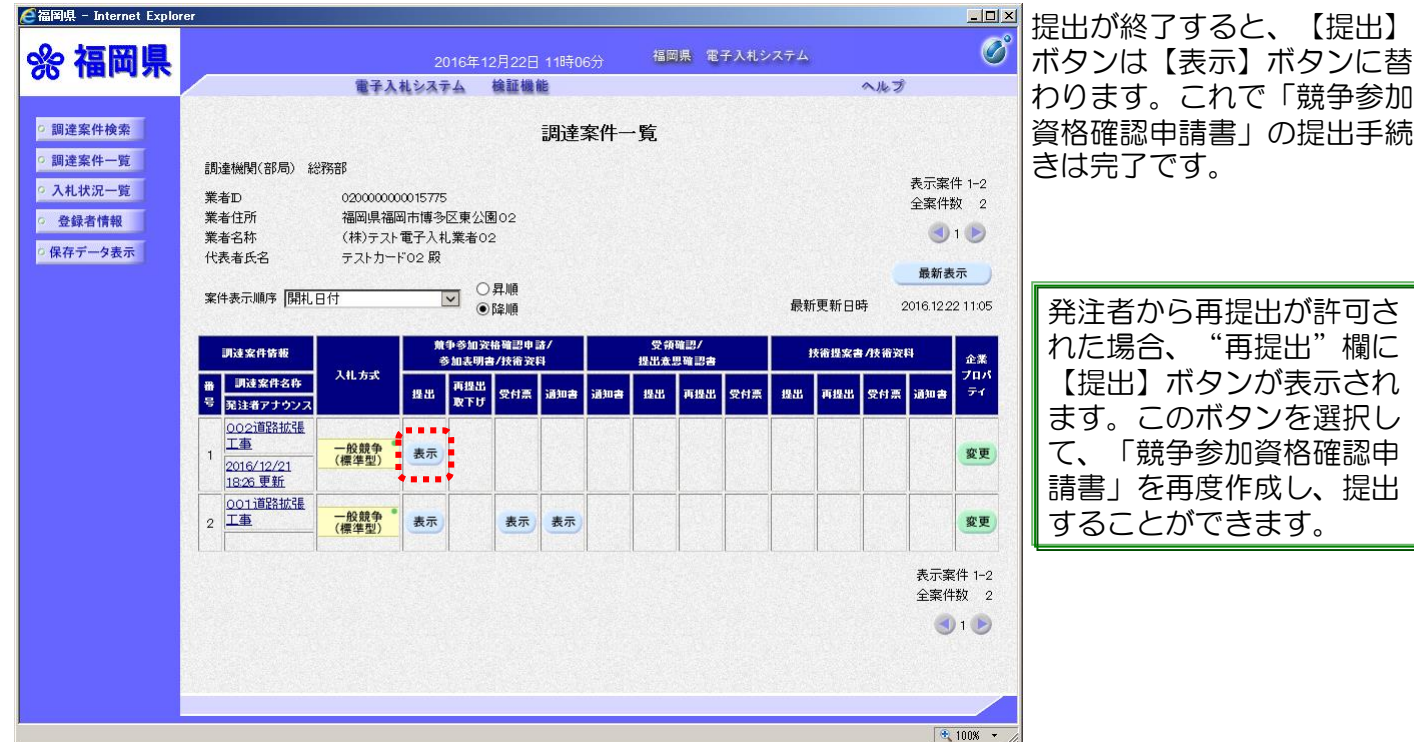

## (2)競争参加資格確認申請書受付票の受理

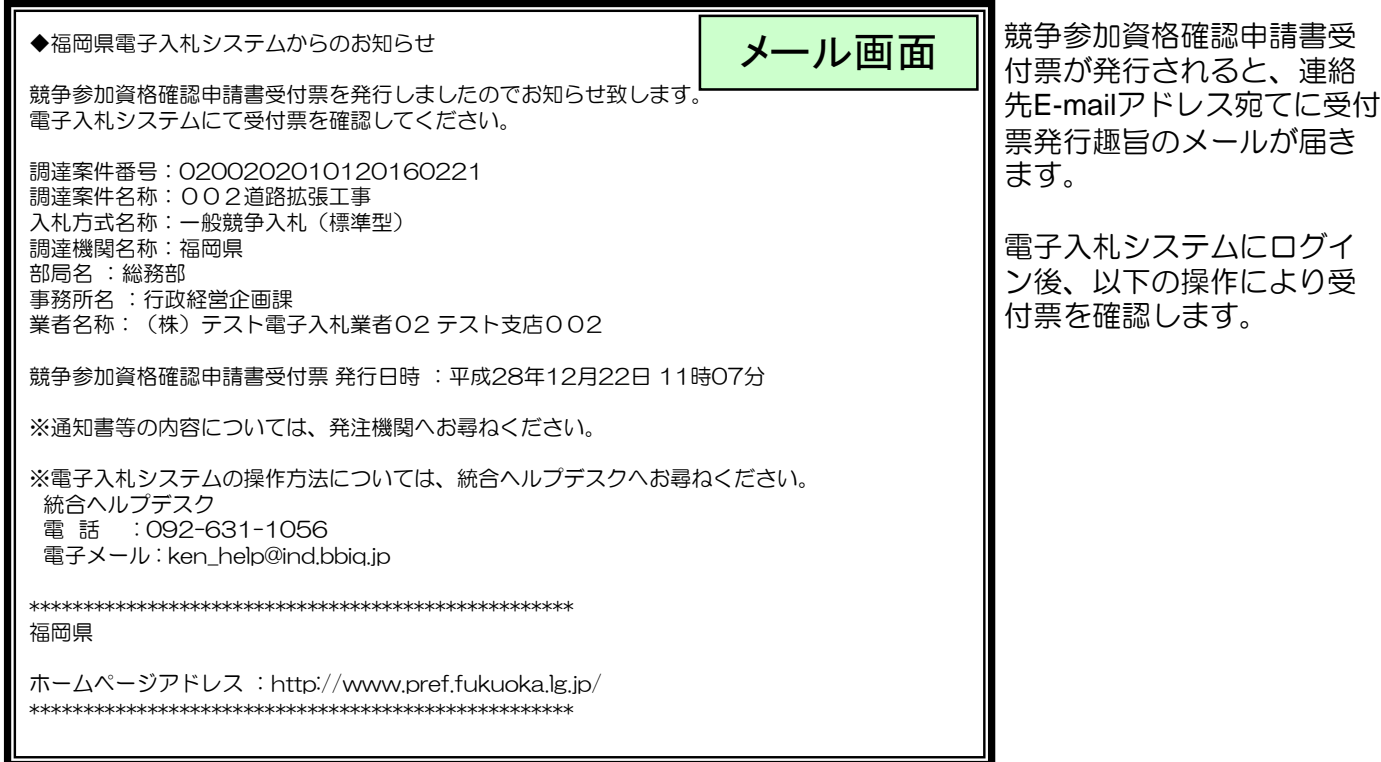

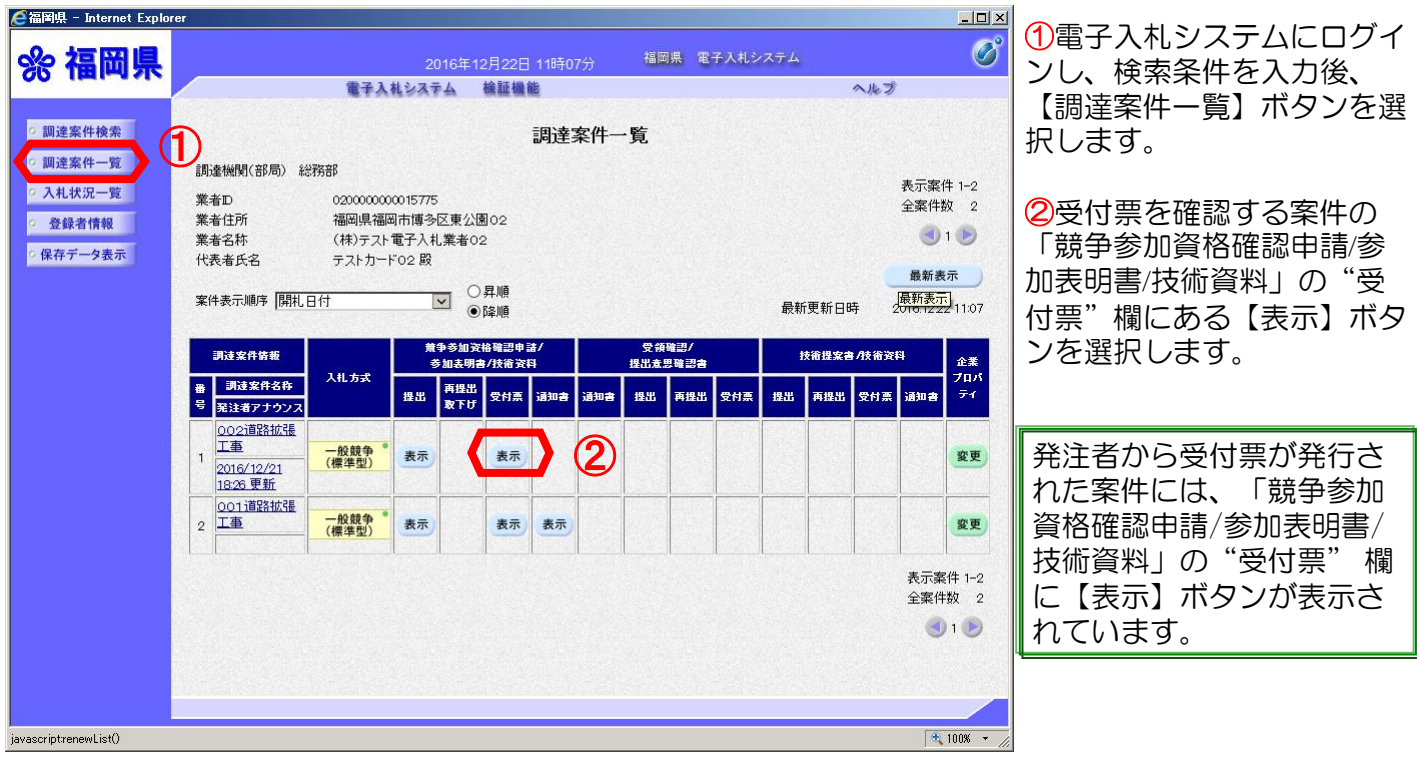

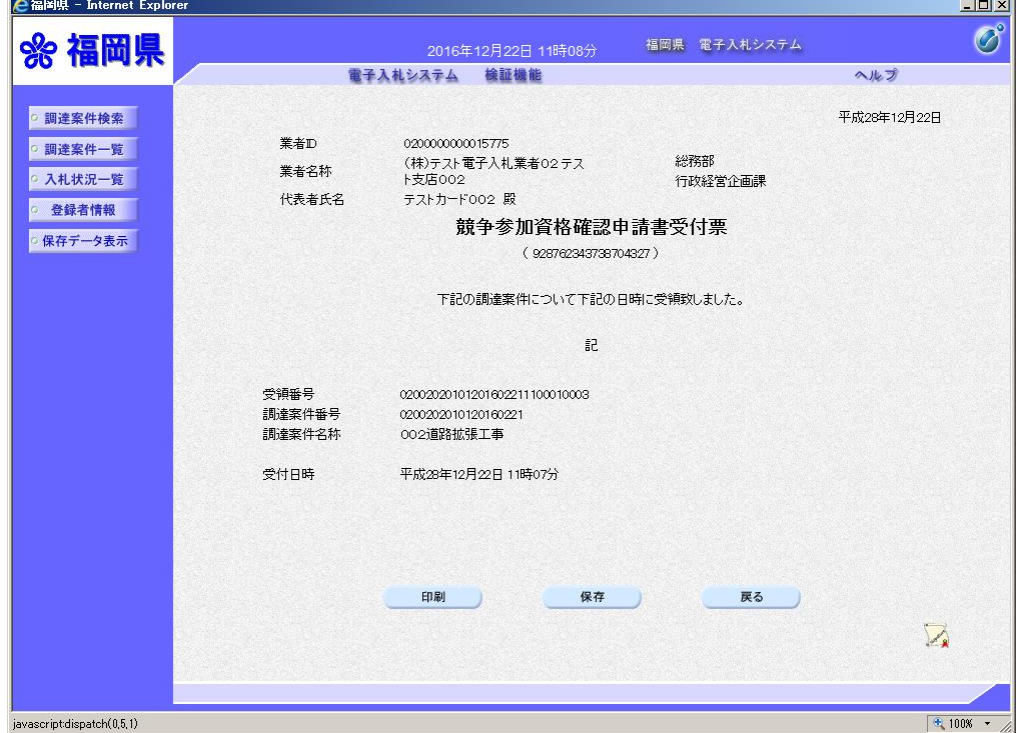

「競争参加資格確認申請書受 付票」が表示されます。

申請書が受付けられたかどう かを確認します。これで「競 争参加資格確認申請書受付 票」の確認手続きは完了です。

## (3)競争参加資格確認通知書の受理

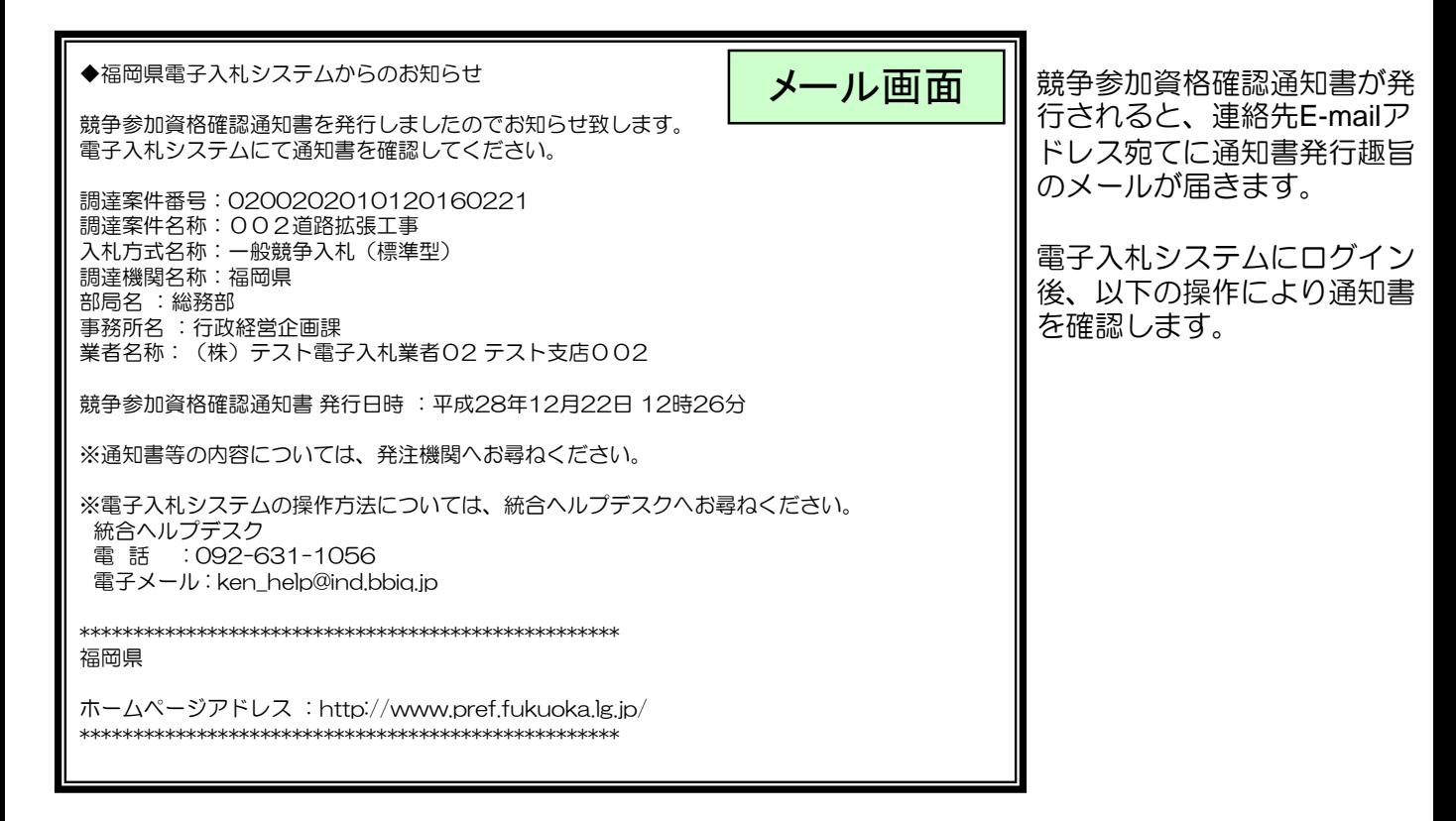

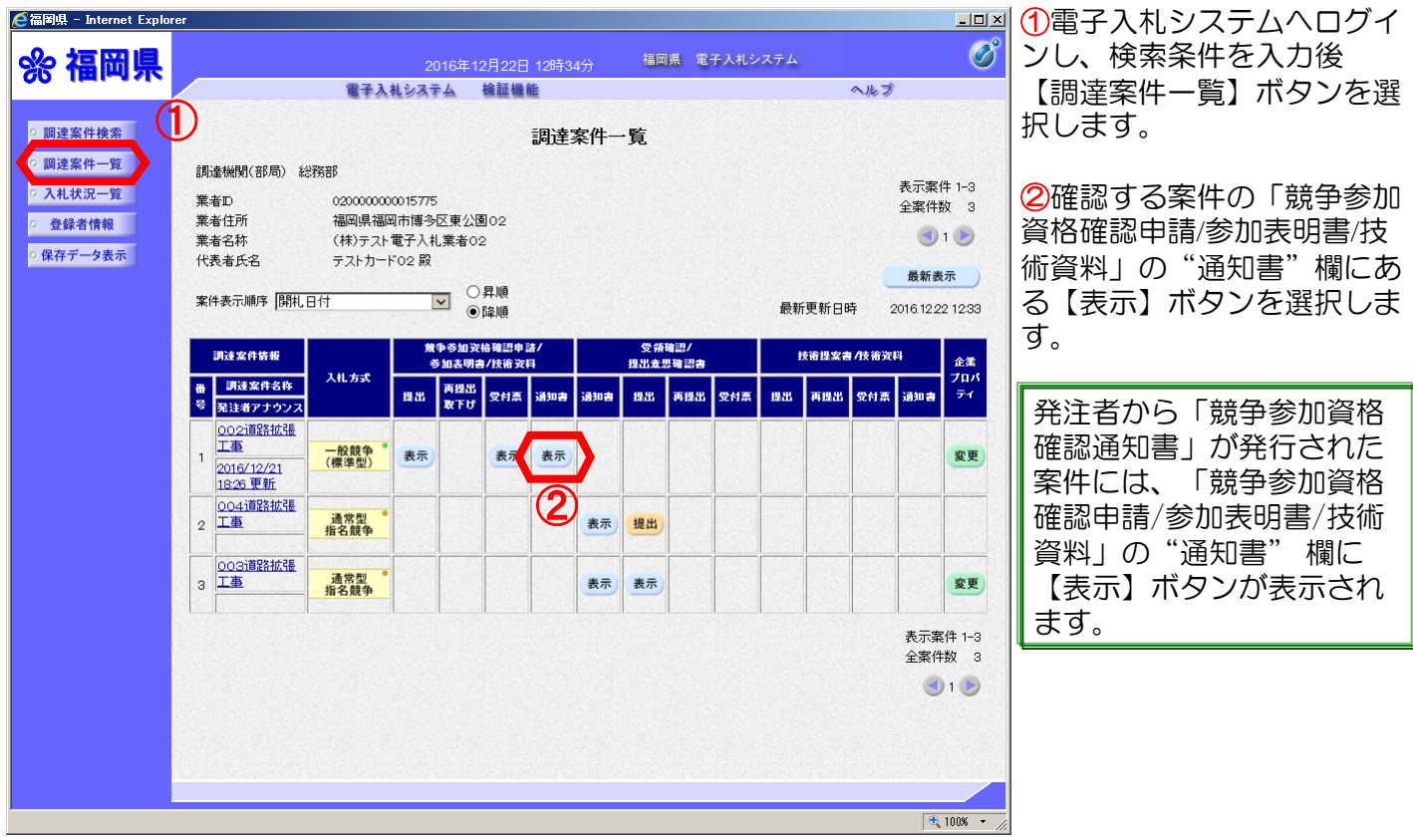

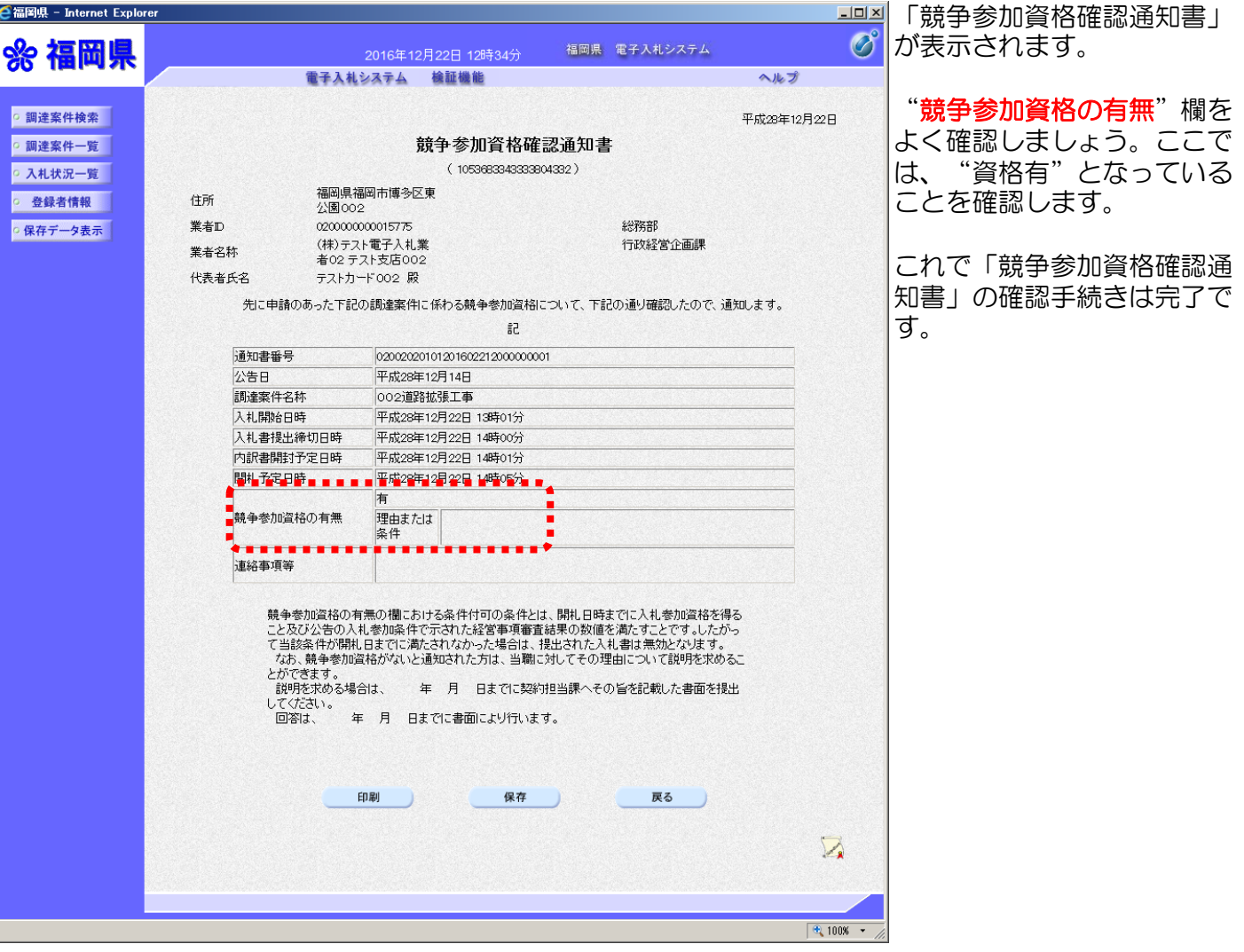

## 【標準型総合評価方式の注意点】

標準型総合評価方式では、競争参加資格確認が「資格有り」の時、後日、発 注機関から技術資料の提出を求められますが、電子入札システムからではなく、 紙による提出となりますのでご注意ください。

## 3.入札書提出から落札者 決定まで

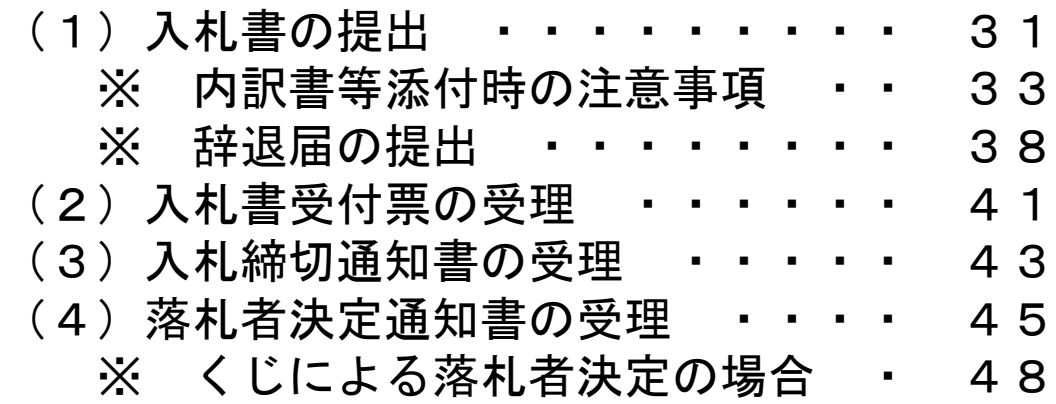

## (1)入札書の提出

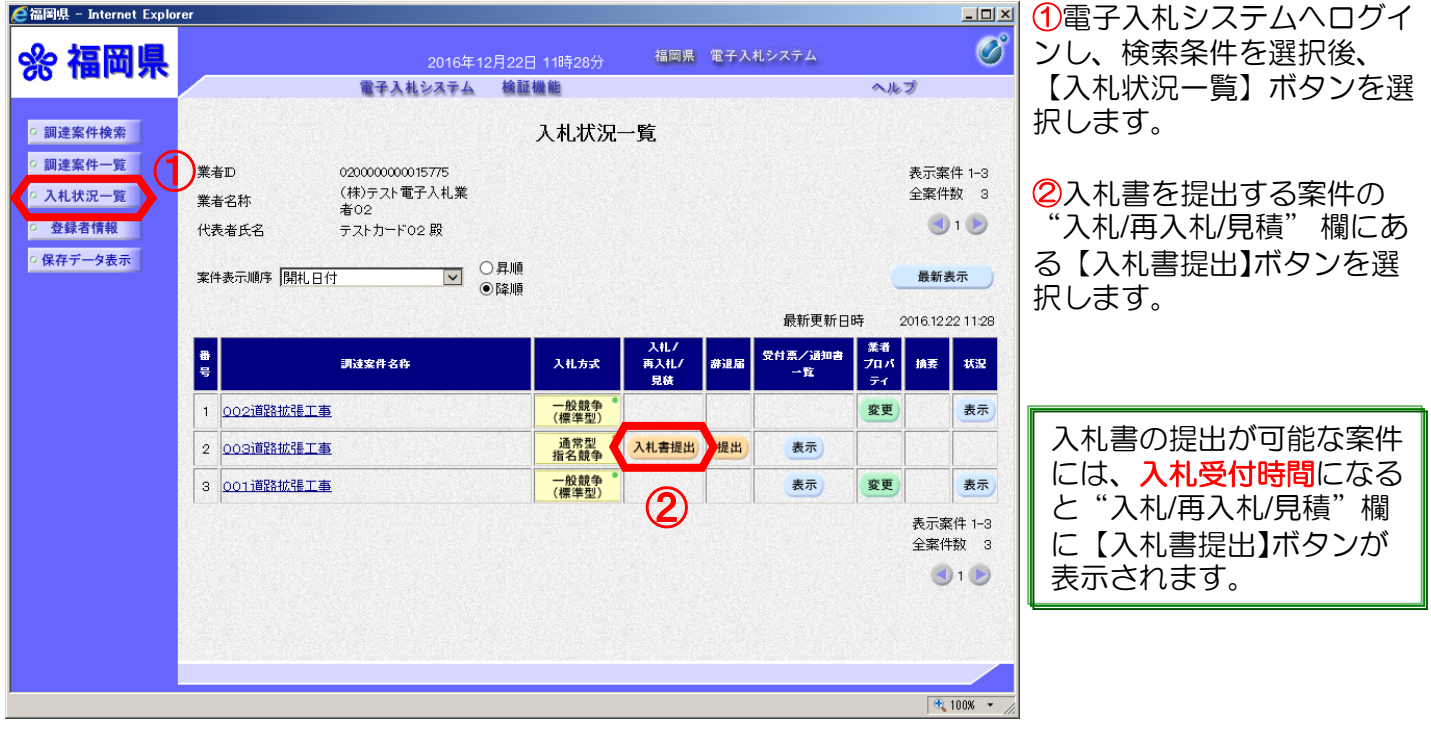

## (ア)入札金額、くじ番号の入力

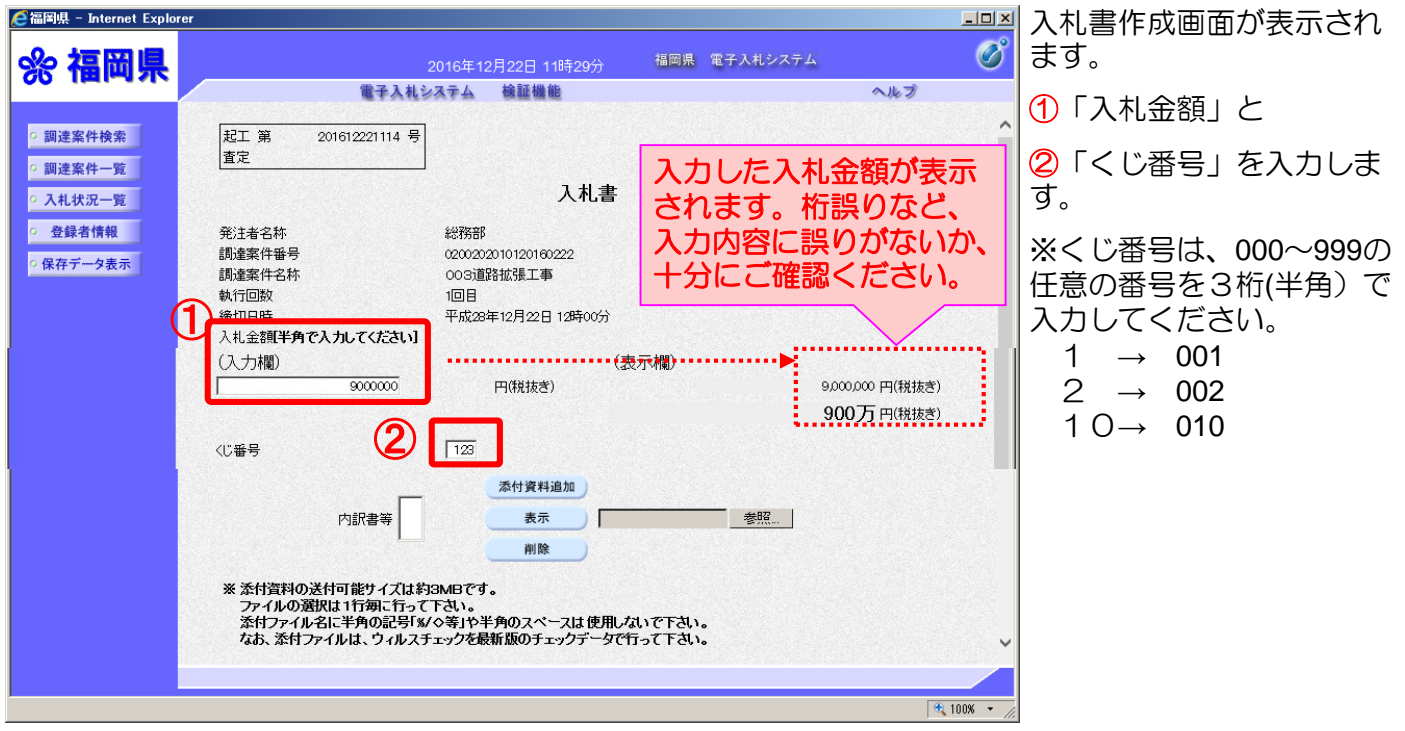

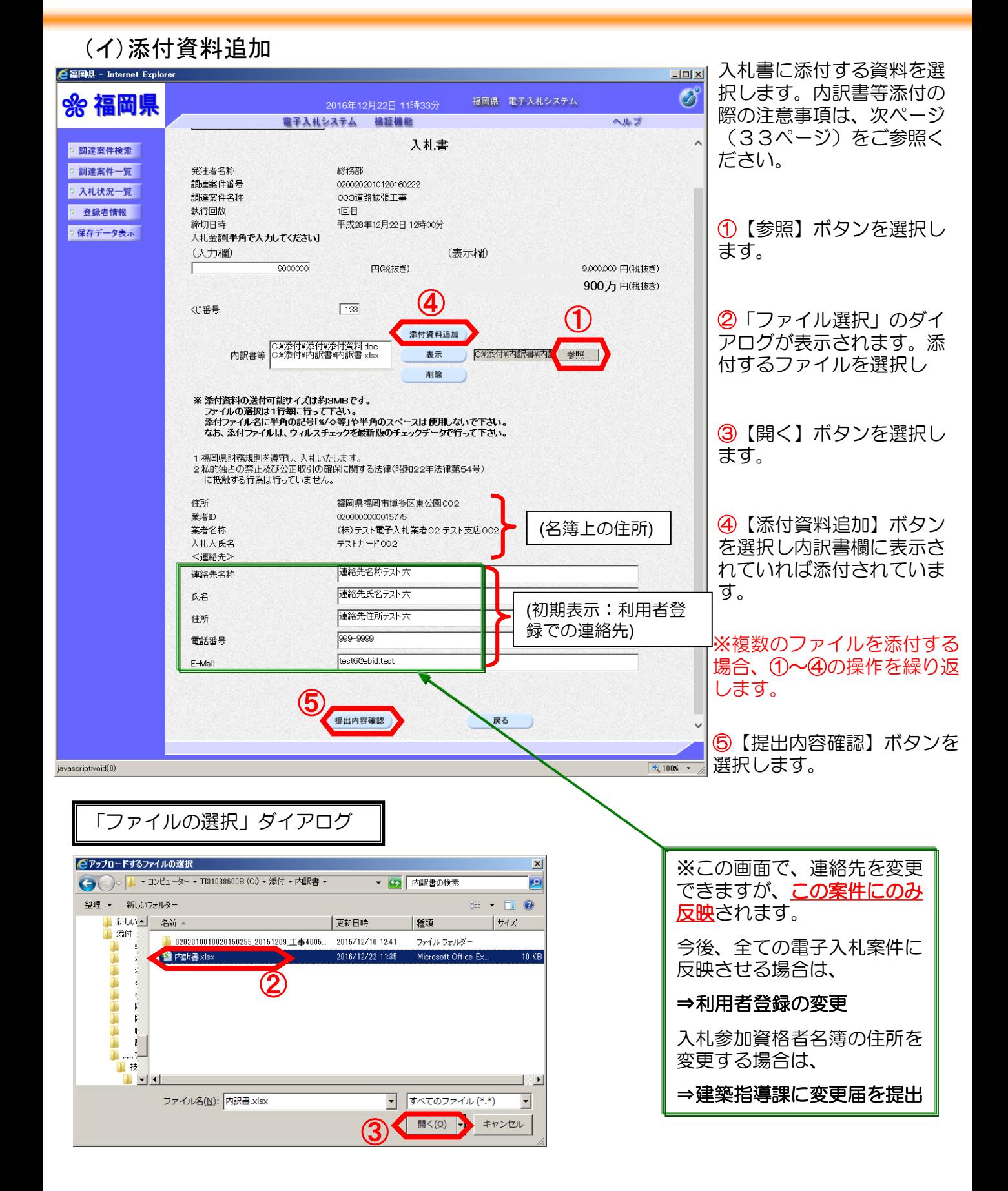

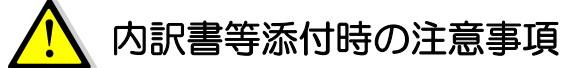

## 《ファイルサイズ》

添付できるファイルの合計サイズは概ね3Mbyte以内です。

#### 《ファイル名》

ファイル名には「**% / < >**」等の半角記号及び半角のスペースは使用できません。 その他の禁止文字については6.参考を参照してください。

#### ◆《ファイル添付》

添付ファイルがネットワークドライブや外部記憶媒体(USBメモリなど)に保存 されている場合、うまく添付できない場合があります。ハードディスク上にコピーした 上、添付してください。

#### ◆《ファイル添付》

パス名が長い場合(階層が深いフォルダやフォルダ名が長い)、うまく添付できない場合 があります。短いパス名のフォルダにファイルをコピーした上、添付してください。

#### 《ウィルスチェック》

ファイルの添付前に、必ず最新版のチェックデータ(パターンファイル)を使用してウィ ルスチェックを行ってください。(ウィルスに感染していた場合、開札時に発注者側で ファイルを開けない場合もありますのでご注意ください。)

◆Internet Explorerの設定

内訳書等を添付した際に、パス名(c:¥data¥県提出¥ ~)が正常に表示されない場合は、 福岡県の電子入札システムをInternetExplorerの「信頼済みサイト」に登録してください。 詳しくは、83ページ『「福岡県電子入札」の関連サイトを「信頼済みサイト」として 登録する』を参考に、設定を行ってください。

## (ウ)提出内容確認

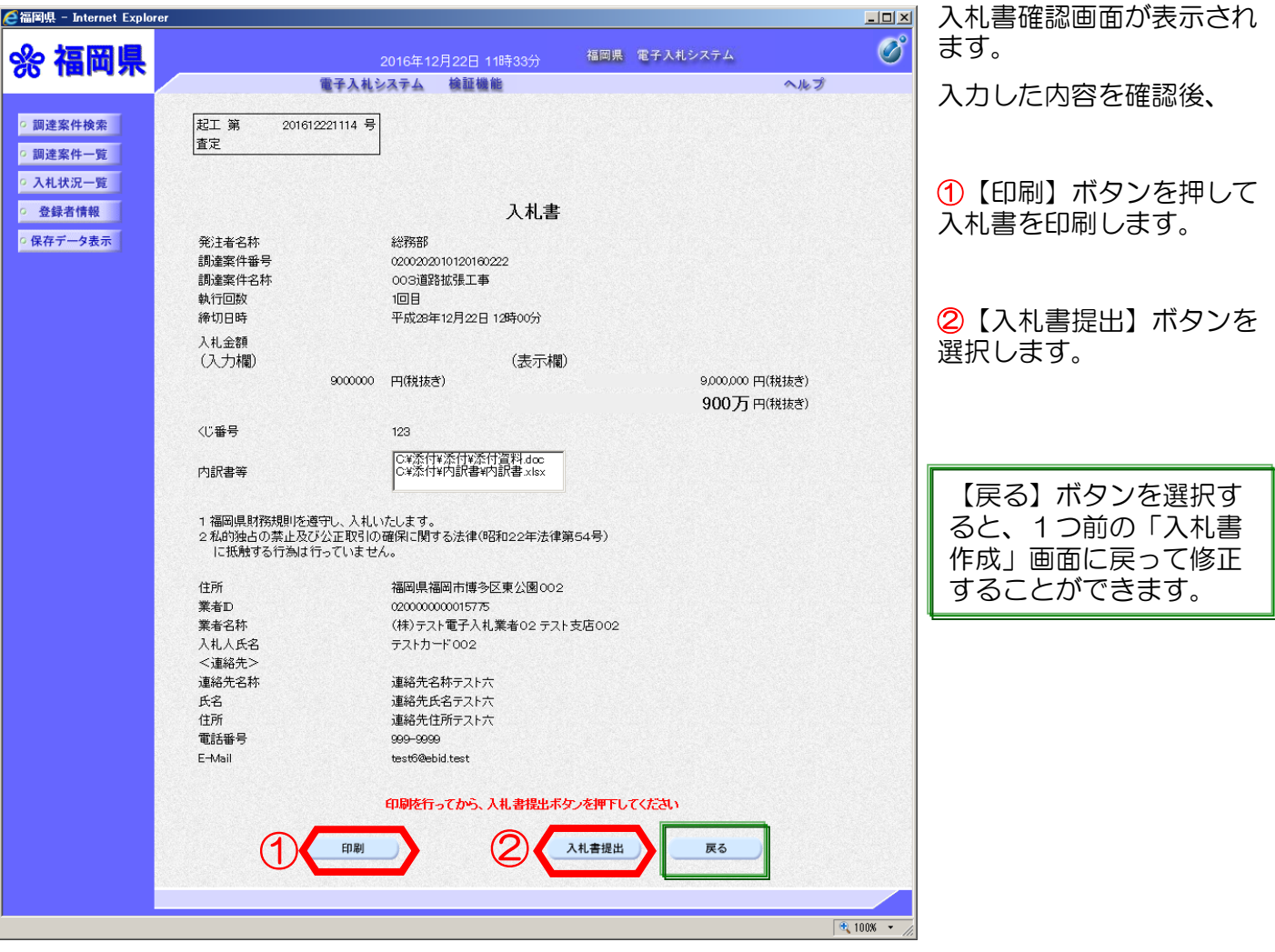

## 入札書提出の際の注意事項

【入札書提出】ボタンを押し、次に表示される確認ダイアログで【OK】を押すと、入 れ書が発注者に送信されます。入札書の提出は1度しかできません。

提出する前に

•入札金額

•内訳書等(必要なファイルはすべて添付しているか)

などを十分に確認しましょう。

入札書を一旦提出すると、それ以降は提出した本人でも金額等の確認·変更はできませ **ん**のでご注意ください。

ここで必ず印刷をしておくようにしてください!!

## (エ)提出

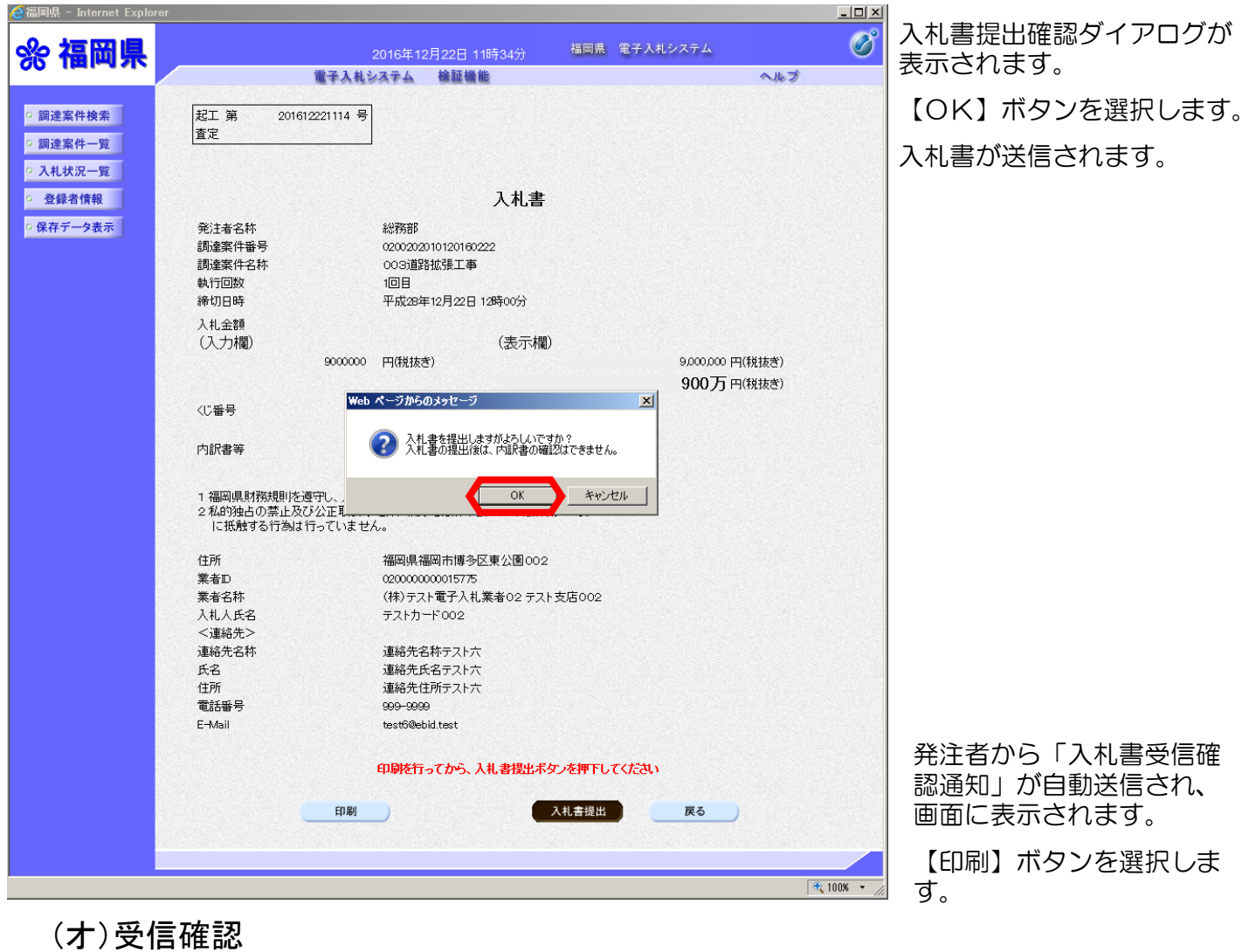

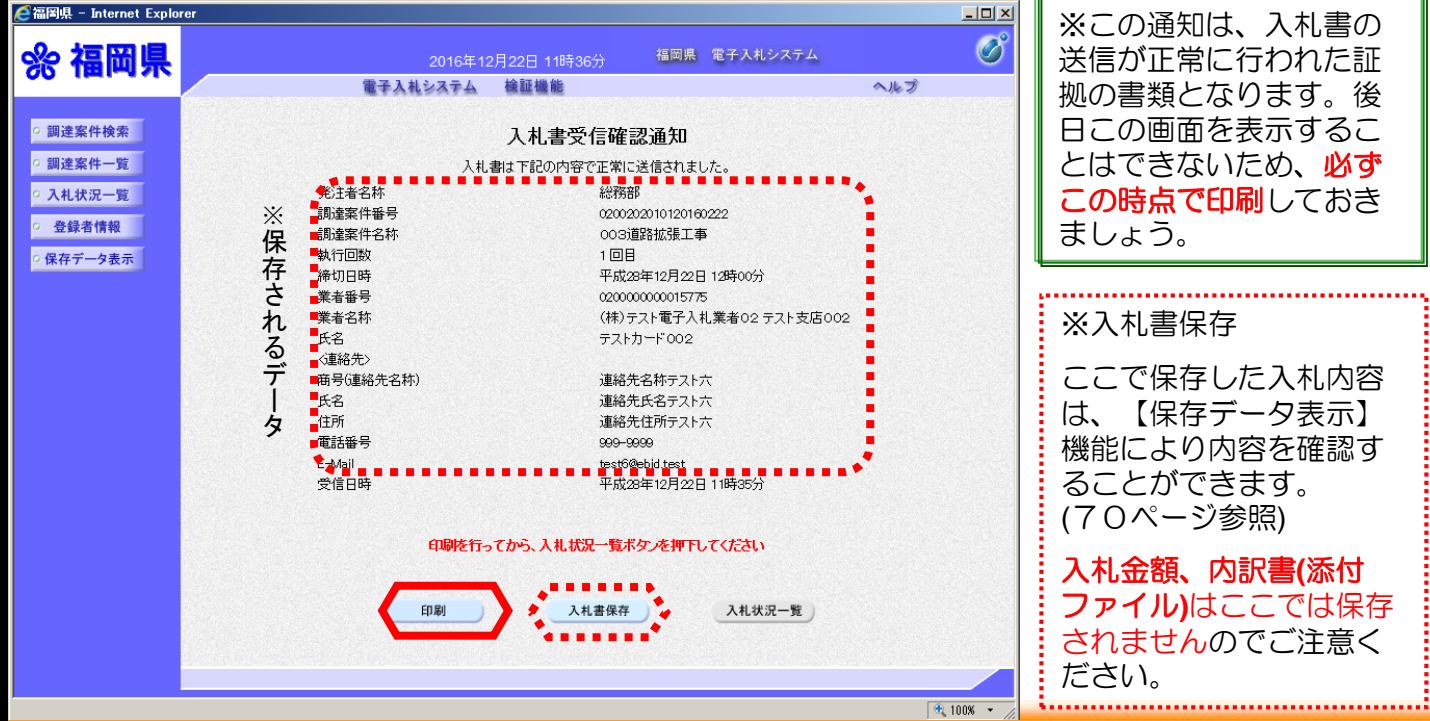

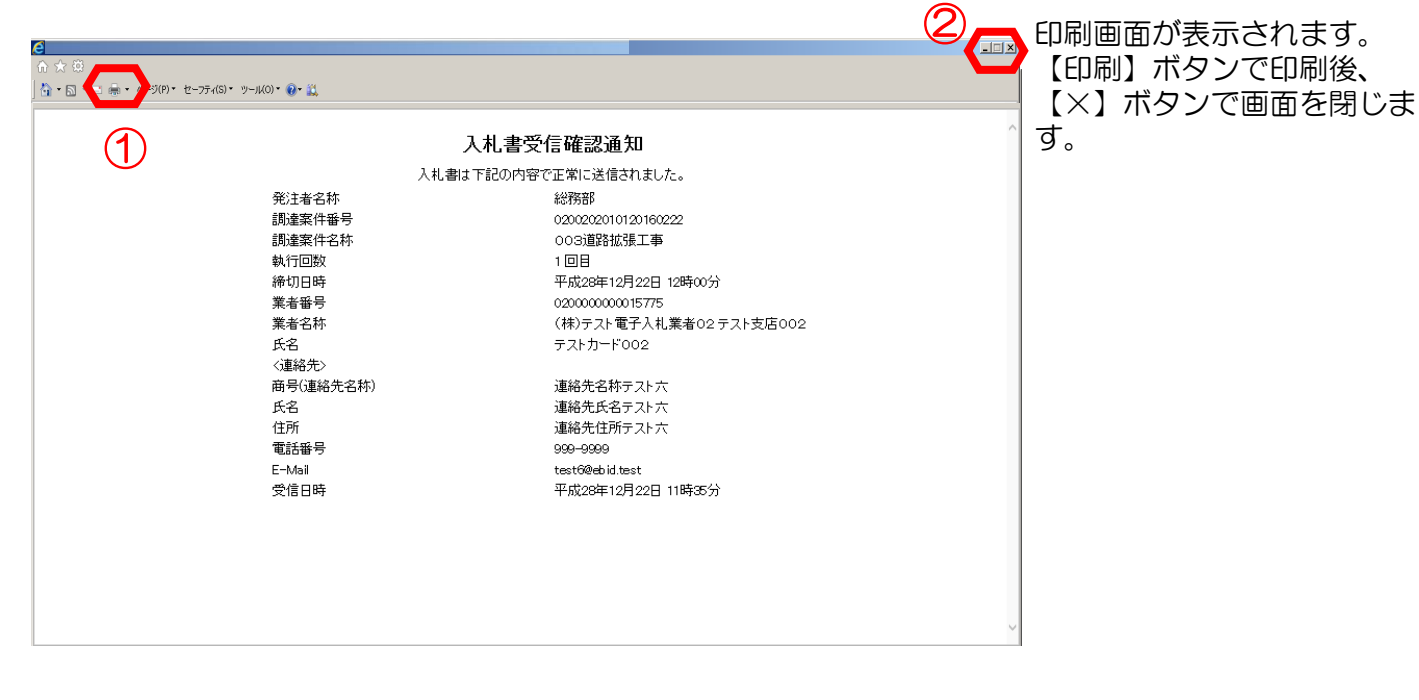

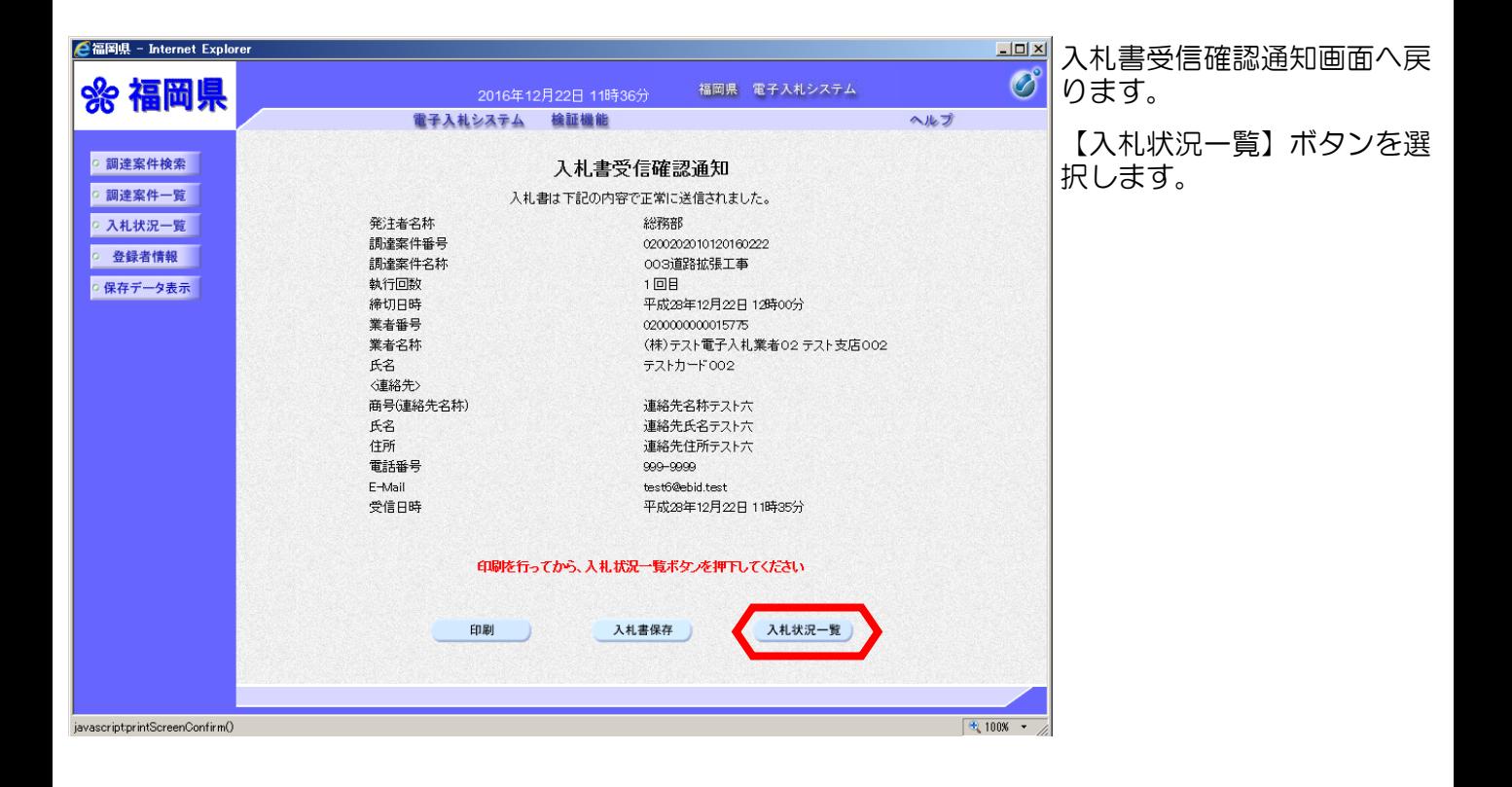
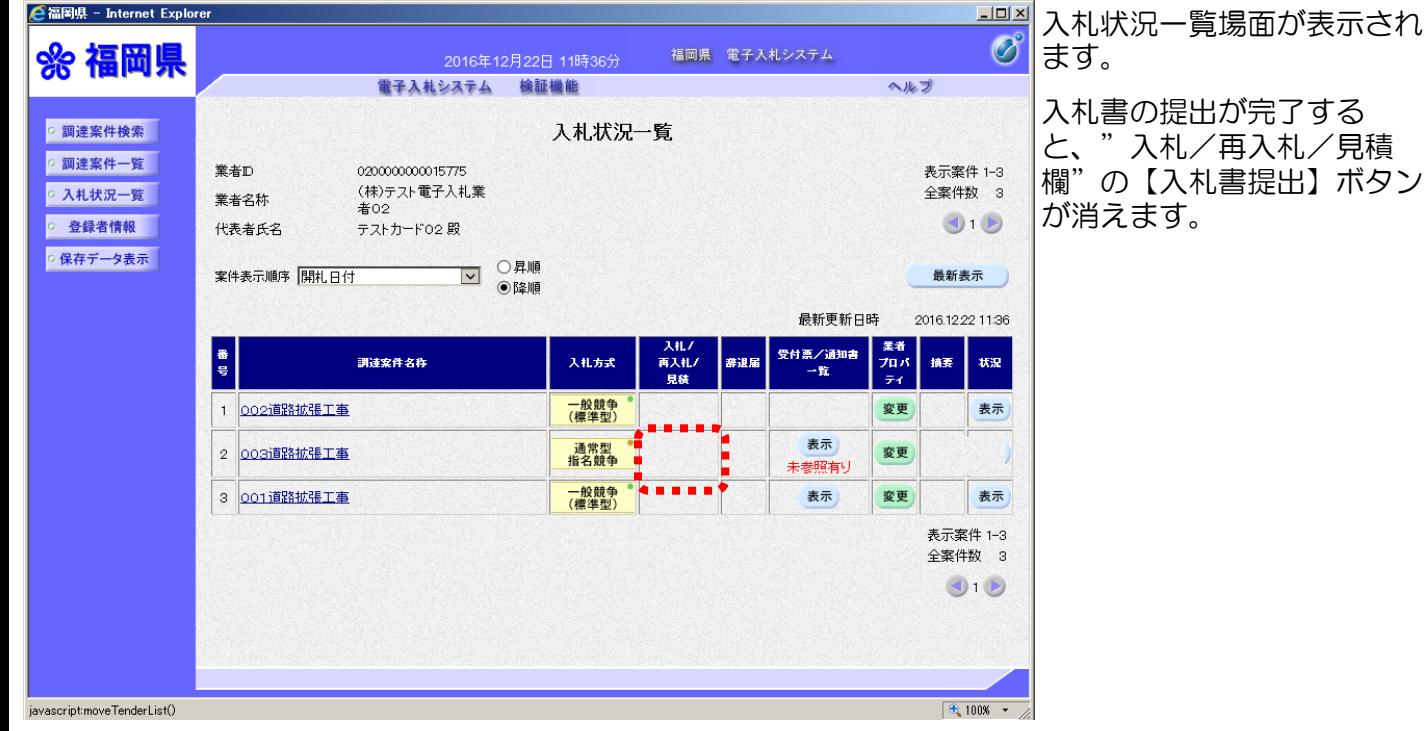

## ※ 辞退届の提出

○ 入札状況一覧 | ○ 登録者情報

○ 保存データ表示 |

発注者名称

調達案件番号

調達案件名称

執行回数

締切日時

発注機関からのお願い

入札を辞退される場合は、必ず辞退届の提出をお願いいたします。

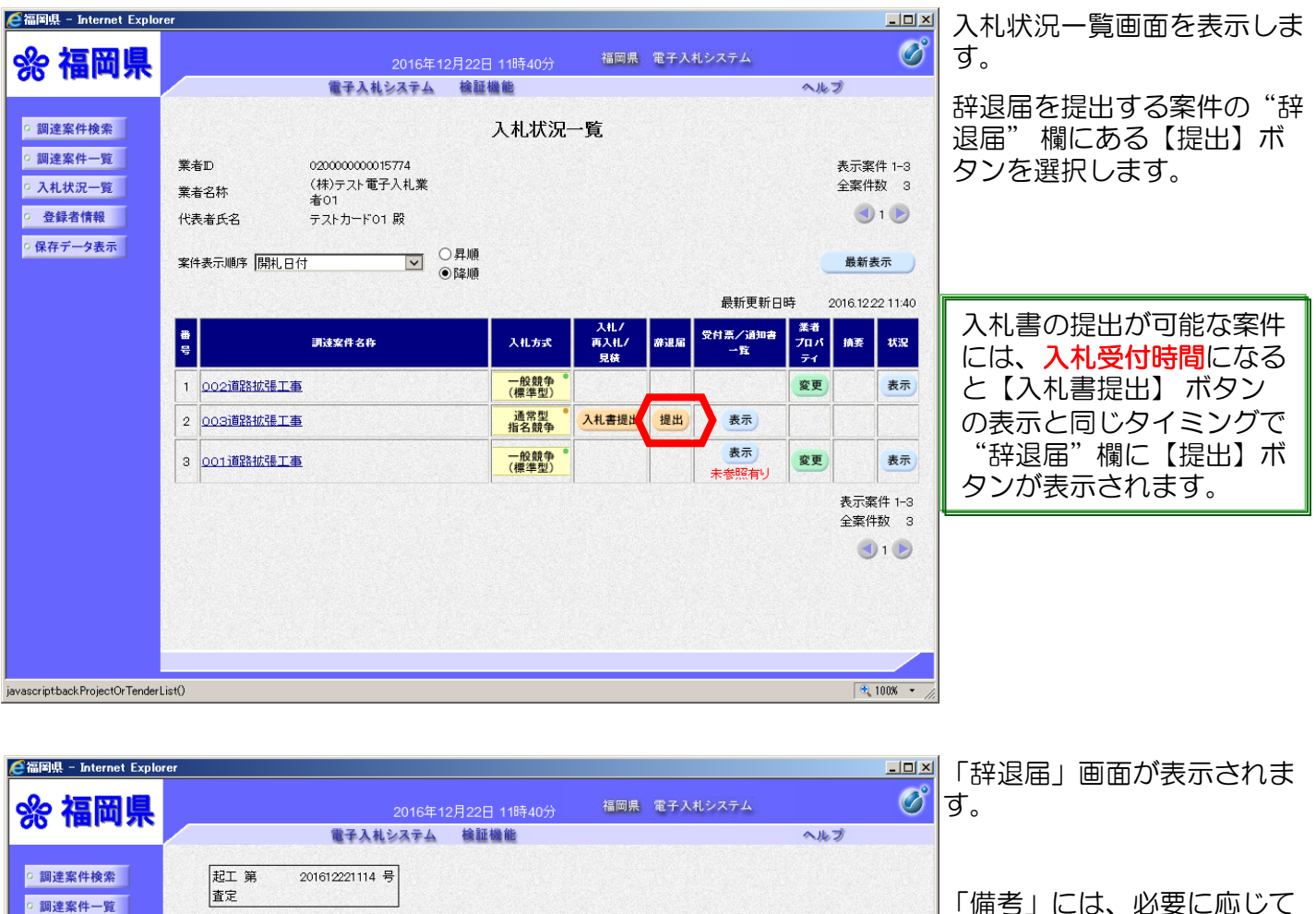

「備考」には、必要に心じく 備考を入力することができま す。

連絡先内容を確認し、 【提出内容確認】ボタンを選 択します。

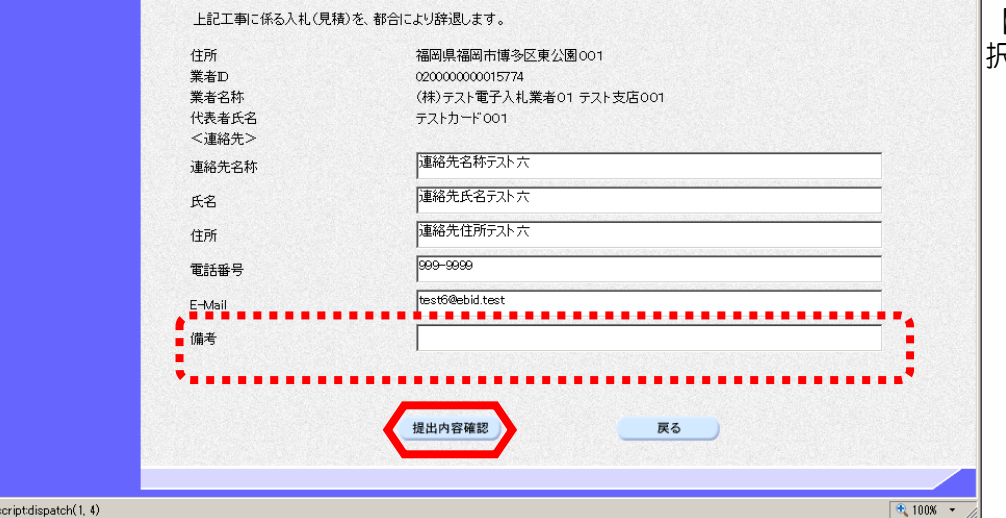

辞退届

総務部

 $1<sup>0</sup>$   $H$ 

0200202010120160222

平成28年12月22日 12時00分

003道路拡張工事

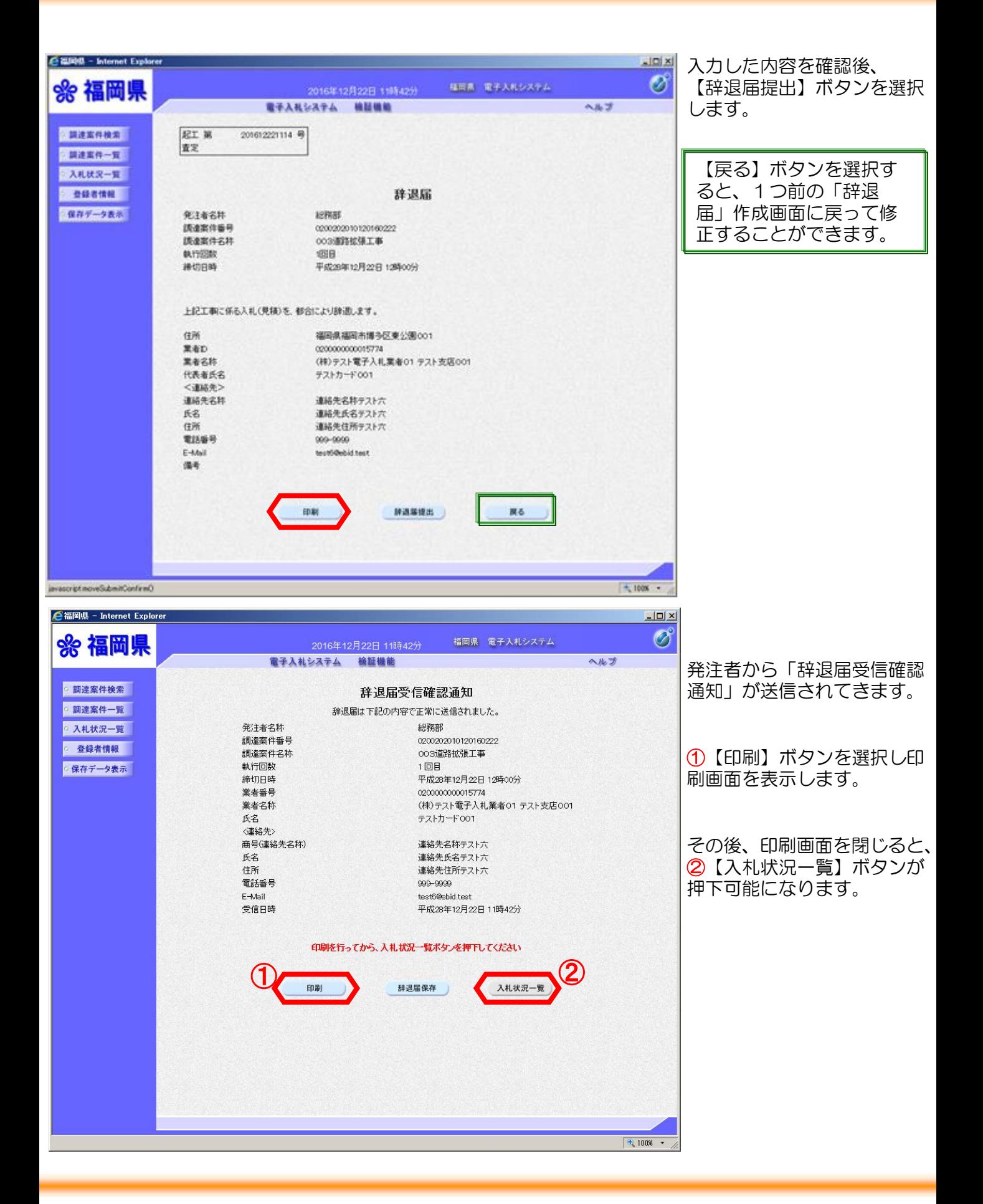

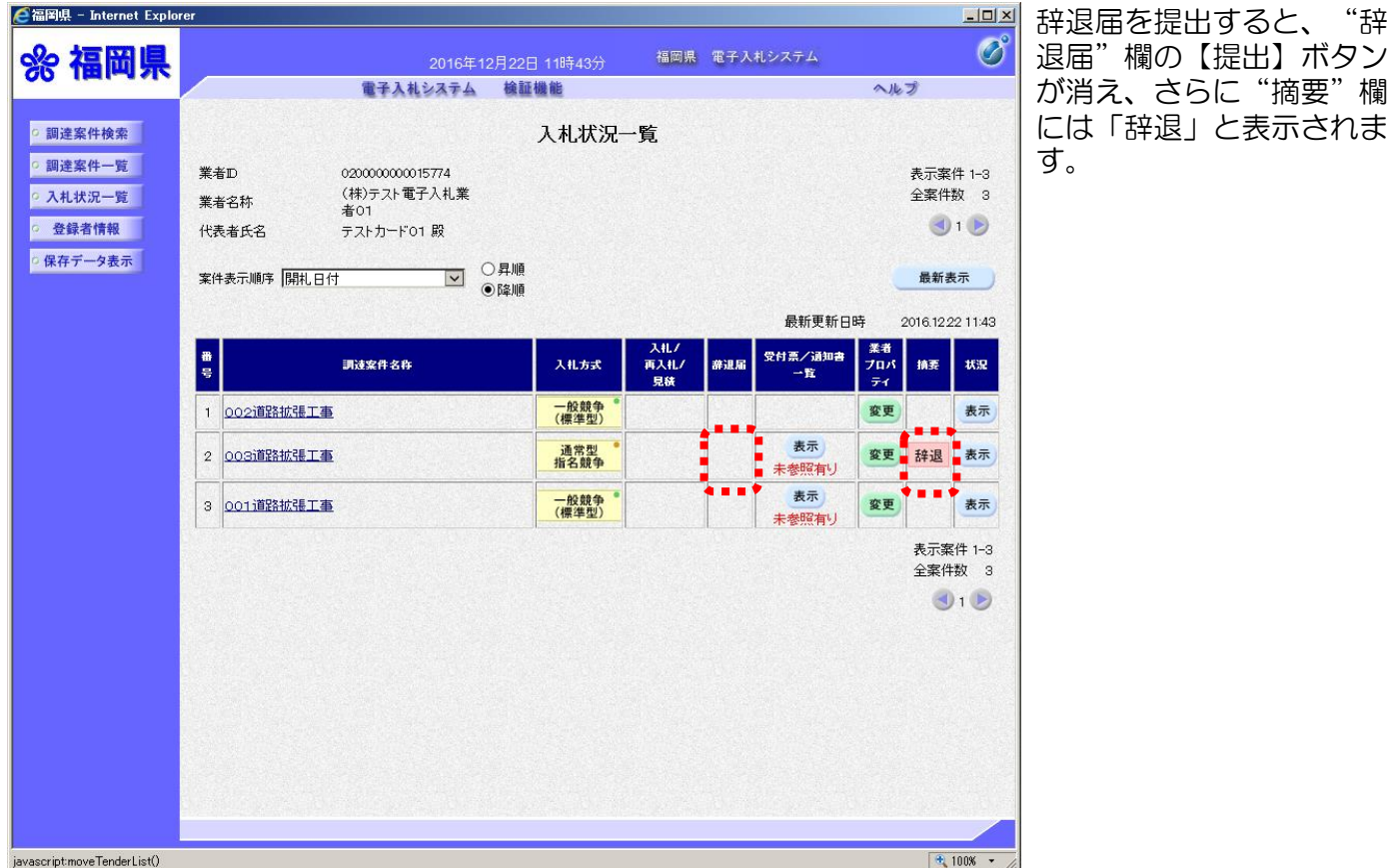

40

# (2)入札書受付票の受理

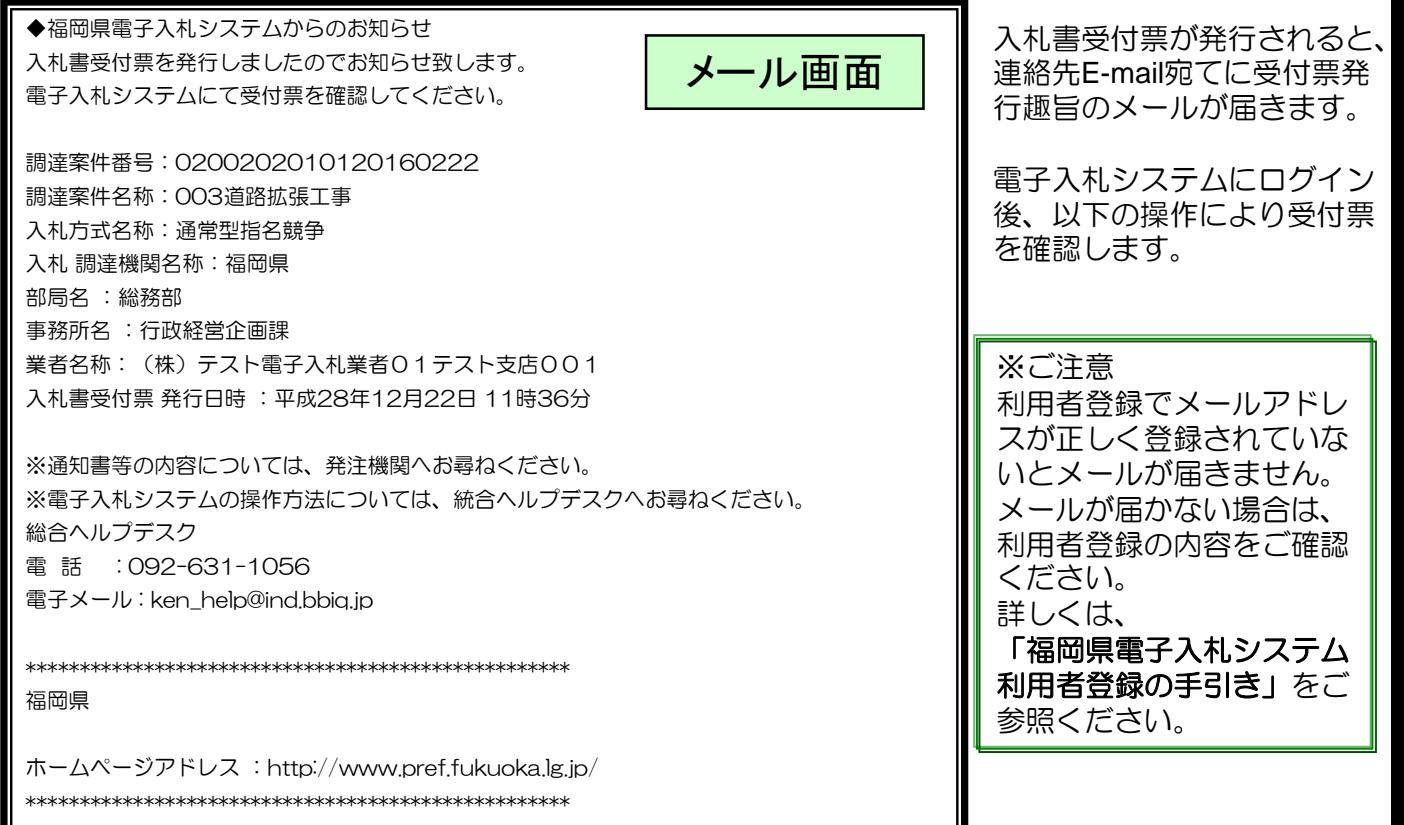

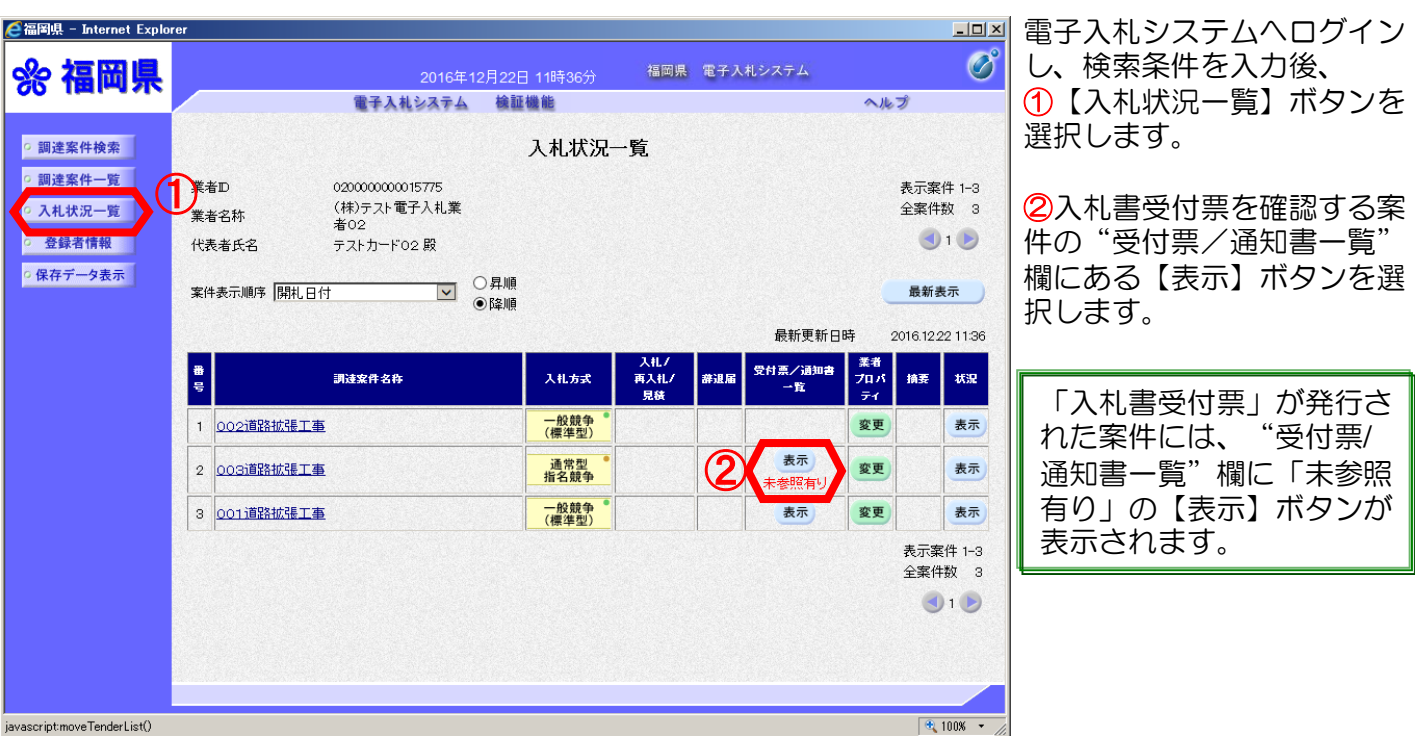

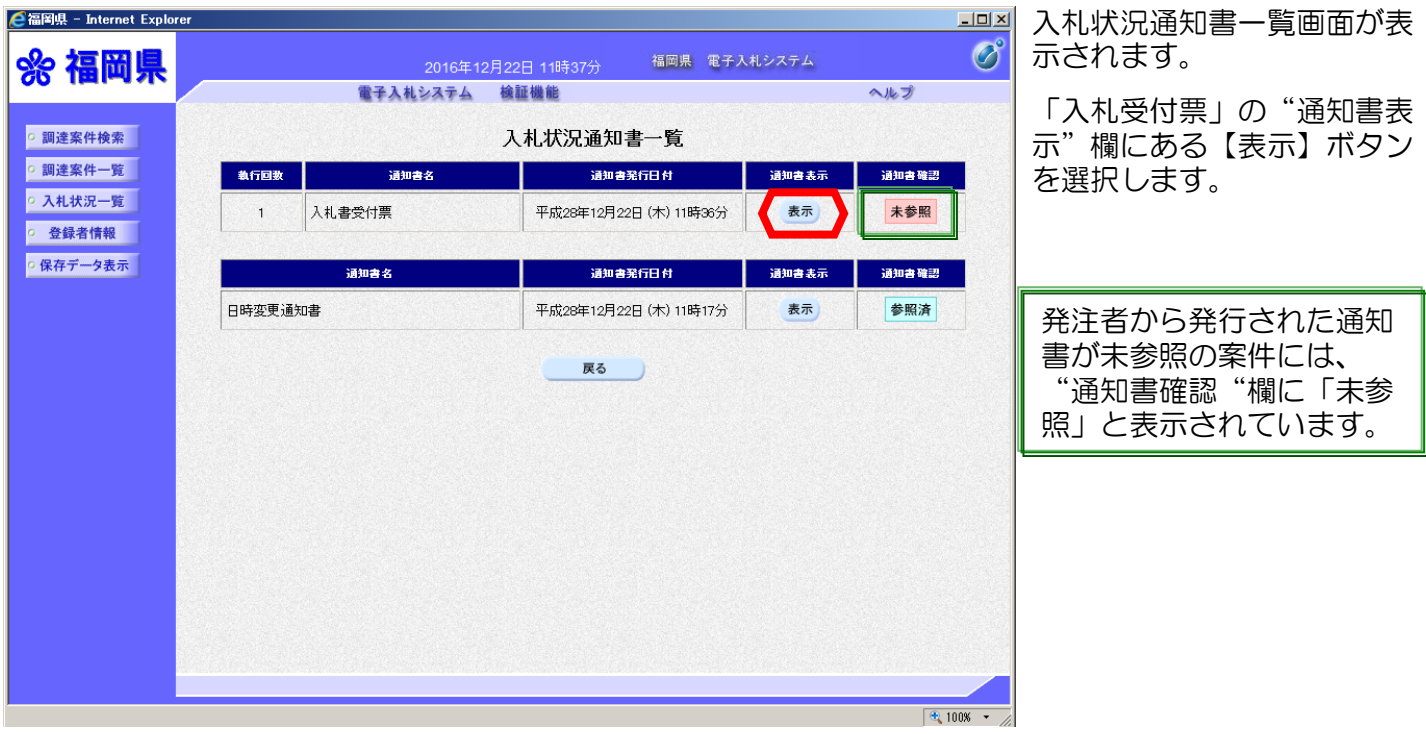

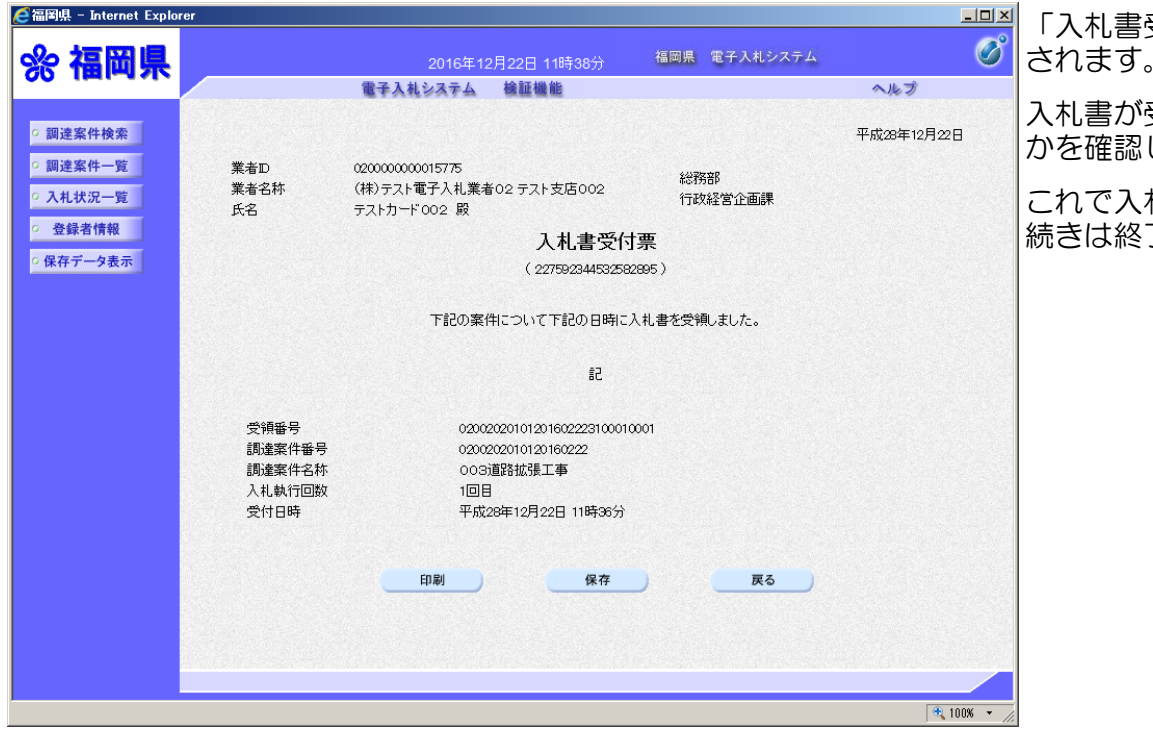

「入札書受付票」画面が表示 されます。

入札書が受付けられたかどう かを確認します。

これで入札書受付票の確認手 続きは終了です。

## (3)入札締切通知書の受理

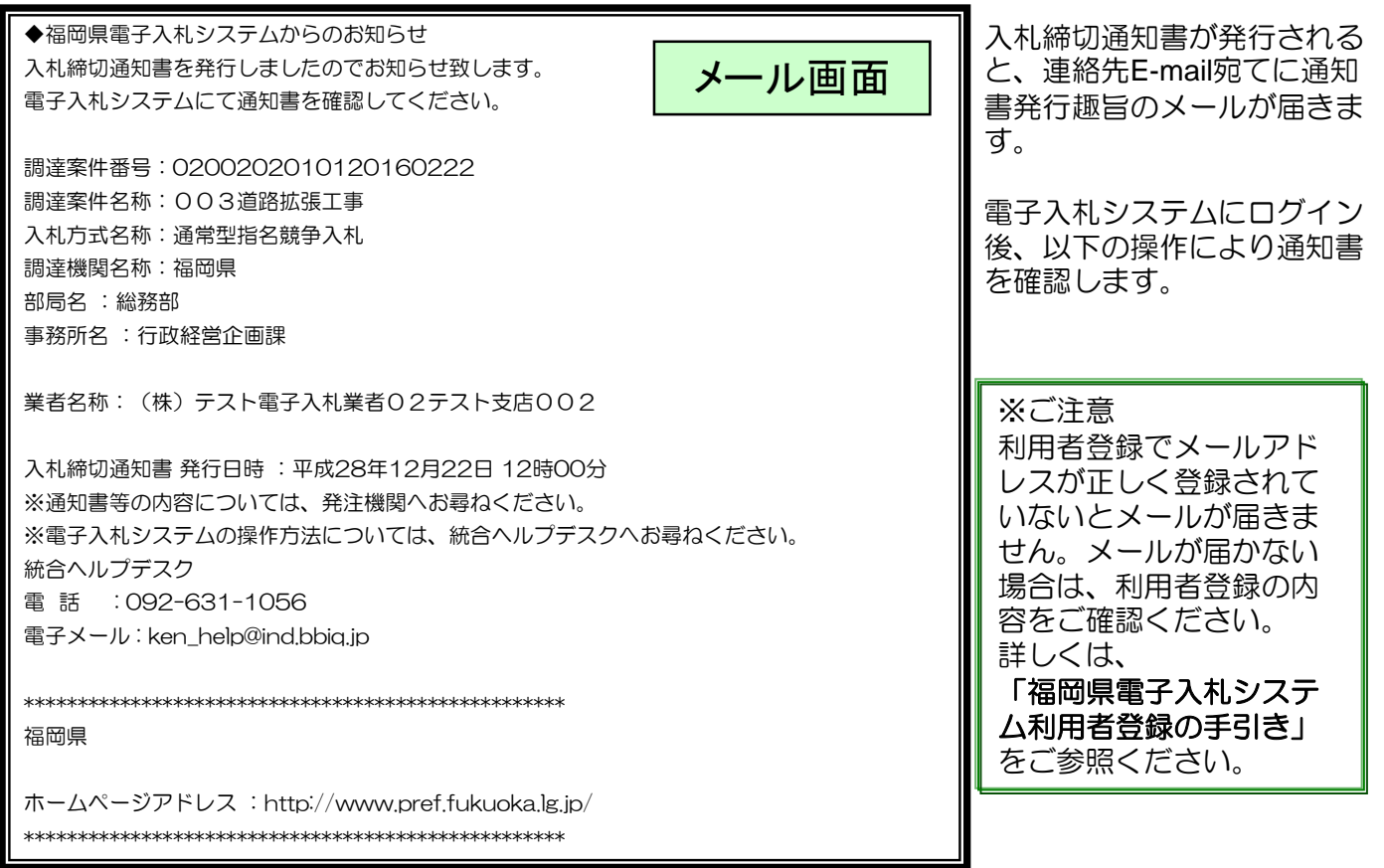

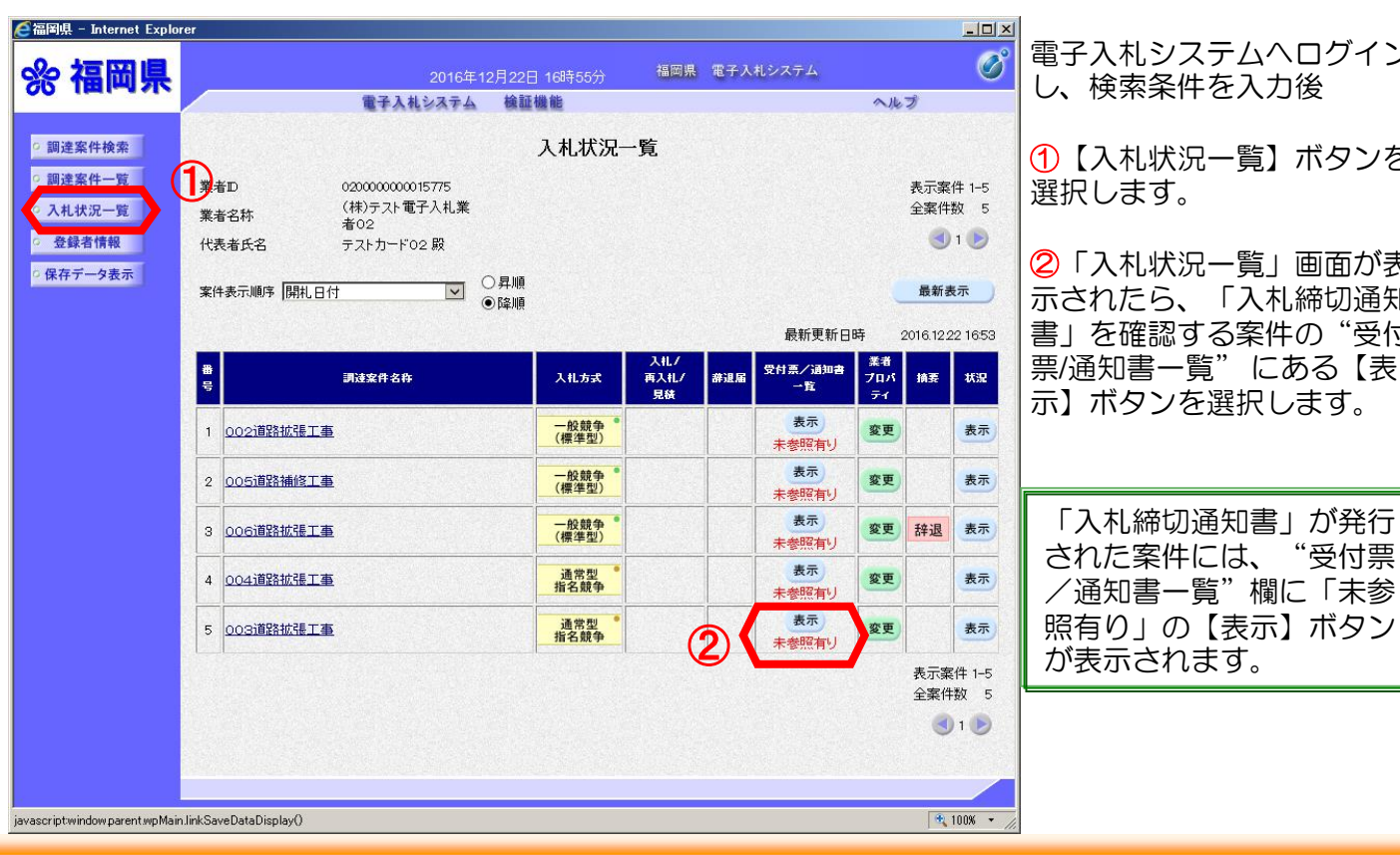

43

入札システムへログイン し、検索条件を入力後

①【入札状況一覧】ボタンを します。

②「入札状況一覧」画面が表 ...<br>れたら、「入札締切通知 書」を確認する案件の"受付 票/通知書一覧" にある【表 示】ボタンを選択します。

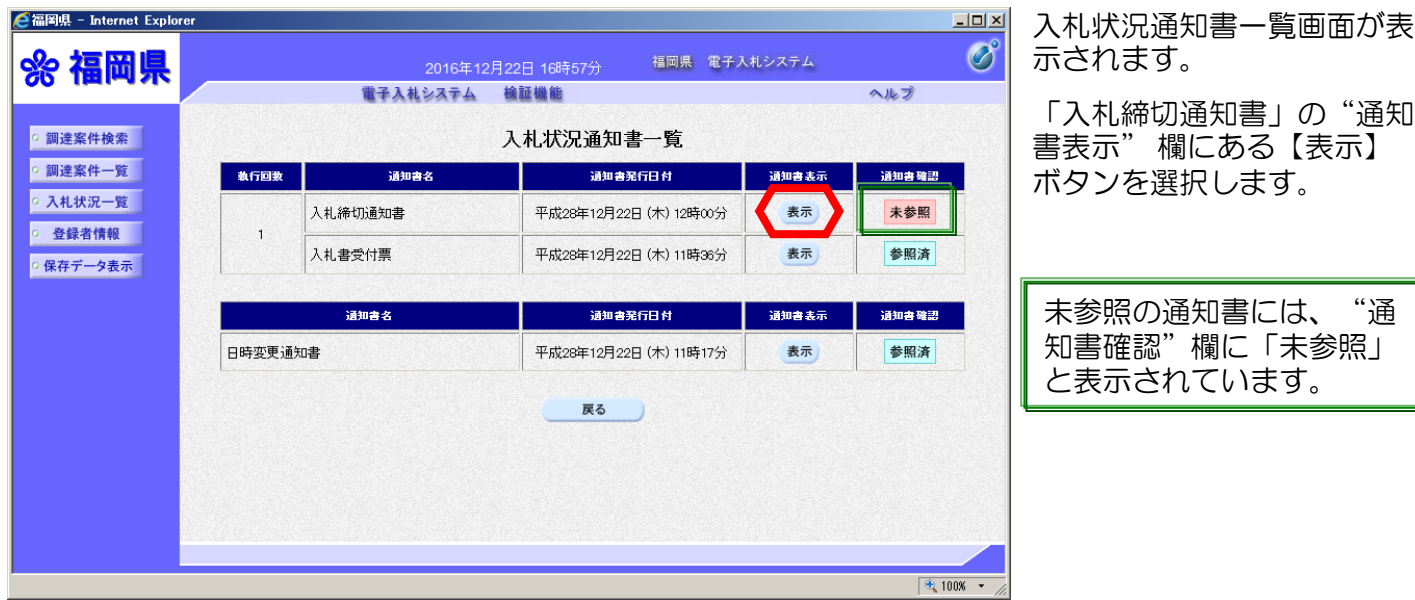

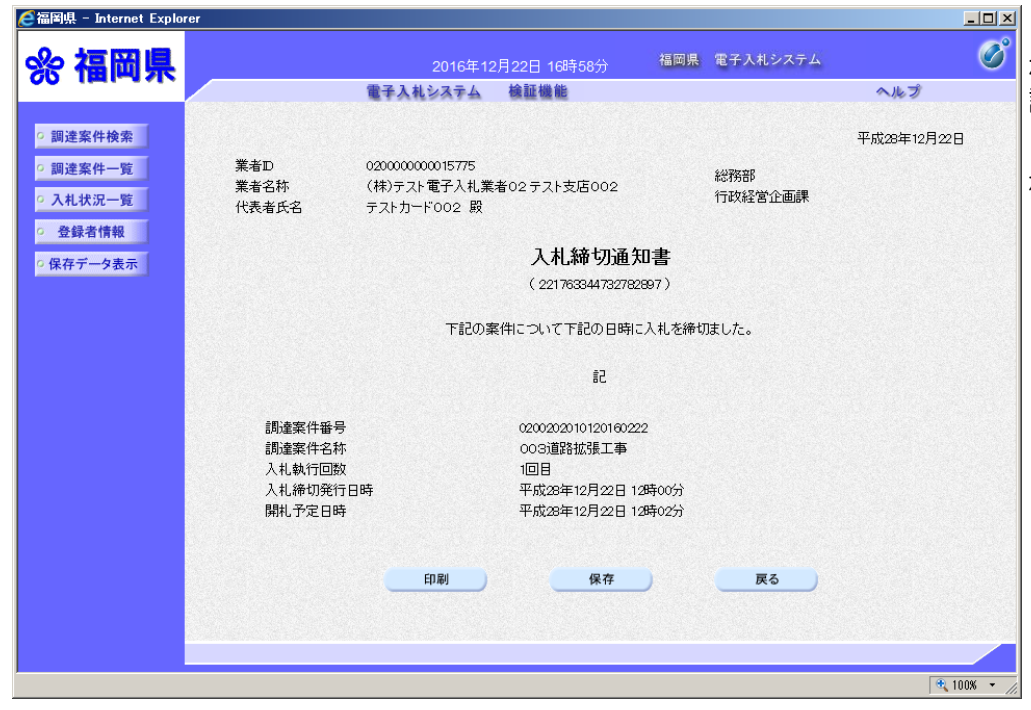

「入札締切通知書」が表示さ れます。開札予定日などを確 認します。

これで「入札締切通知書」の 確認手続きは完了です。

# (4)落札者決定通知書の受理

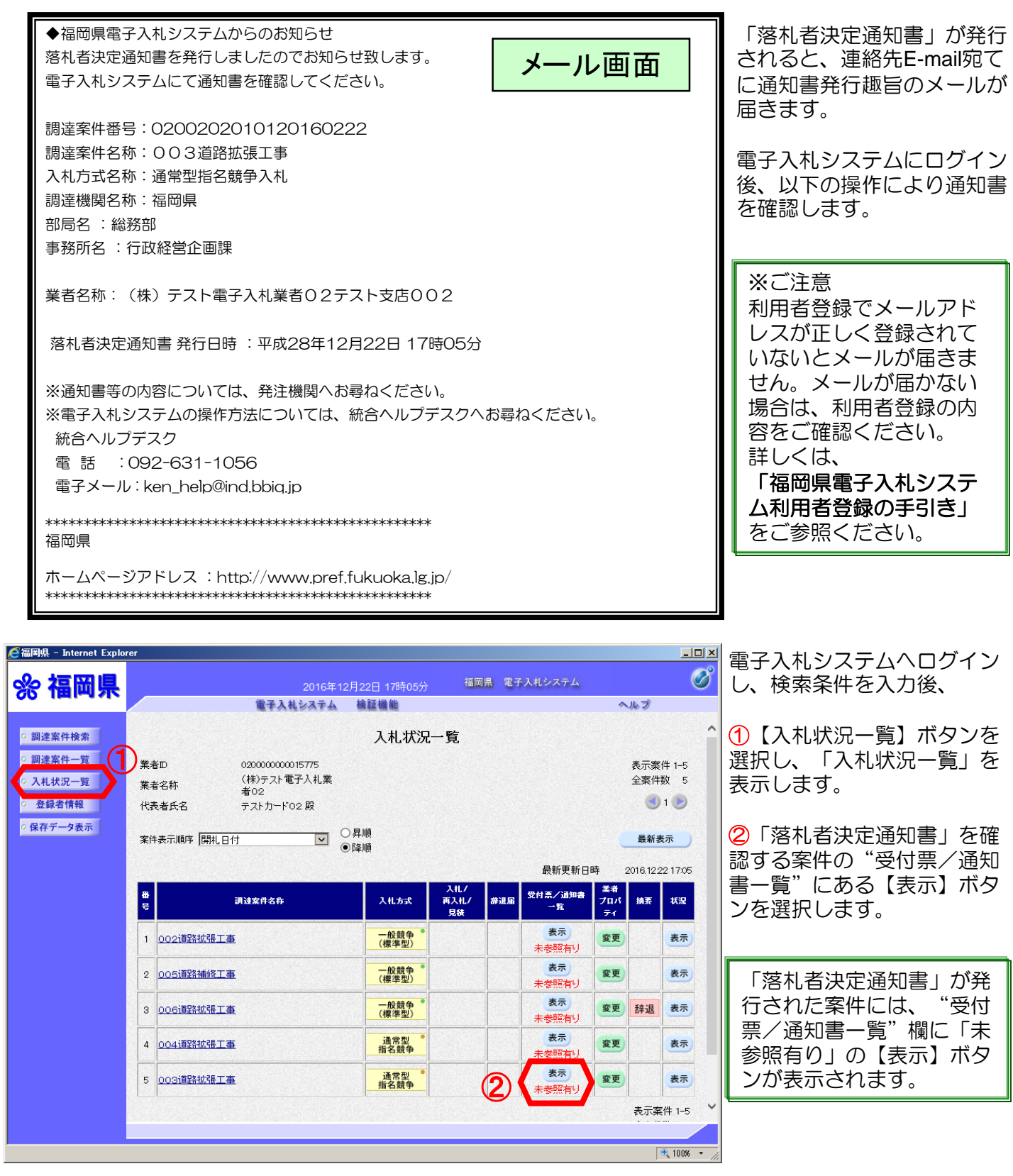

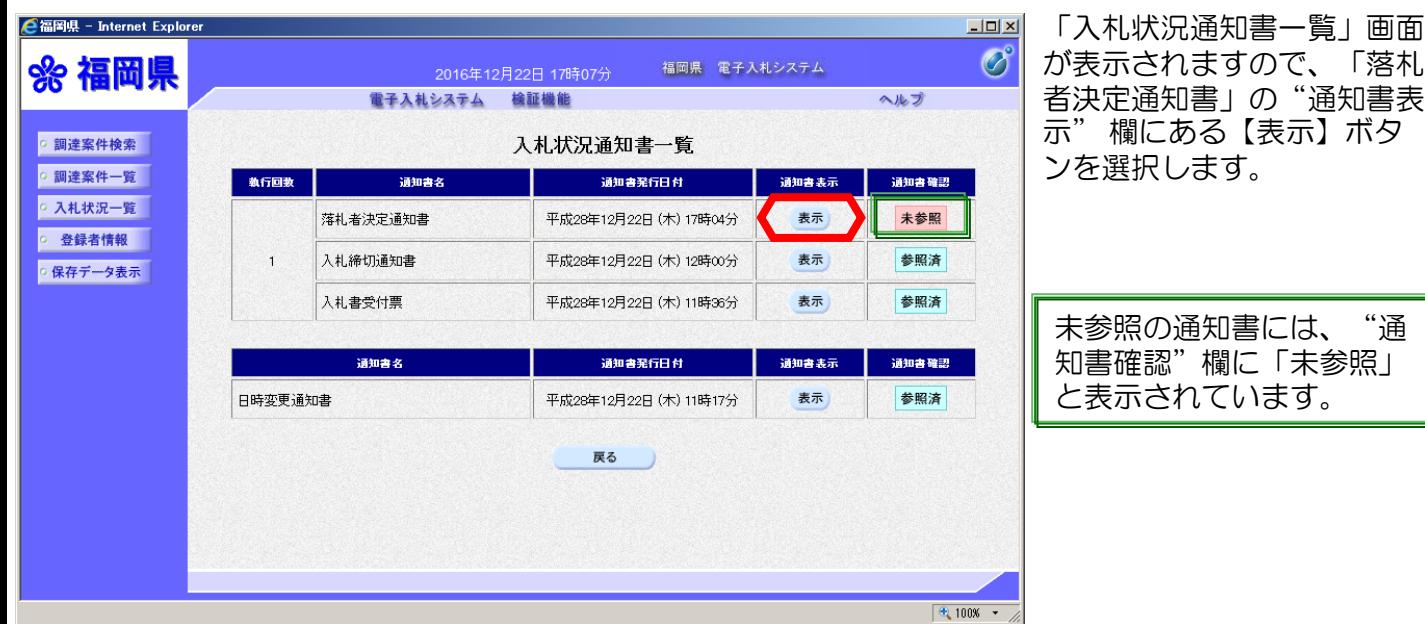

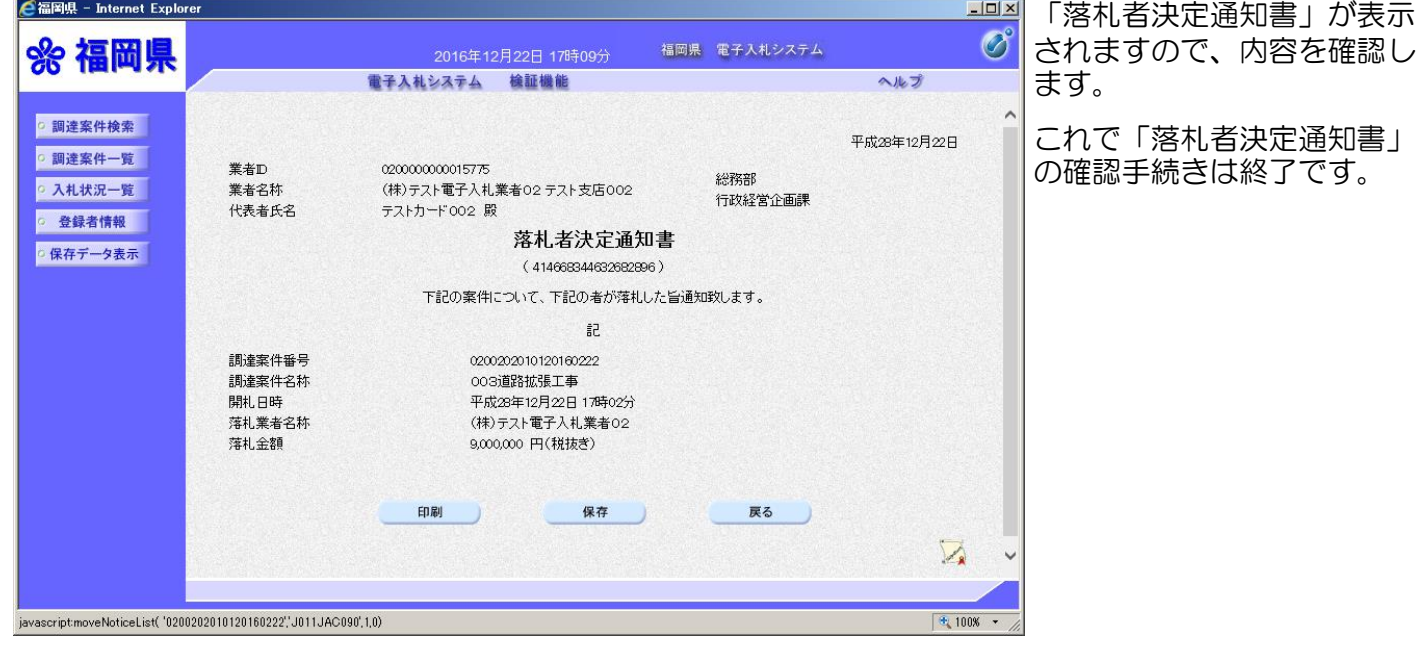

## 【総合評価方式の場合】

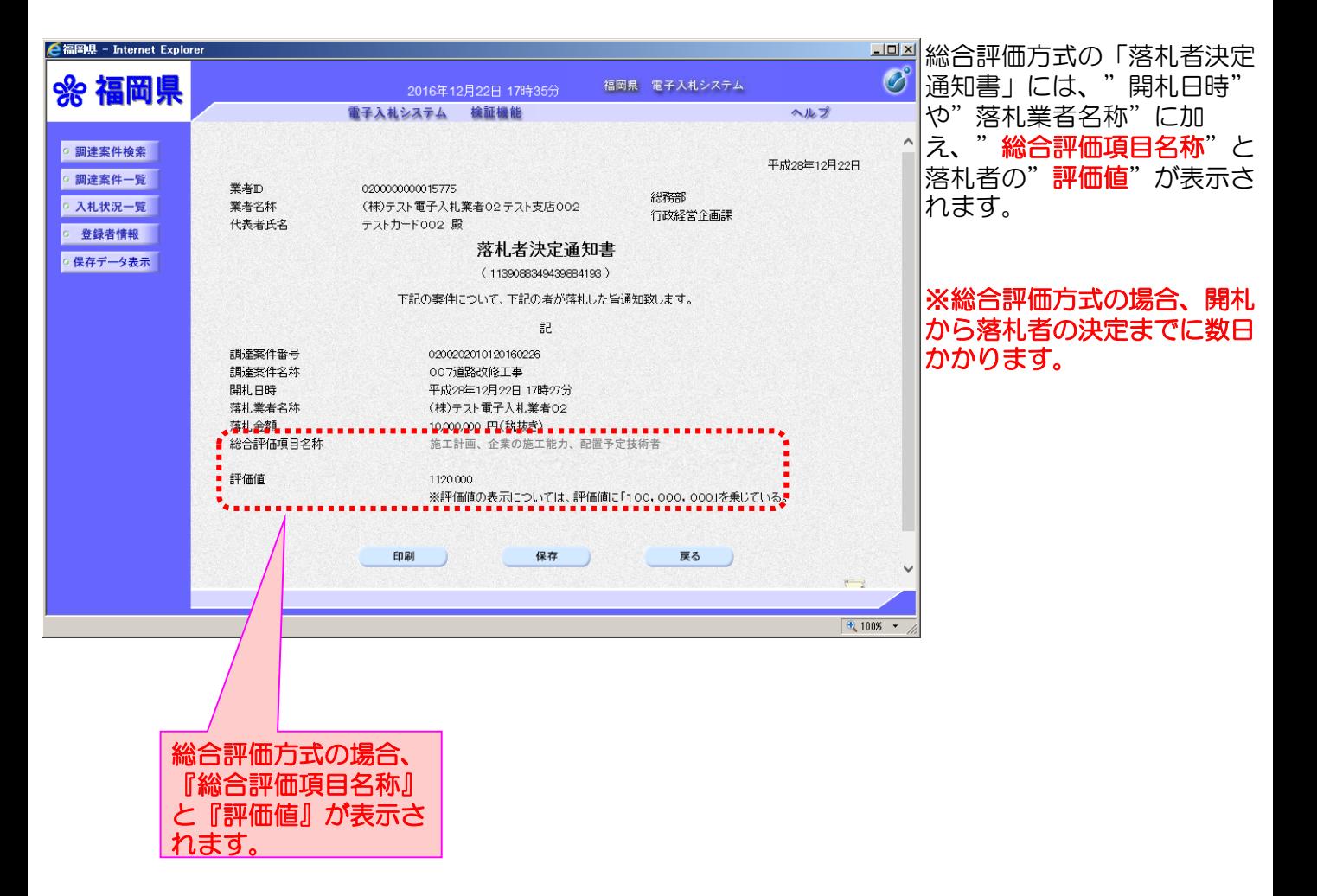

## ※くじによる落札者決定の場合

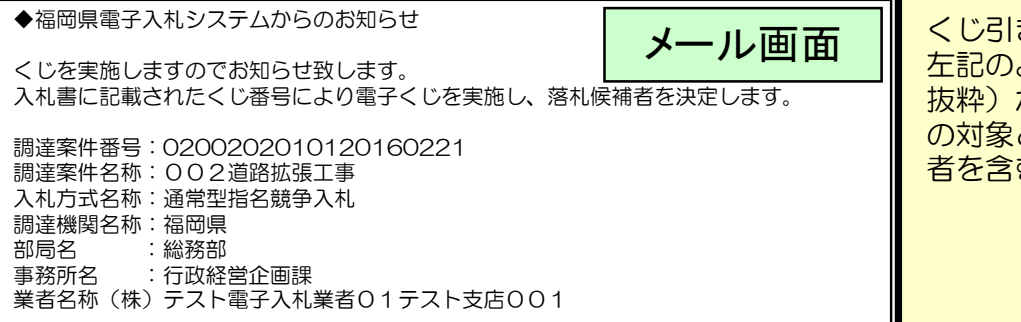

くじ引きを実施する場合、 左記のようなメール(一部 抜粋)が入札参加者(くじ の対象とならなかった事業 者を含む)に届きます。

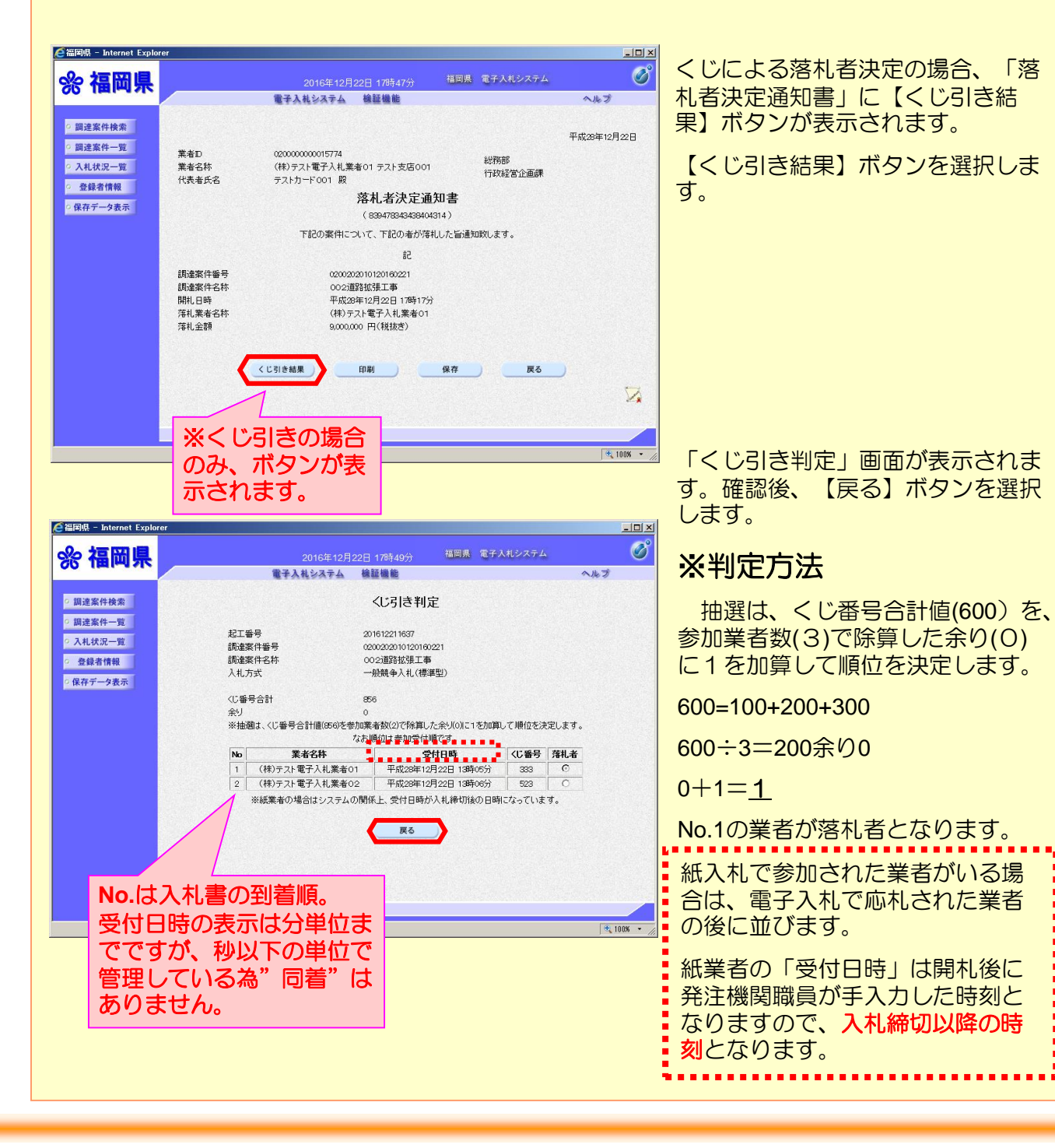

# 4.落札者決定以外の入札 結果

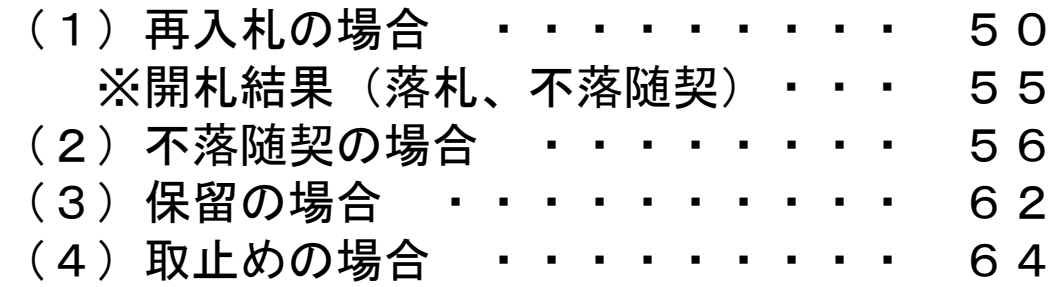

# (1)再入札の場合

合福岡県 **%** 

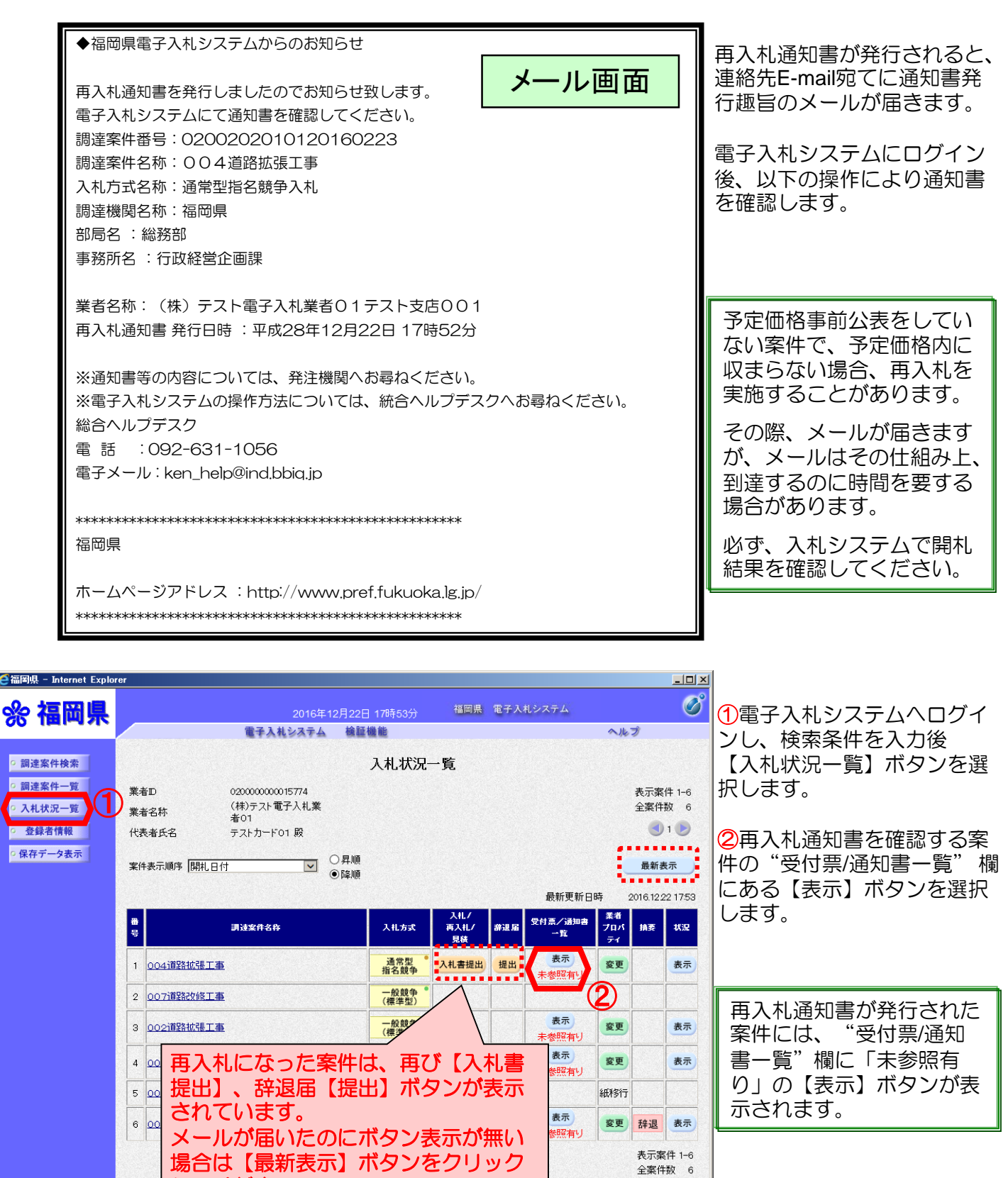

 $91D$ 

 $\frac{1}{2}$  100%  $\rightarrow$ 

してください。

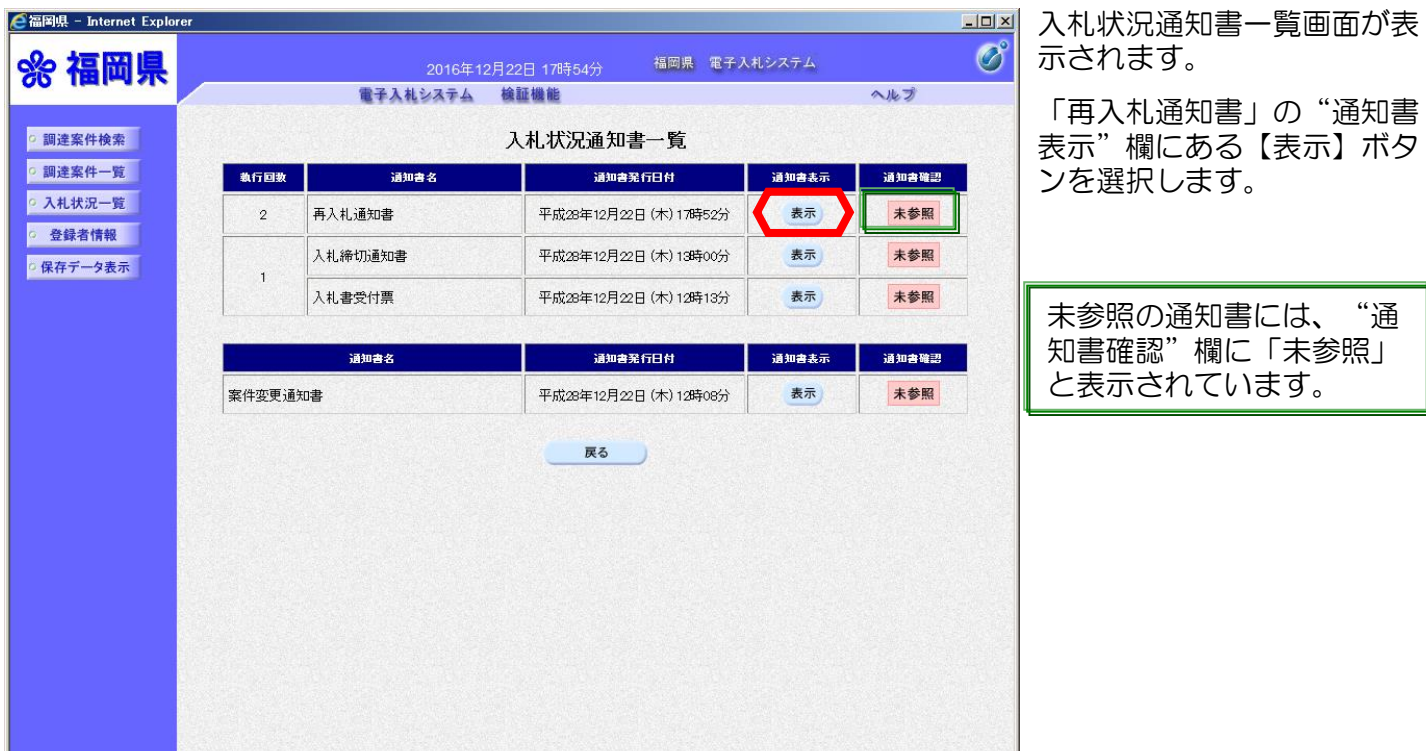

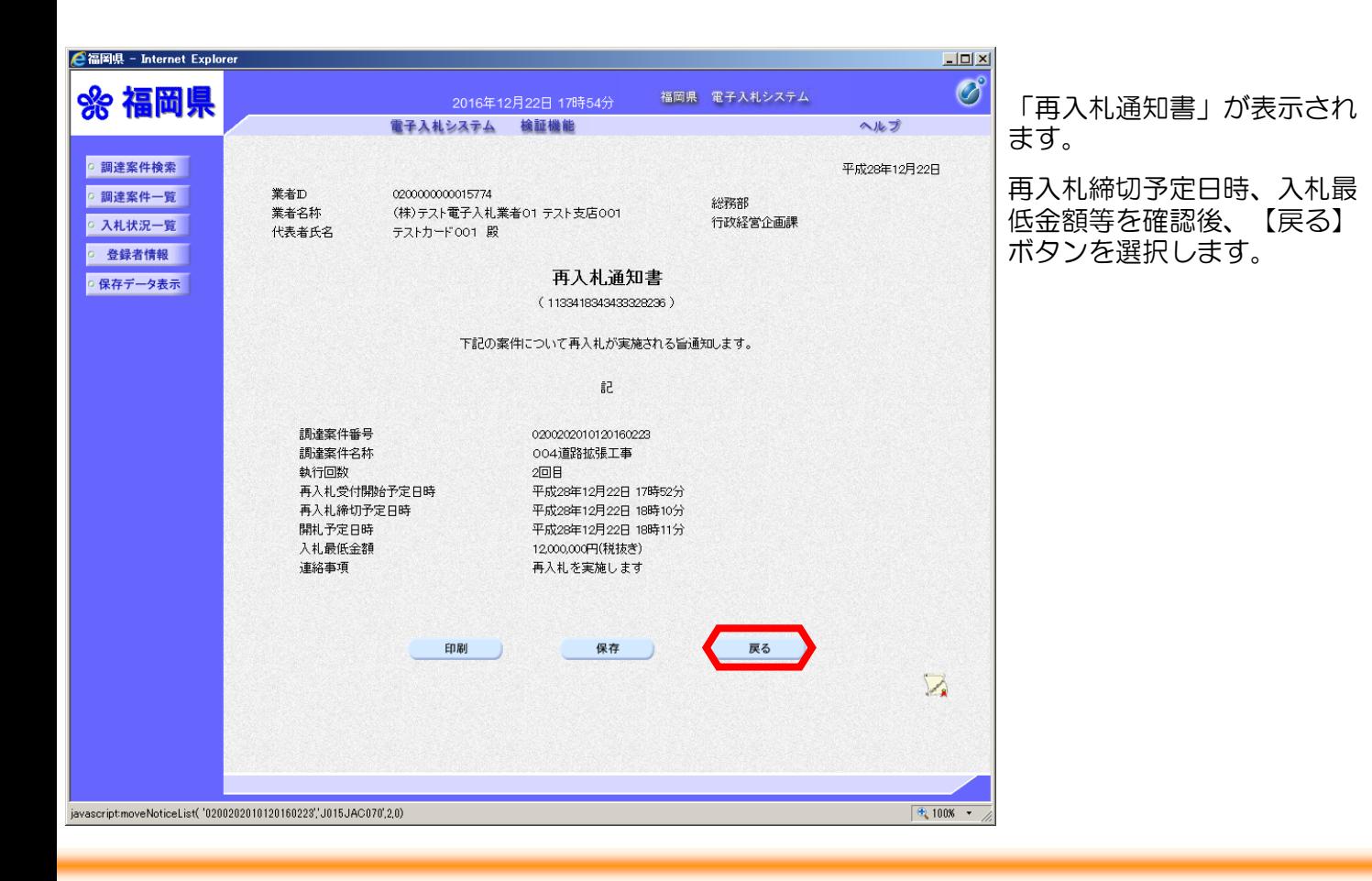

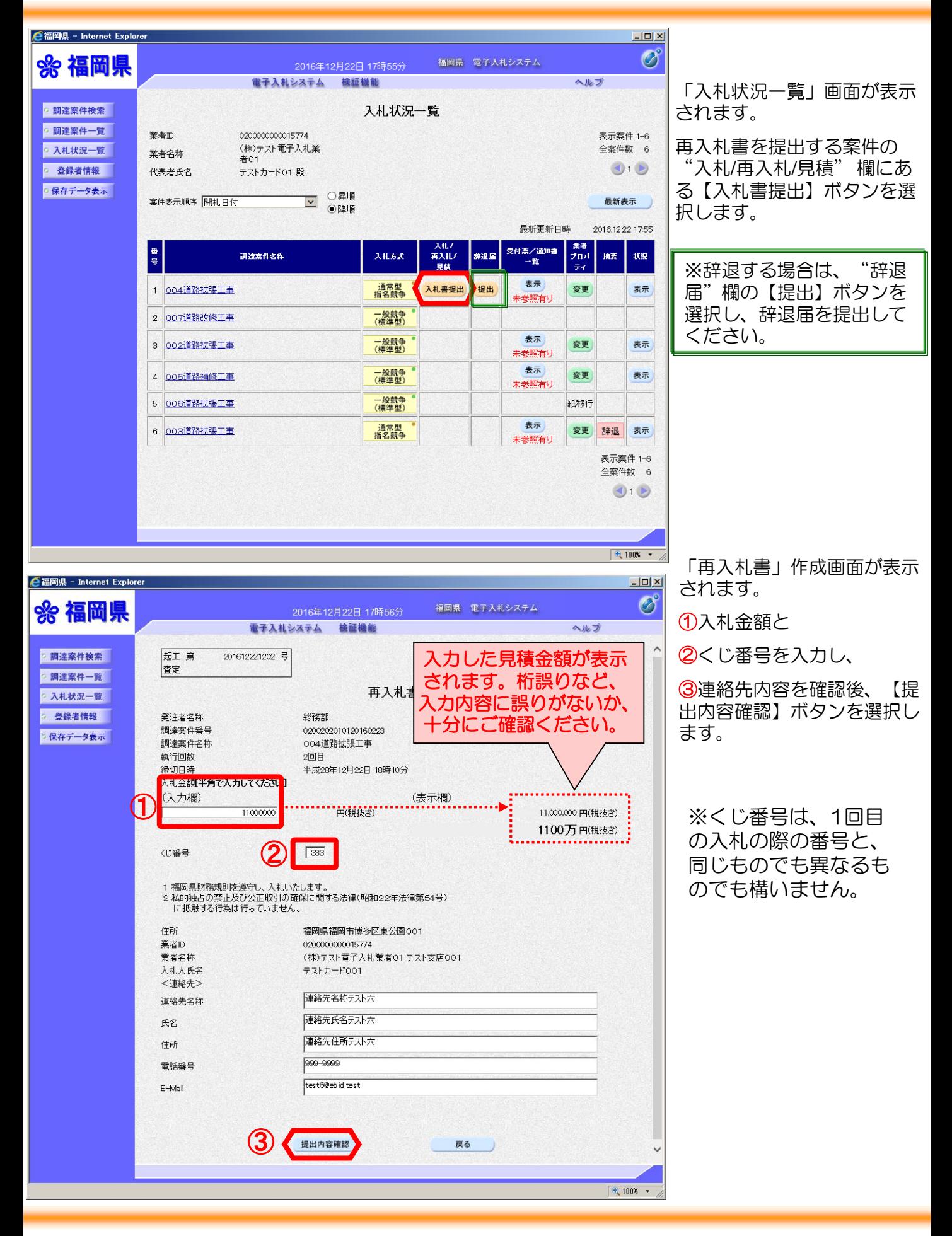

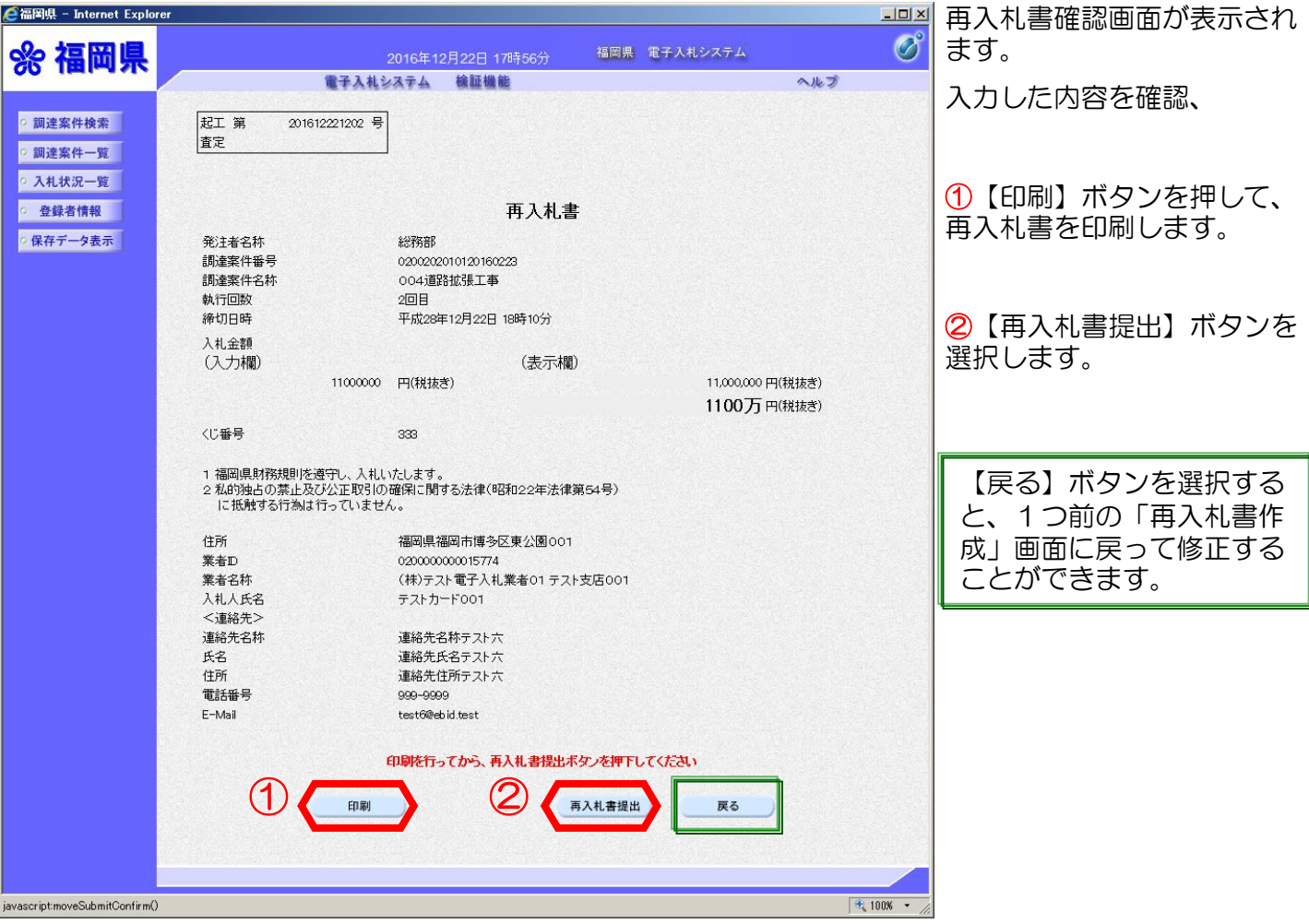

## 再入札書提出の際の注意事項

【再入札書提出】ボタンを押し、次に表示される確認ダイアログで【OK】を押すと、入 れ書が発注者に送信されます。再入札書の提出は1度しかできません。

選択する前に入札金額などを十分に確認しましょう。

再入札書を一旦提出すると、それ以降は提出した本人でも金額の確認·変更はできません のでご注意ください。

ここで必ず印刷をしておくようにしてください!!

【OK】ボタンを選択します。 「再入札書」が送信されます。

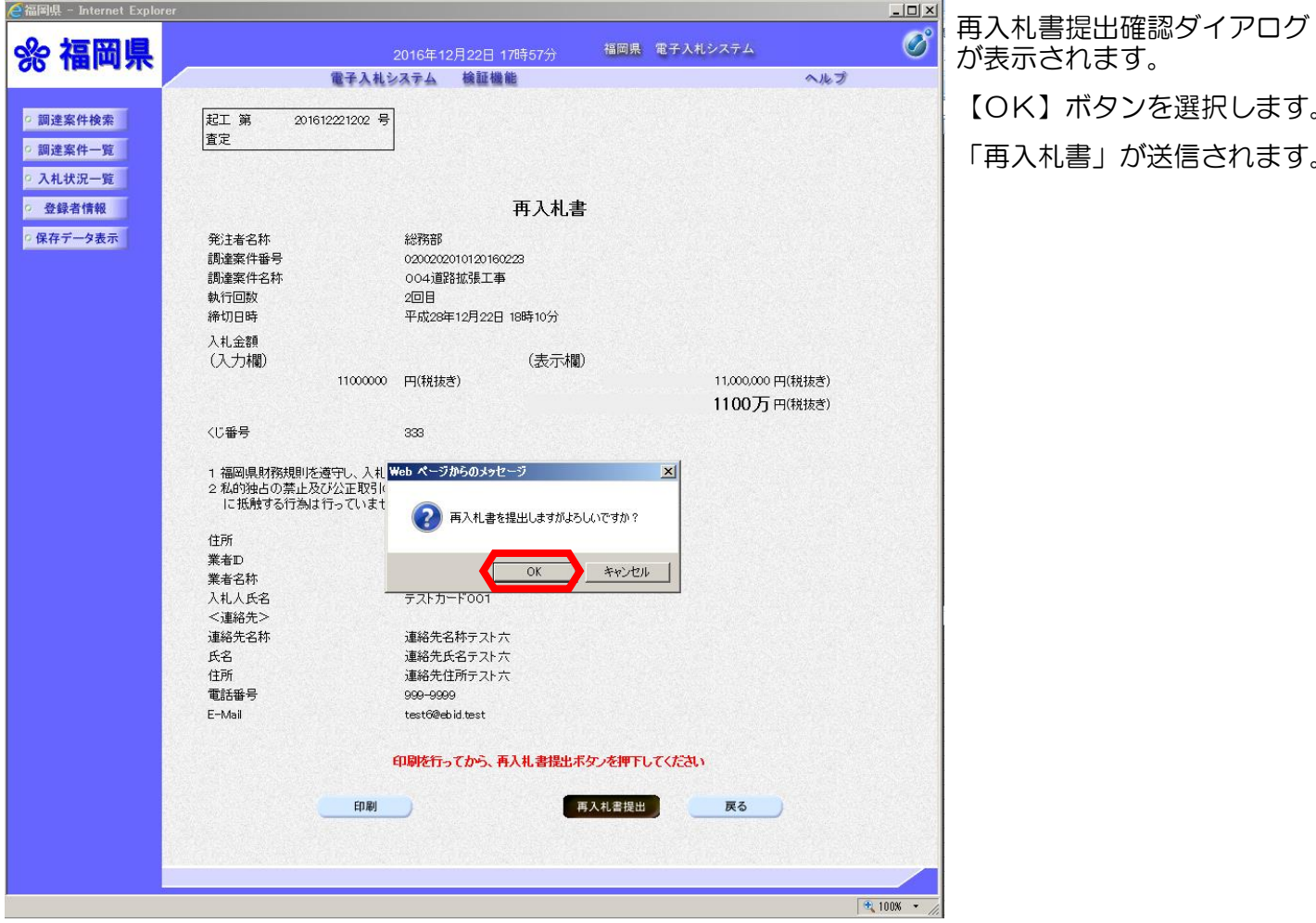

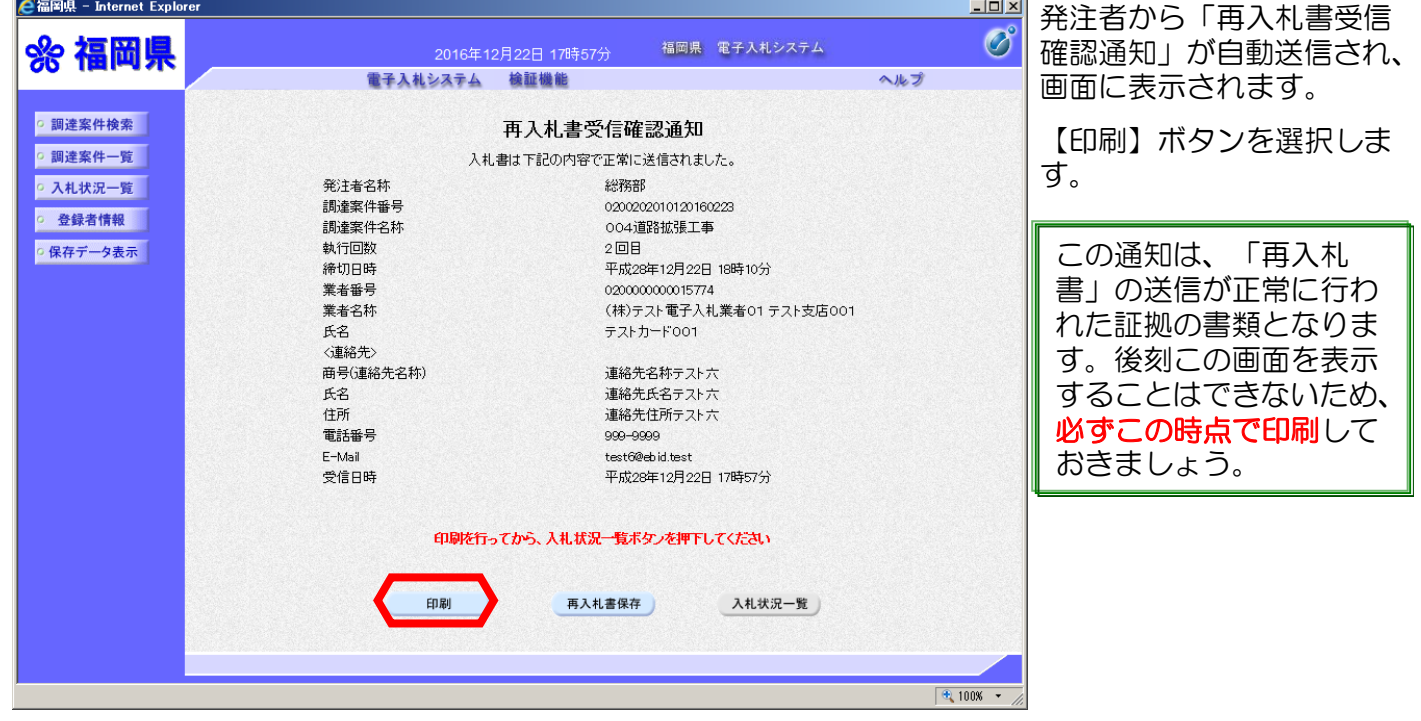

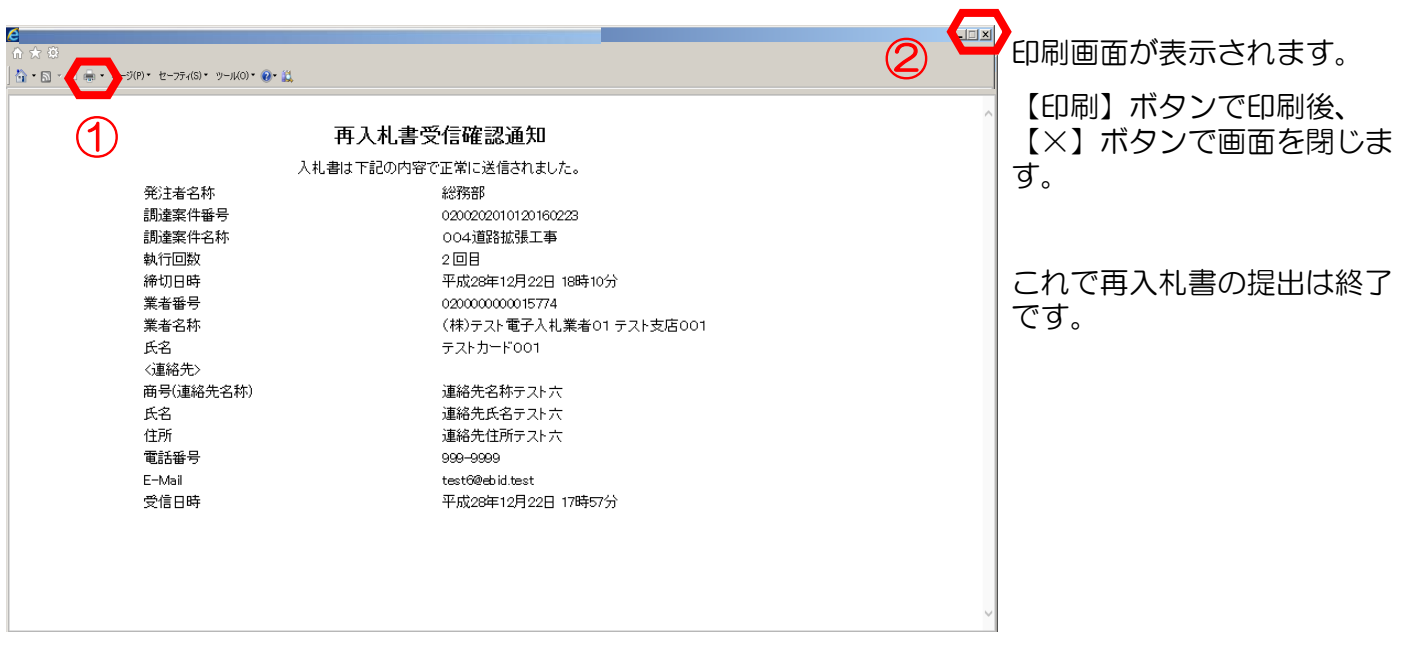

## ※落札、不落随契

再入札書提出後の操作については以下の通りです。

開札時間になると、再び発注者側で開札処理が行われます。その結果、

○ 落札者決定の場合 (45ページ参照)

入札参加者に落札者決定通知書が到着しますので、入札状況一覧画面の通知書表 示機能より確認します。

○ 不落随契の場合 (56ページ参照)

◆不落随契のお知らせメール

入札に参加した全ての業者へ送信されるメールとなります。

◆見積依頼のお知らせメール

#### 見積対象となった業者へ送信されるメールとなります。該当業者は見積書を提出 します。

※見積対象とならなかった業者にはメールは届きませんので、「入札状況一覧」の 【状況】ボタンより確認します。(76ページ参照)

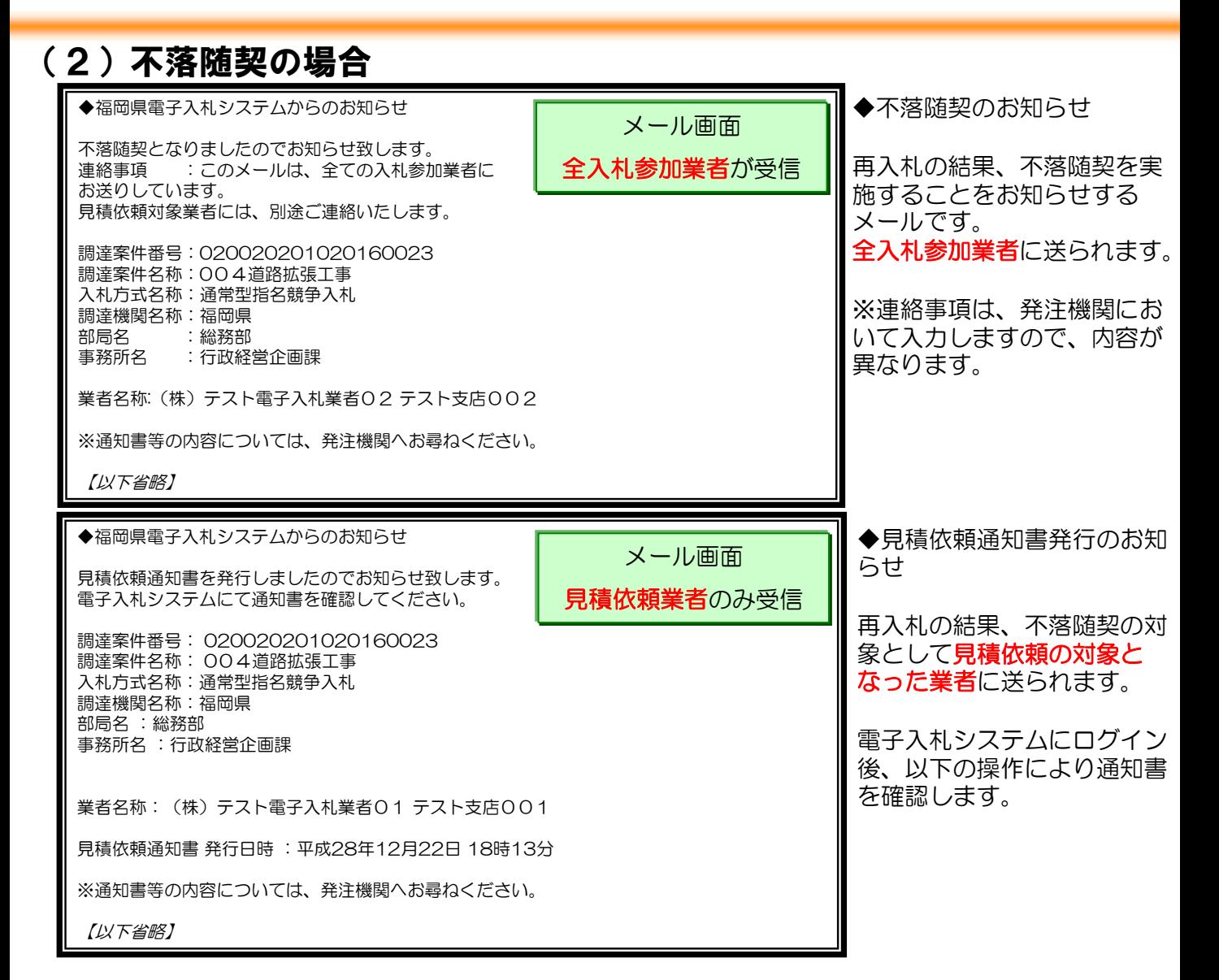

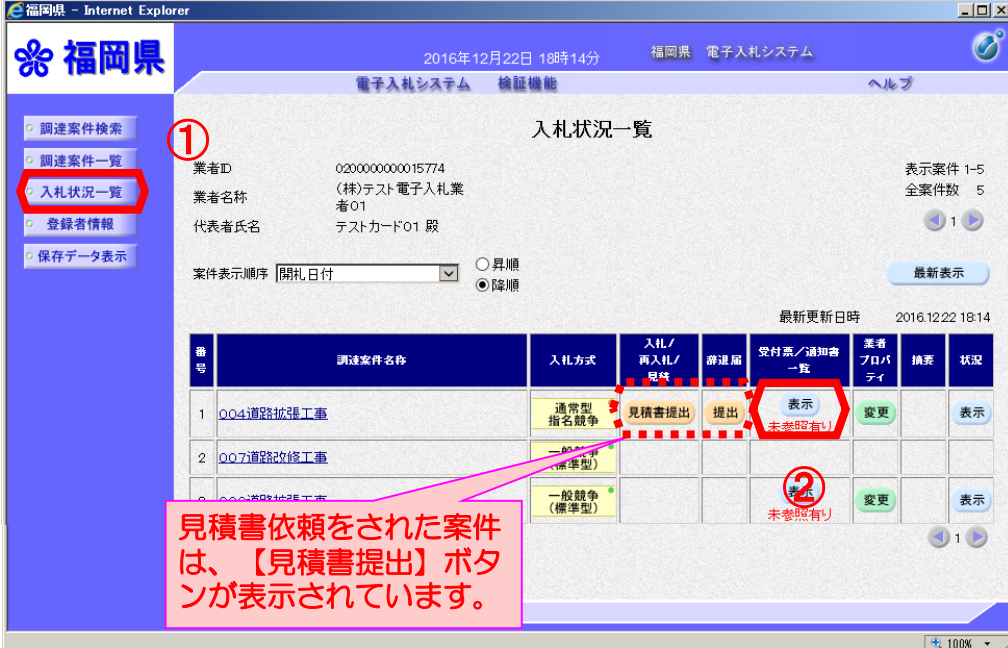

見積依頼の対象業者は ①電子入札システムへログ インし、検索条件を入力後 【入札状況一覧】ボタンを 選択します。

②見積依頼通知書を確認す る案件の"受付票/通知書一 覧" 欄にある【表示】ボタ ンを選択します。

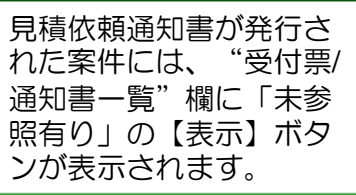

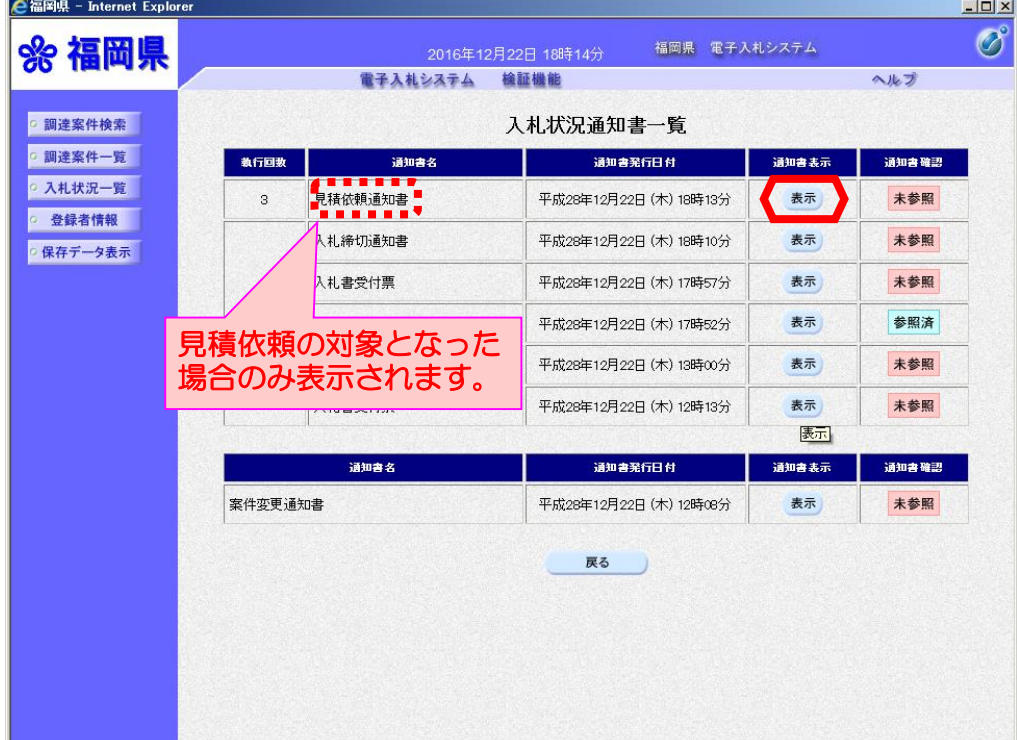

「入札状況通知書一覧」画面 が表示されます。

「見積依頼通知書」の"通知 書表示"欄にある【表示】ボ タンを選択します。

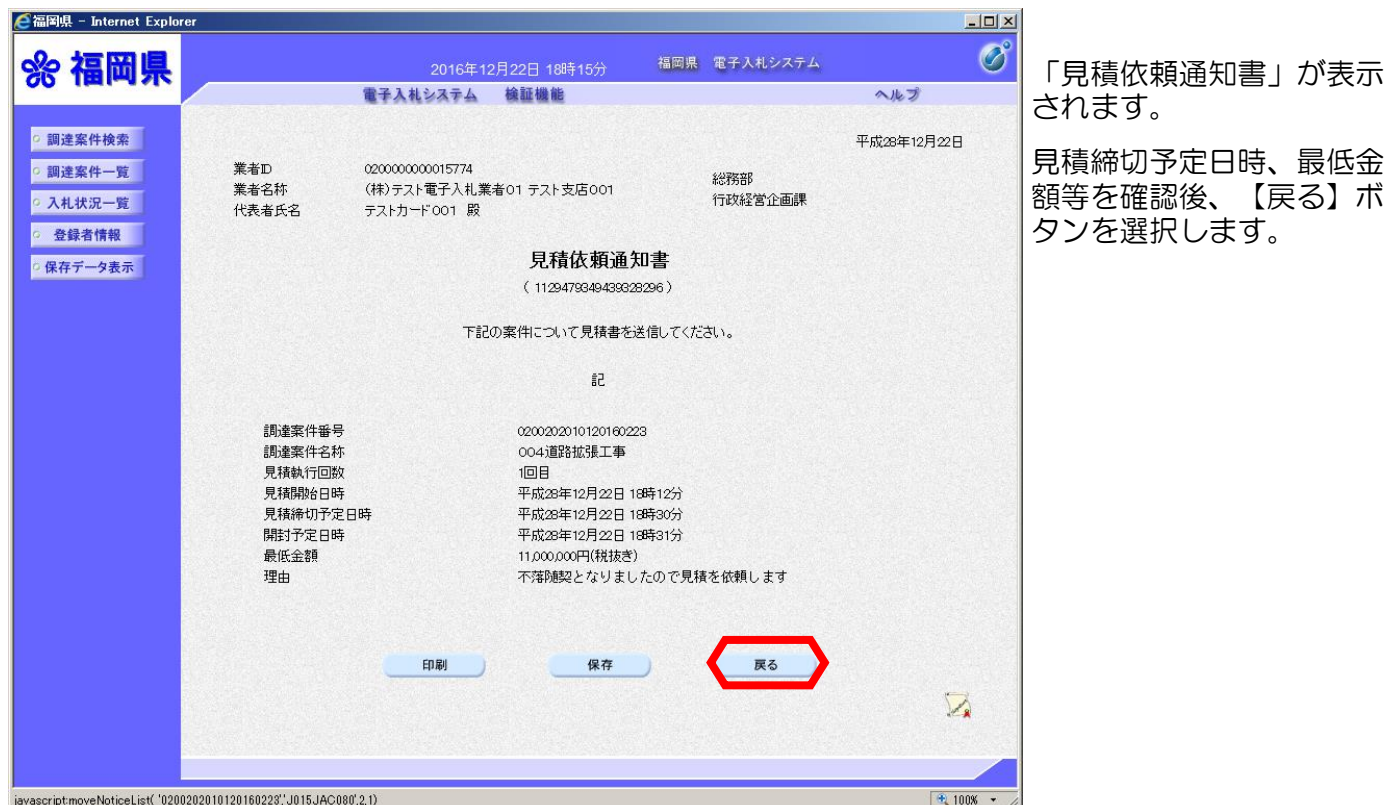

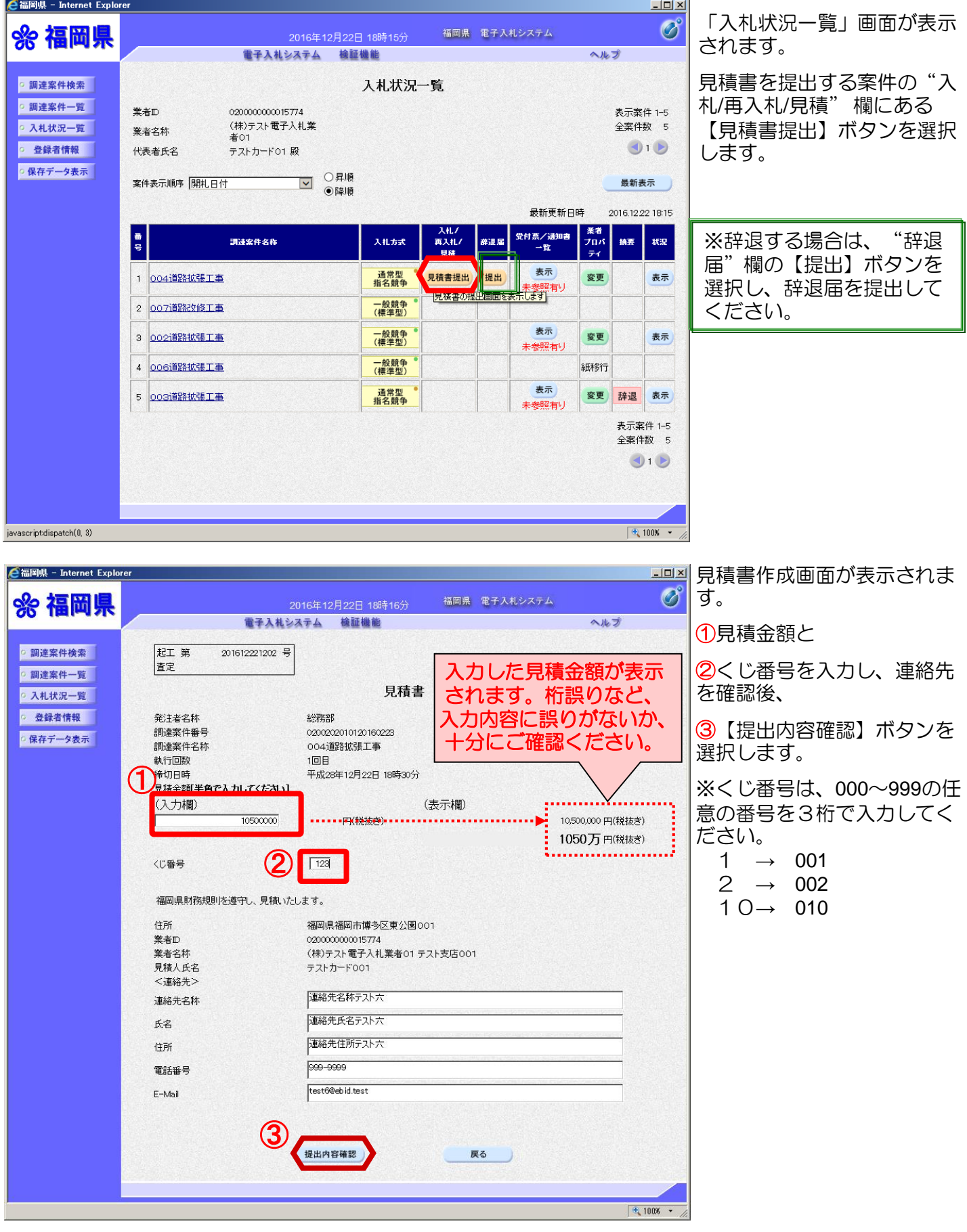

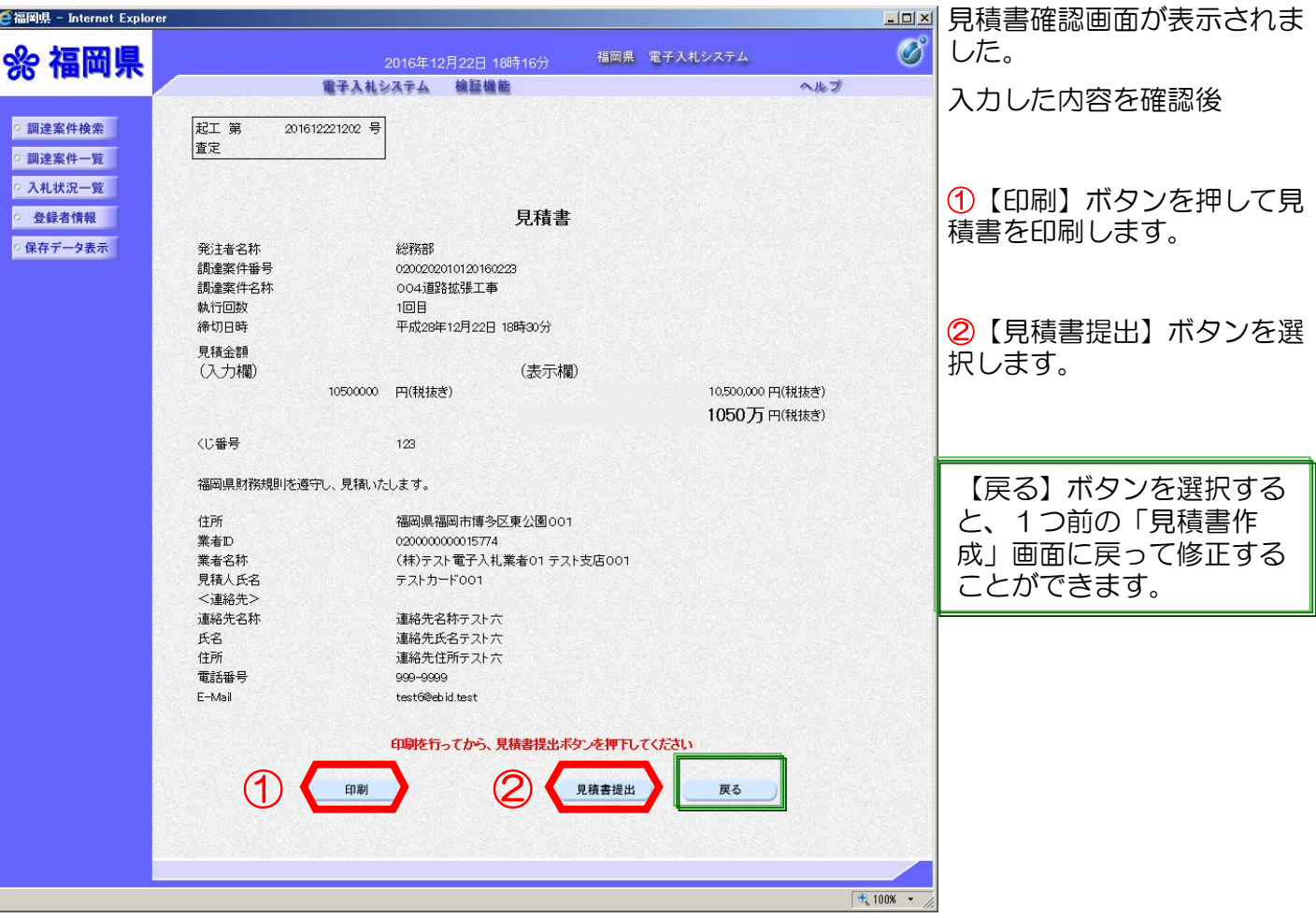

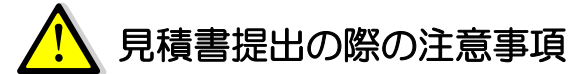

【見積書提出】ボタンを押し、次に表示される確認ダイアログで【OK】を押すと、入 れ書が発注者に送信されます。見積書の提出は1度しかできません。

選択する前に見積金額などを十分に確認しましょう。

見積書を一旦提出すると、それ以降は提出した本人でも金額等の確認·変更はできませ んのでご注意ください。

ここで必ず印刷をしておくようにしてください!!

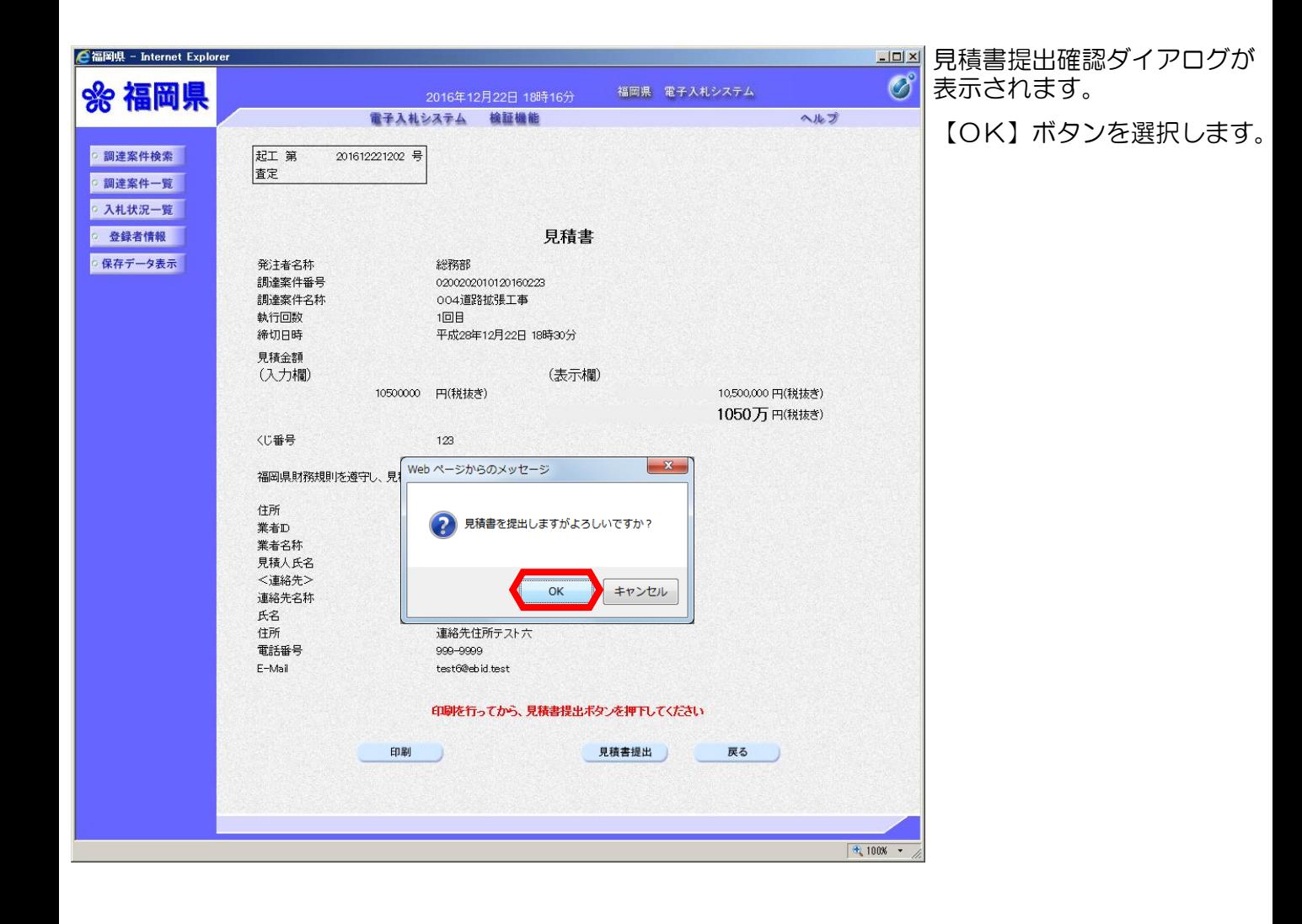

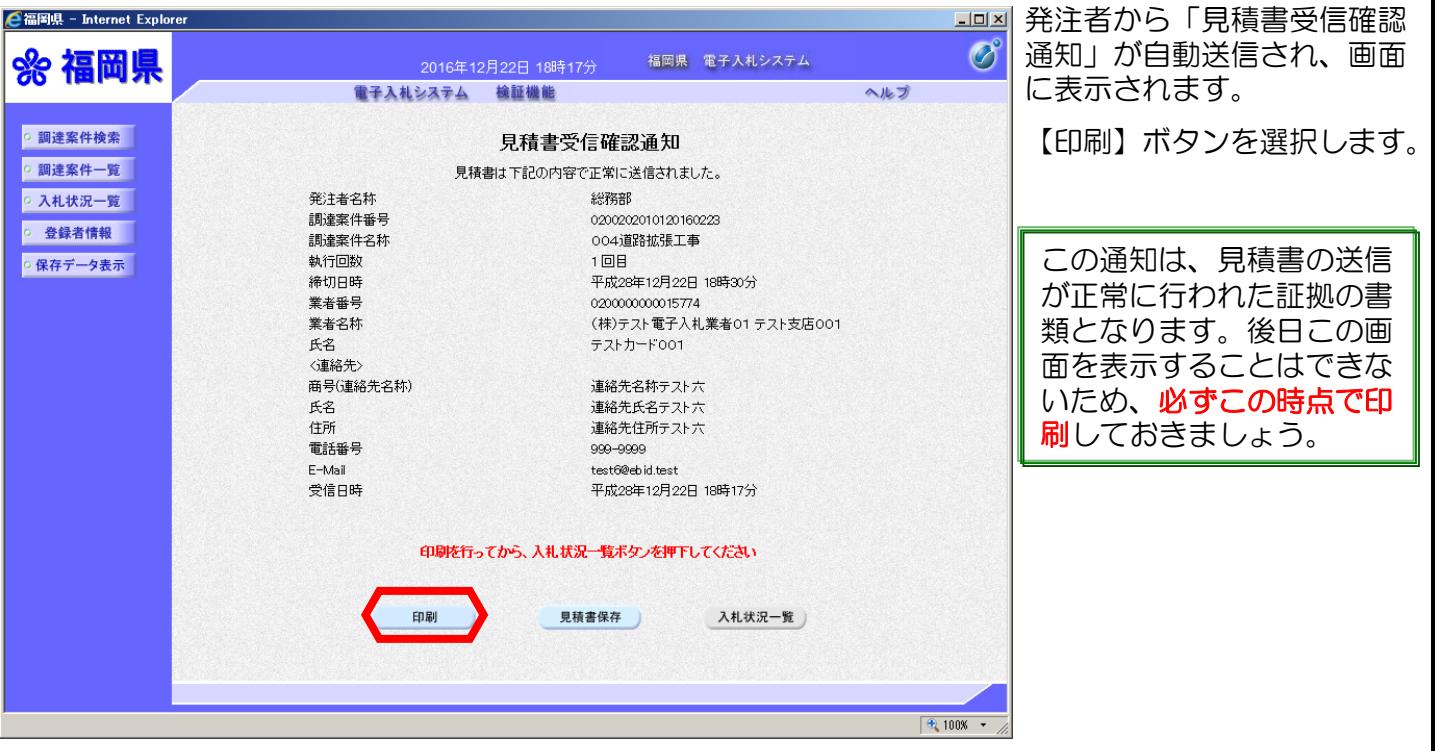

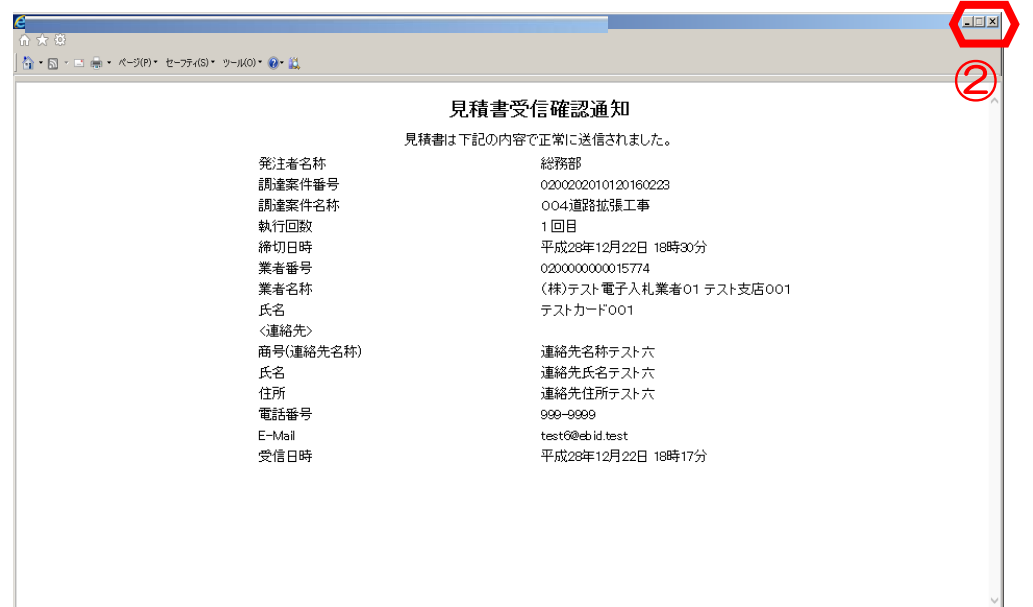

【印刷】ボタンで印刷後、 【×】ボタンで画面を閉じ ます。

これで「見積書」の提出は 終了です。

# (3)保留の場合

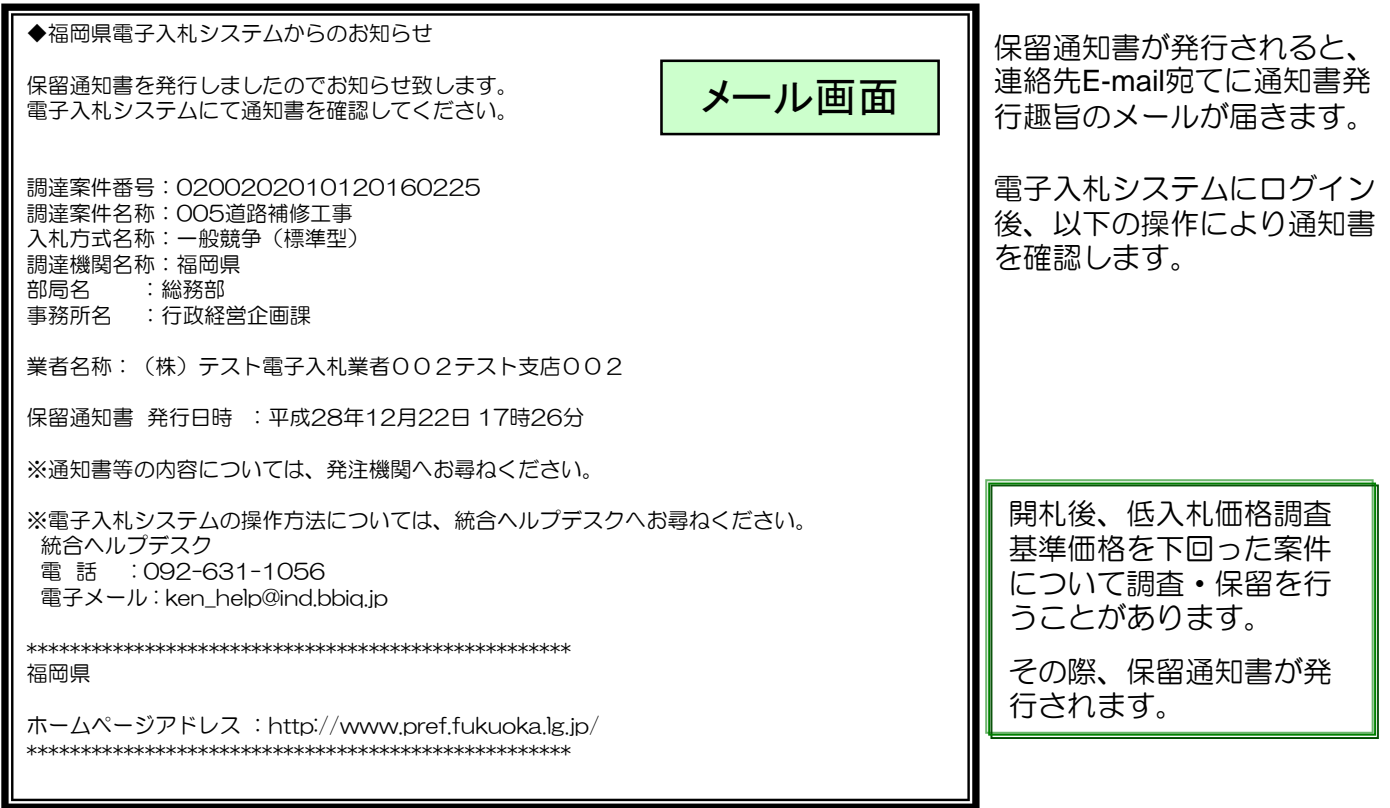

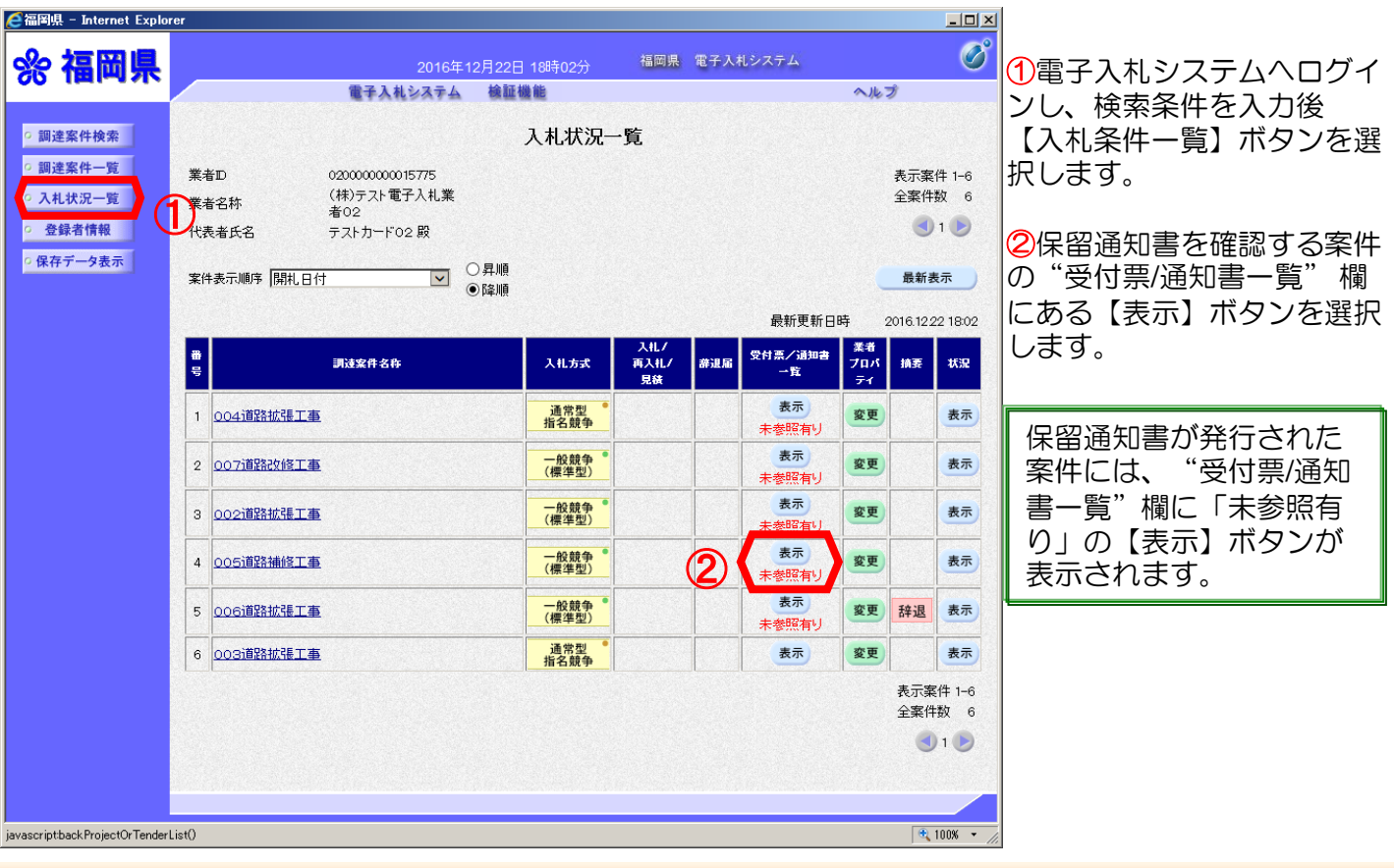

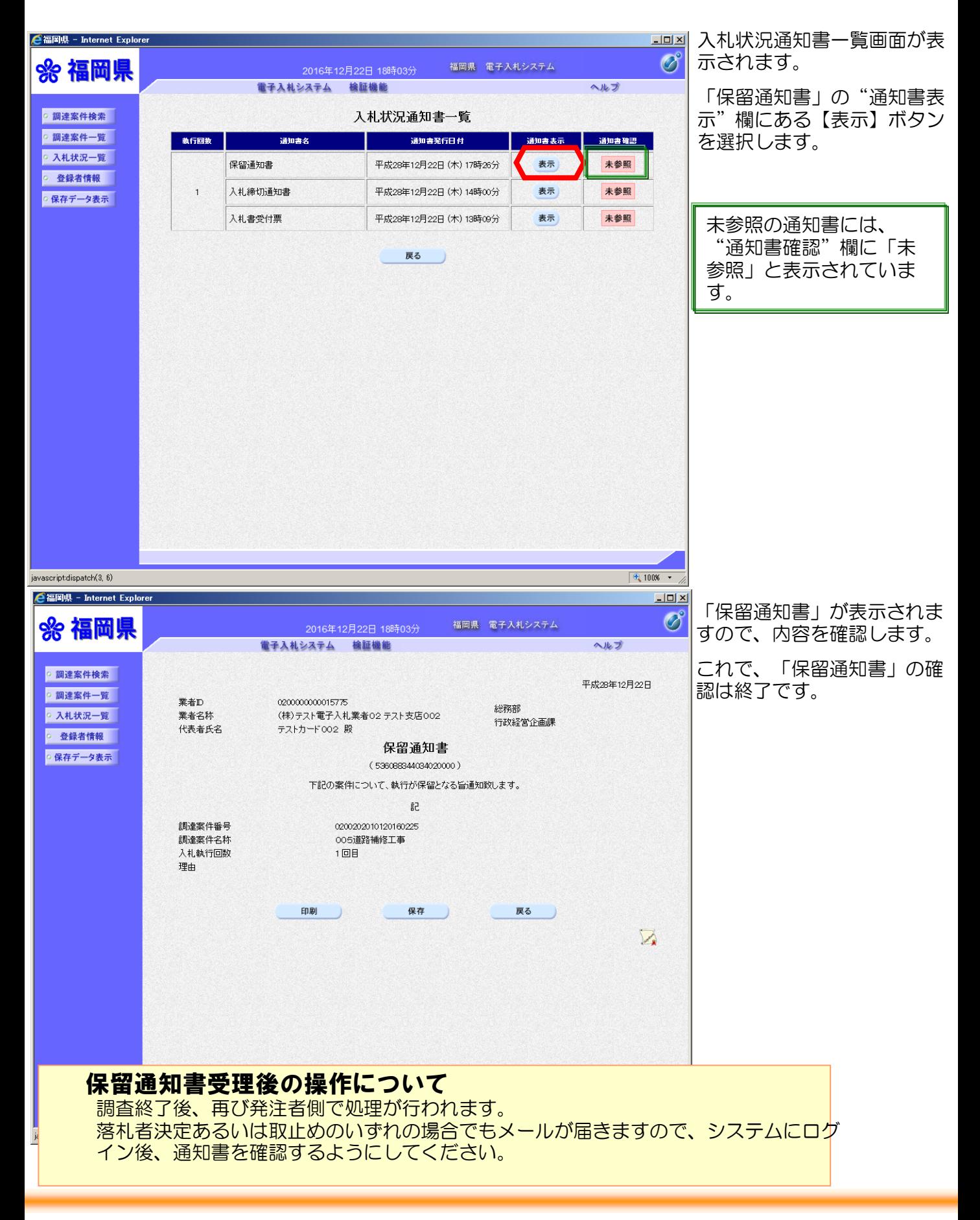

# (4)取止めの場合

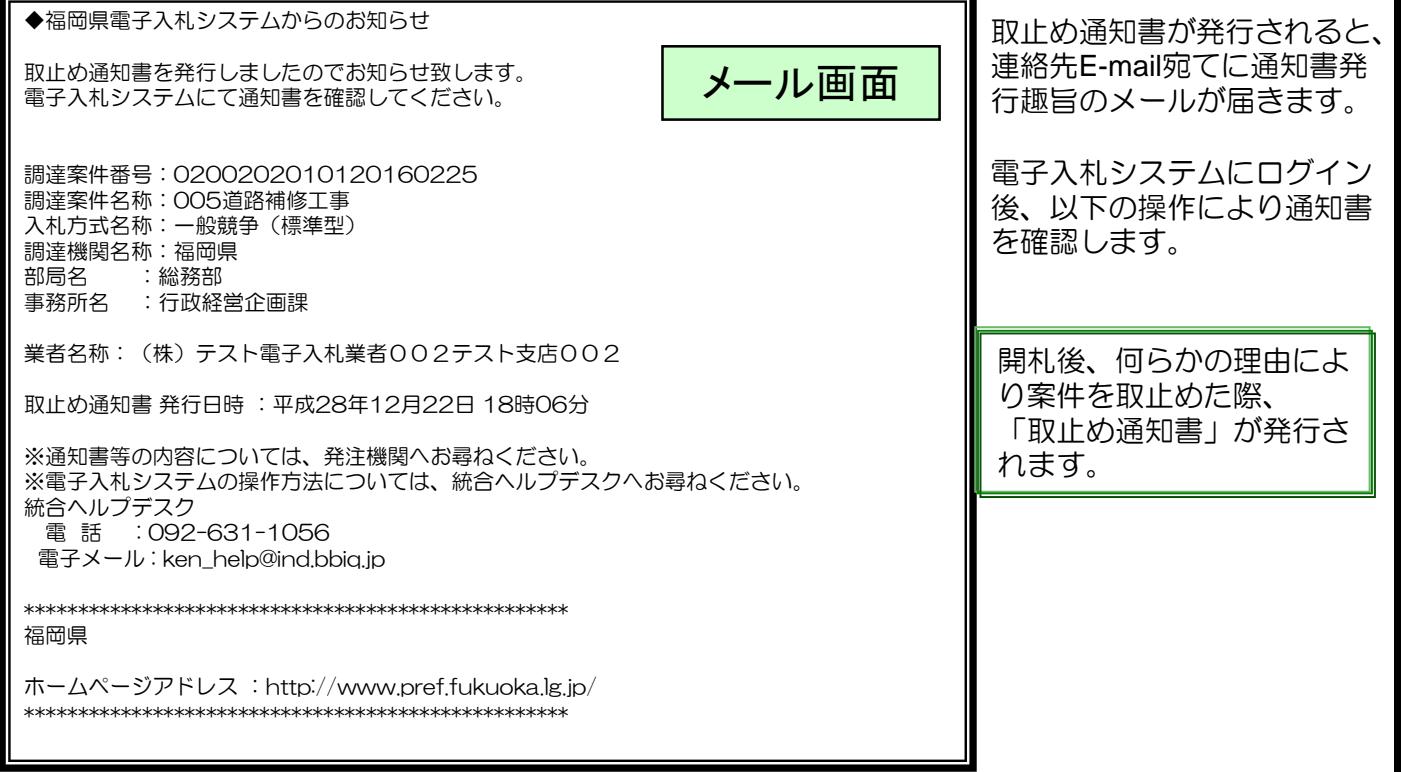

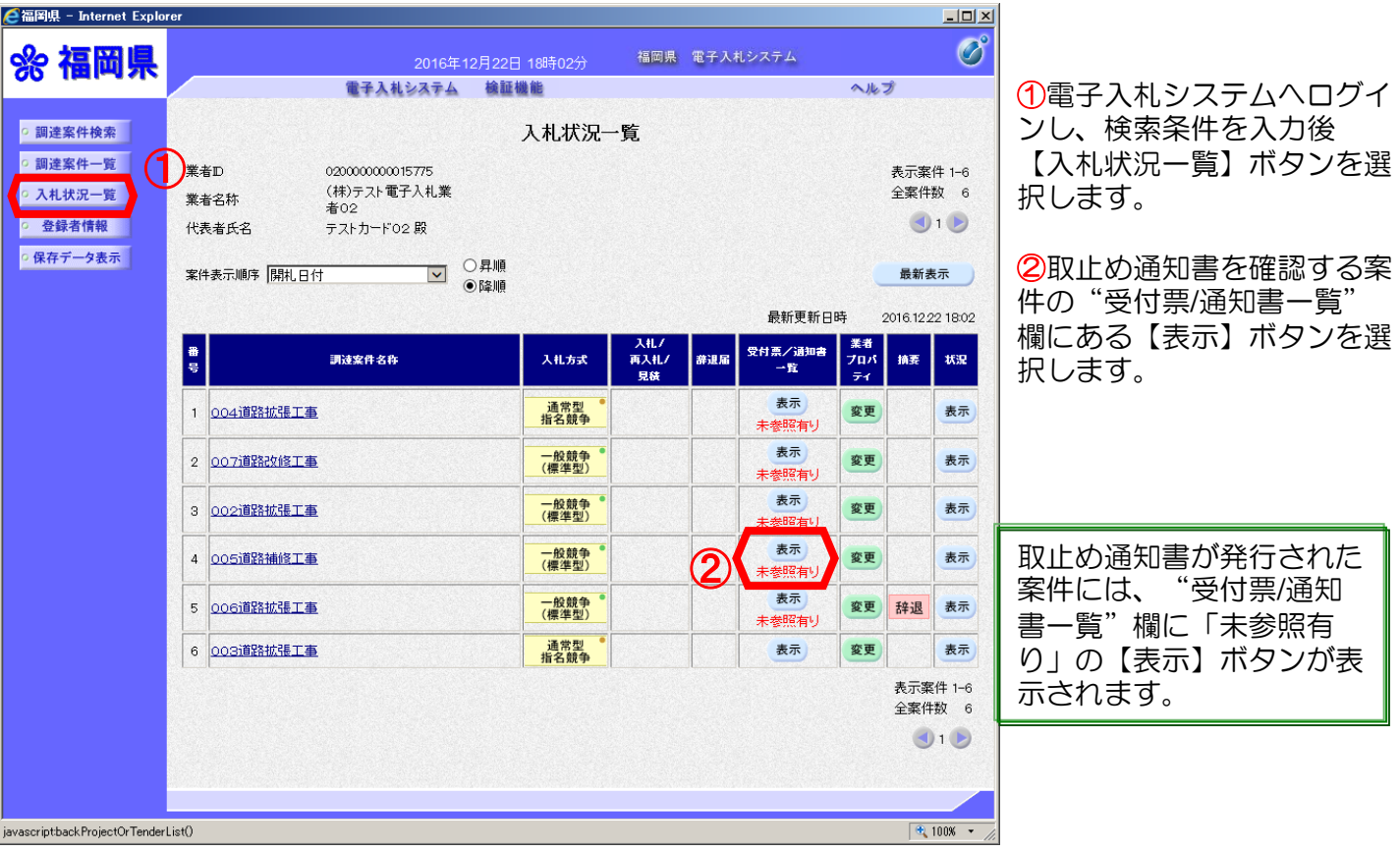

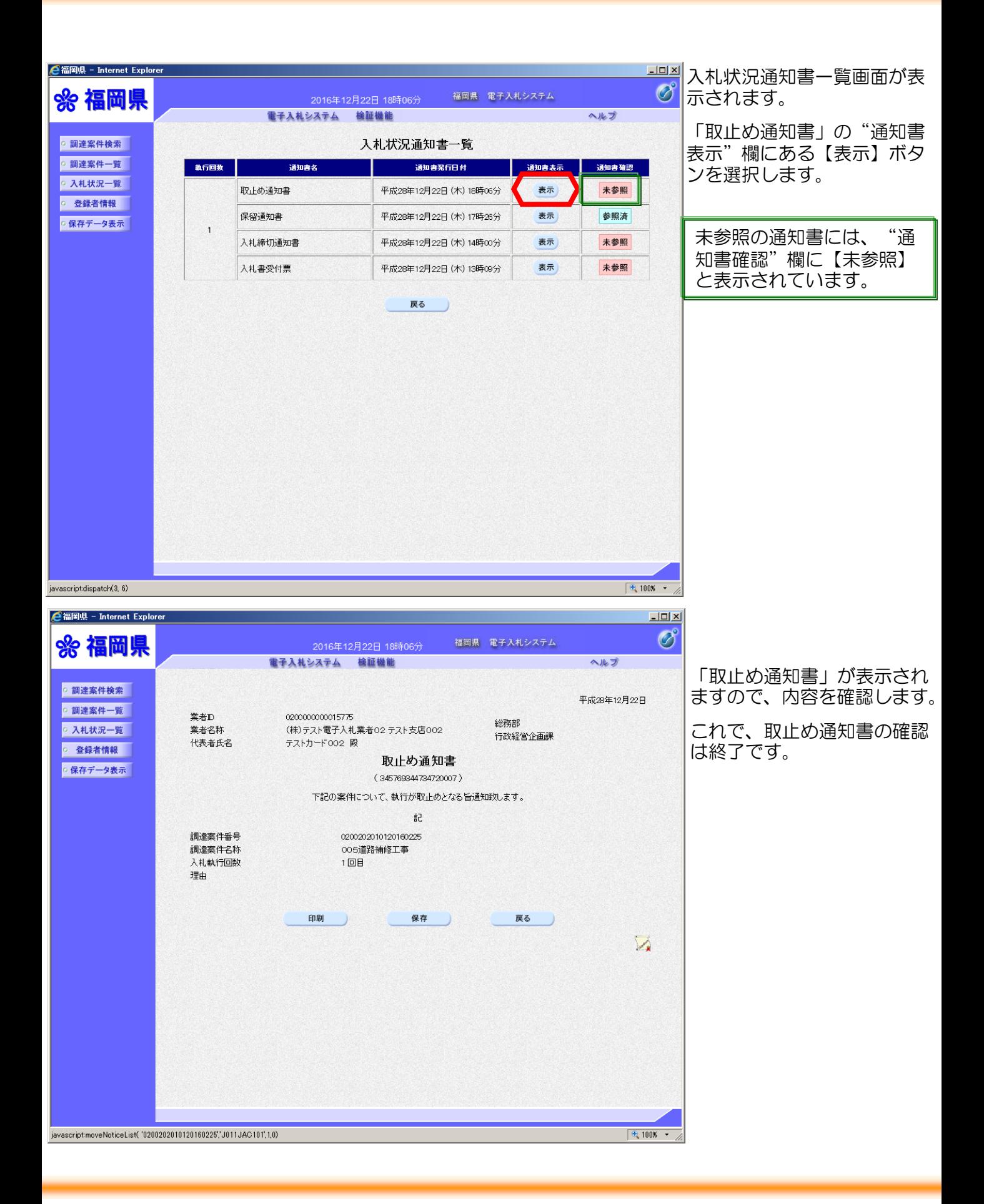

5. 参考

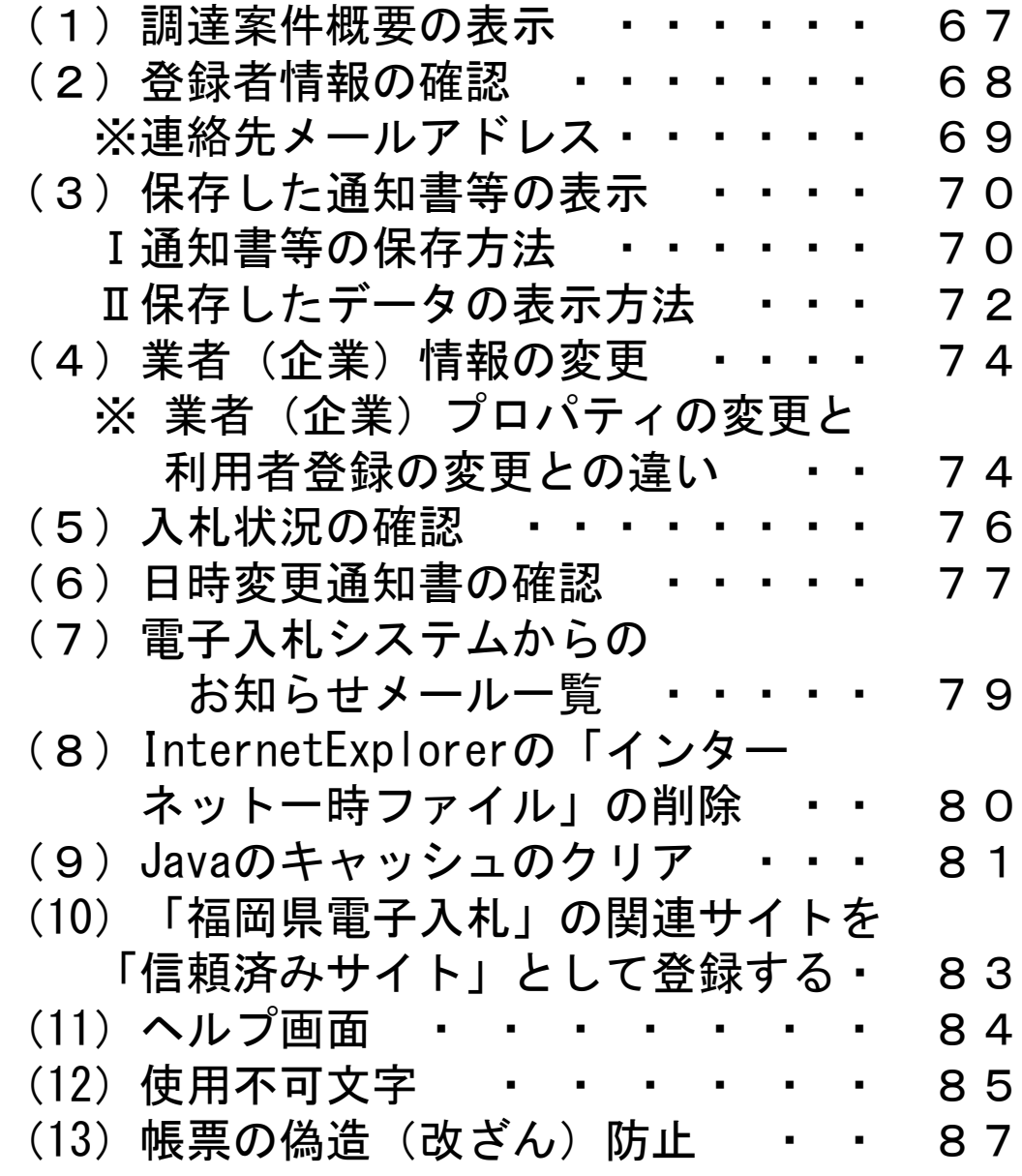

## (1) 調達案件概要の表示

調達案件に関する日時等を表示させる事ができます。

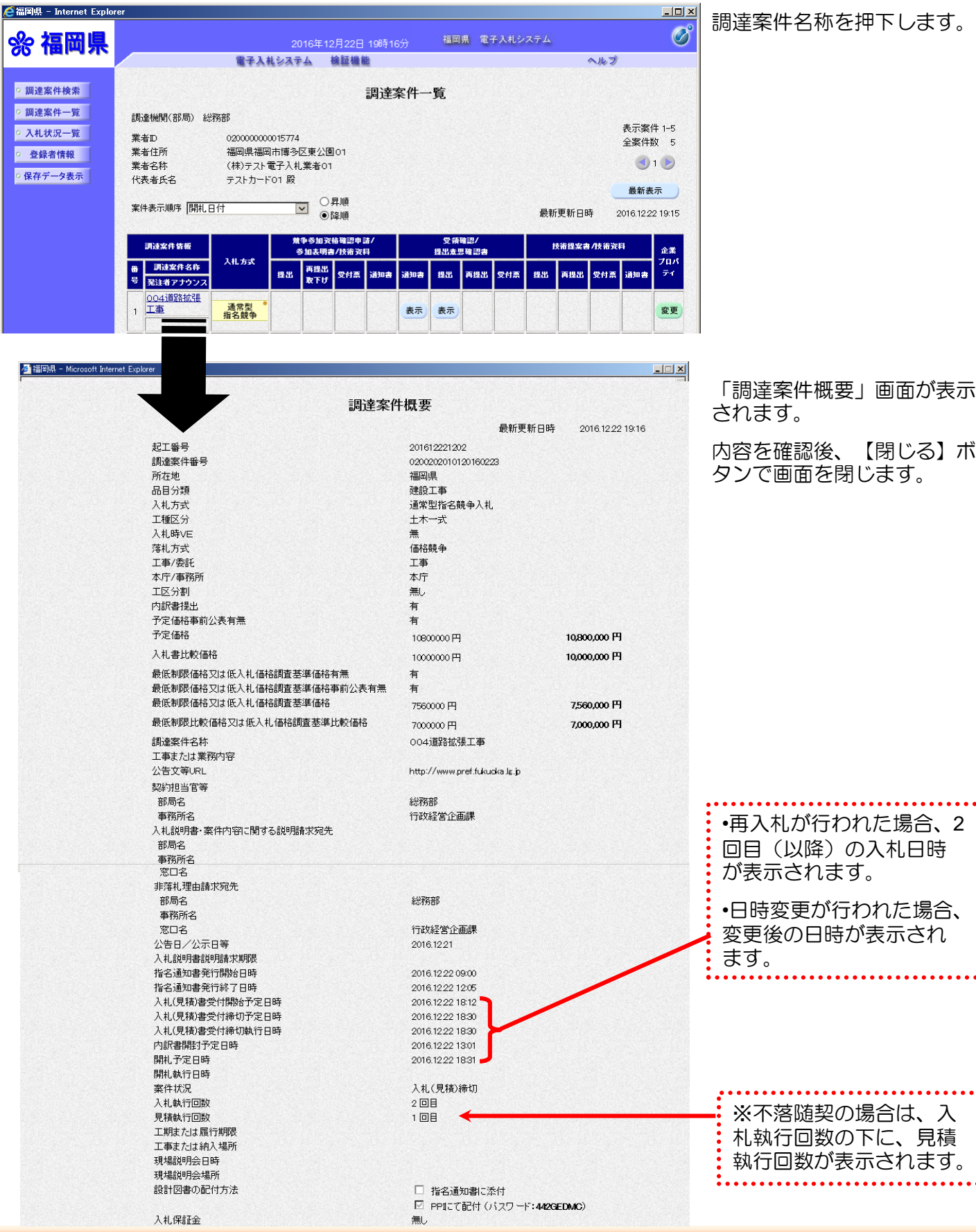

# (2) 登録者情報の確認

登録業者の現在の情報が表示できます。

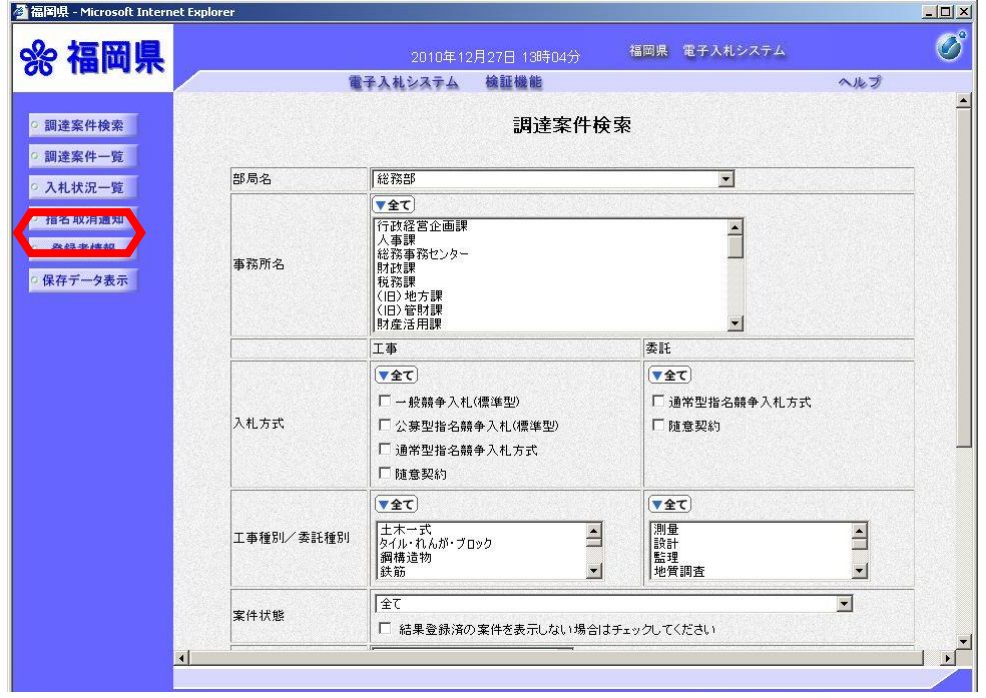

メニューボタンの【登録者情 **報】ボタンを選択します。** 

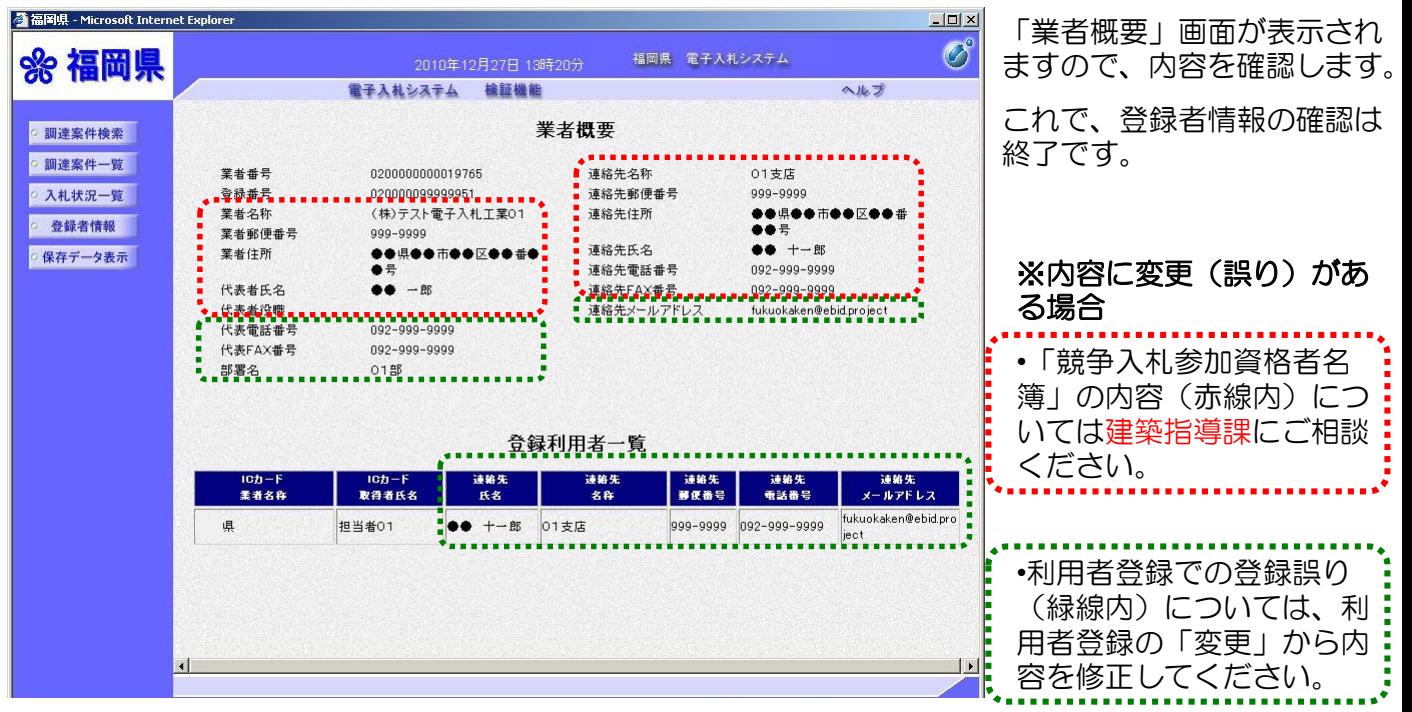

#### ※**FAX**番号について

FAX番号は、入札参加資格者名簿の作成時に登録しないた め、表示が「000-000-0000」となっていますが、修正する必 要はありません。

#### ※連絡先メールアドレス

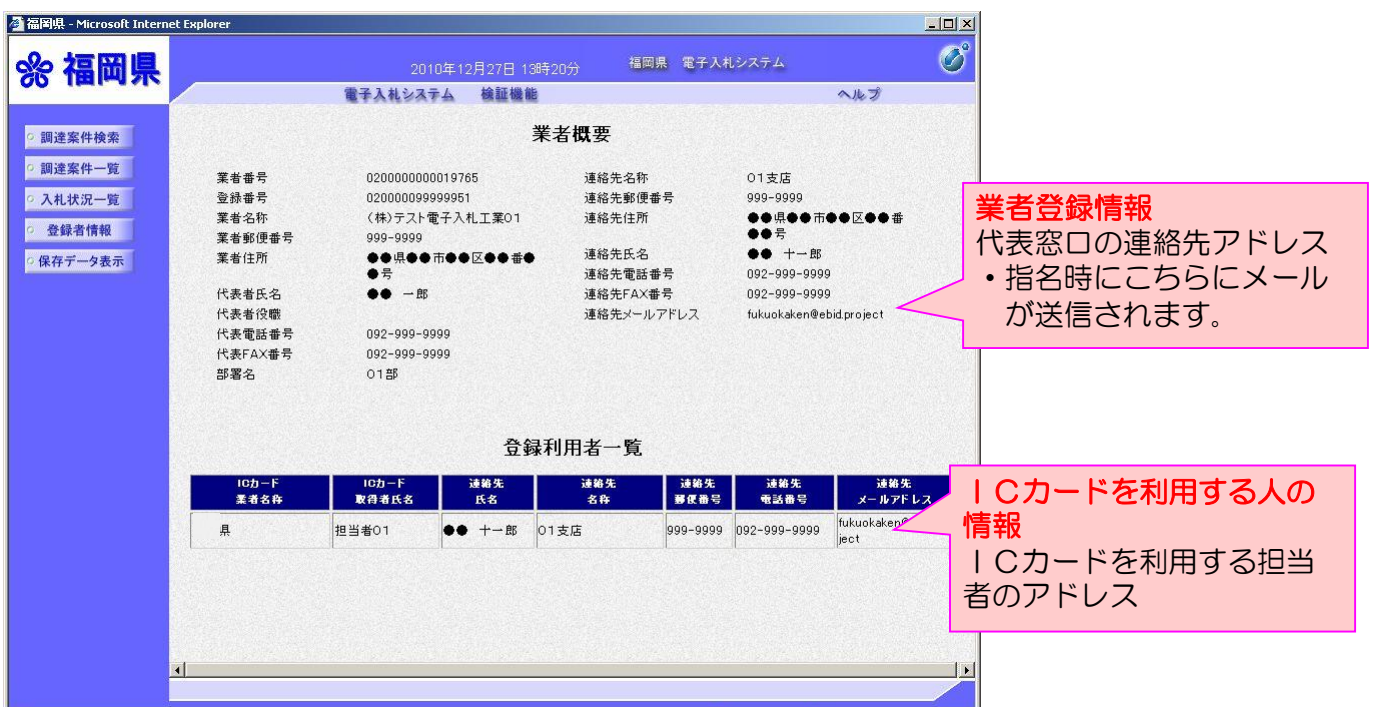

※電子入札システムから送信されるメールの種類、送付先について は、79ページ「電子入札システムからのお知らせメール一覧」でご 確認ください。

通知書を表示後、【保存】 ボタンを選択します。

# (3) 保存した通知書等の表示

Ⅰ.通知書等の保存方法

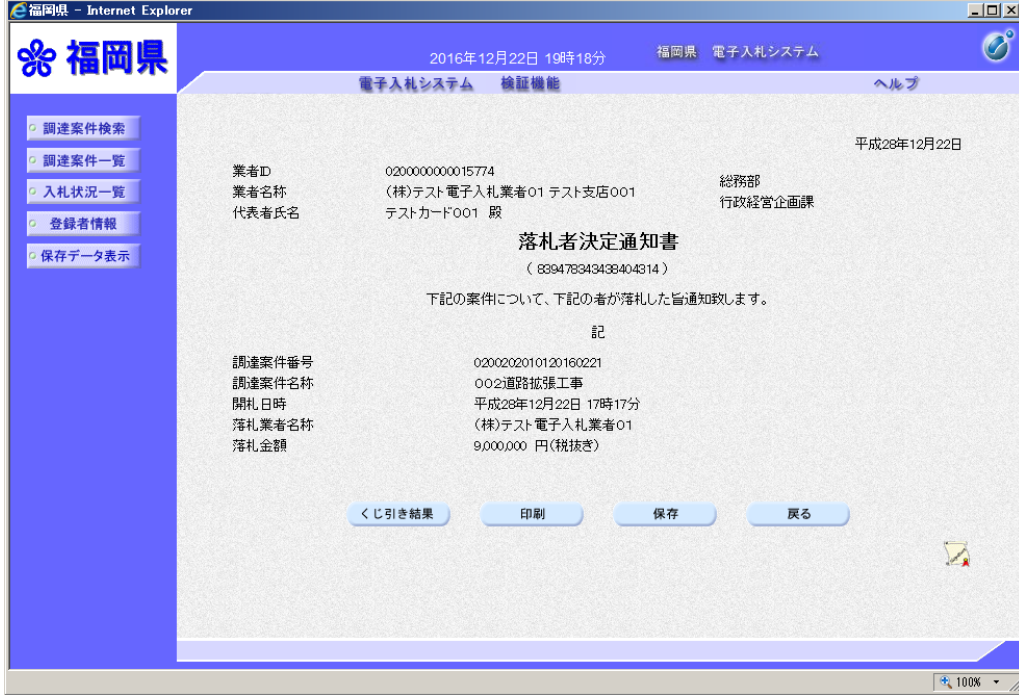

e 福岡県 - Internet Explorer  $\frac{1}{2}$  $\bigcirc$ %福岡県 福岡県 電子入札システム 2016年12月22日 19時18分 電子入札システム 検証機能 ヘルプ ○ 調達案件検索 │ 平成28年12月22日 ○ 調達案件一覧 | 業者ID 020000000015774 総務部 ○ 入札状況一覧 │ 業者名称 (株)テスト電子入札業者01テスト支店001 行政経営企画課 代表者氏名 テストカード001 殿 o 登録者情報 | 落札者決定通知書 ○ 保存データ表示 (839478343438404314) 下記の案件について、下記の者が落札した旨通知致します。 5à 調達案件番号 0200202010120160221 調達案件名称 002道路拡張工事 開札日時 平成28年12月22日 17時17分 落札業者名称 (株)テスト電子入札業者01 落札金額 9,000,000 円(税抜き) くじ引き結果 印刷 保存 戻る  $\sum_{\mathbf{k}}$ ら RakusatsuKetteixml (37.9 KB) を閉くか、または保存しますか? つァイルを閉(0) | 保存(S) |▼ キャンセル(C) |  $\sqrt{\frac{4}{3}}$  100%  $\sqrt{2}$ 

ファイルのダウンロードダ イアログが表示されます。 【保存】ボタンを選択しま す。

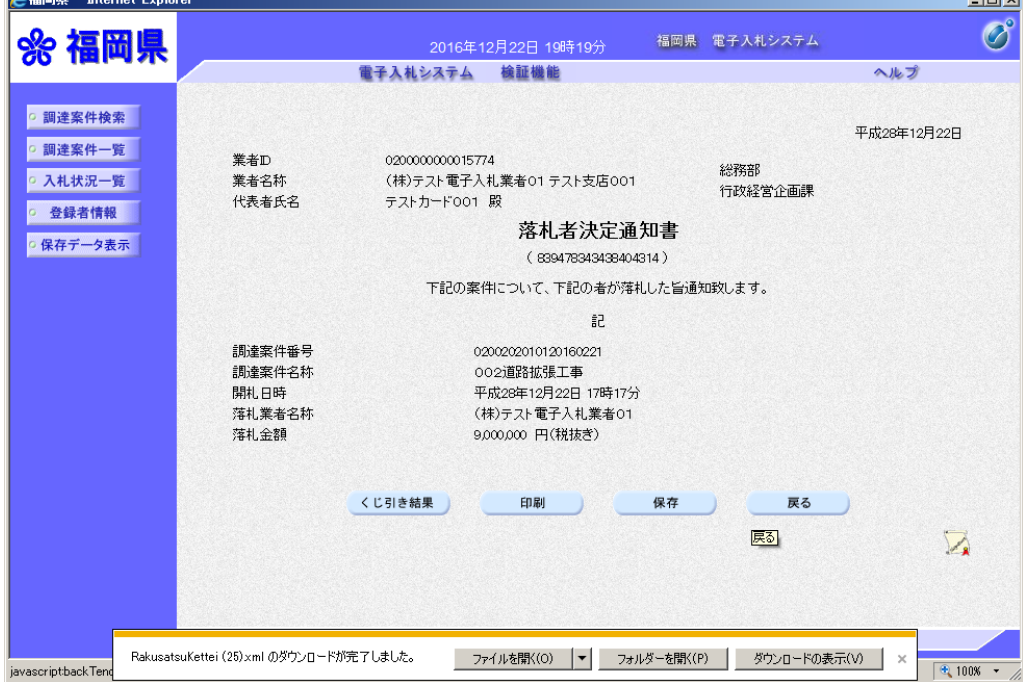

fed sit

#### Ⅱ.保存したデータの表示方法

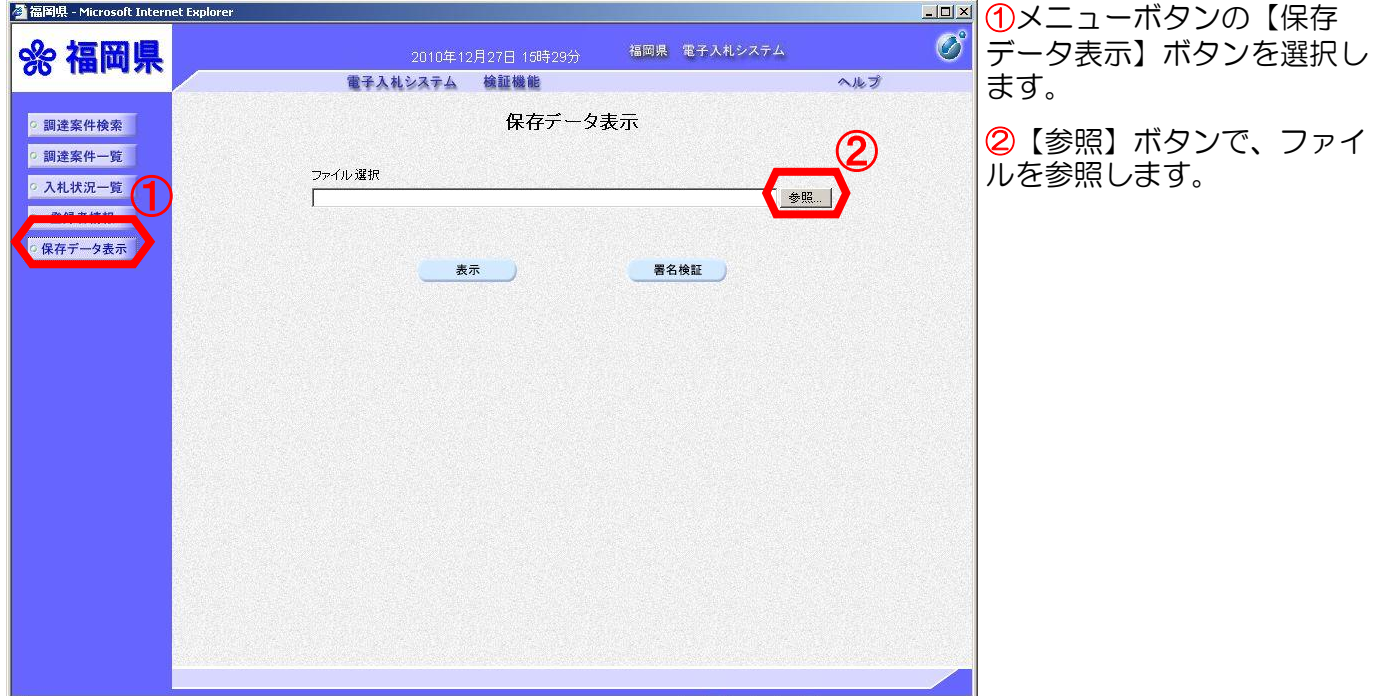

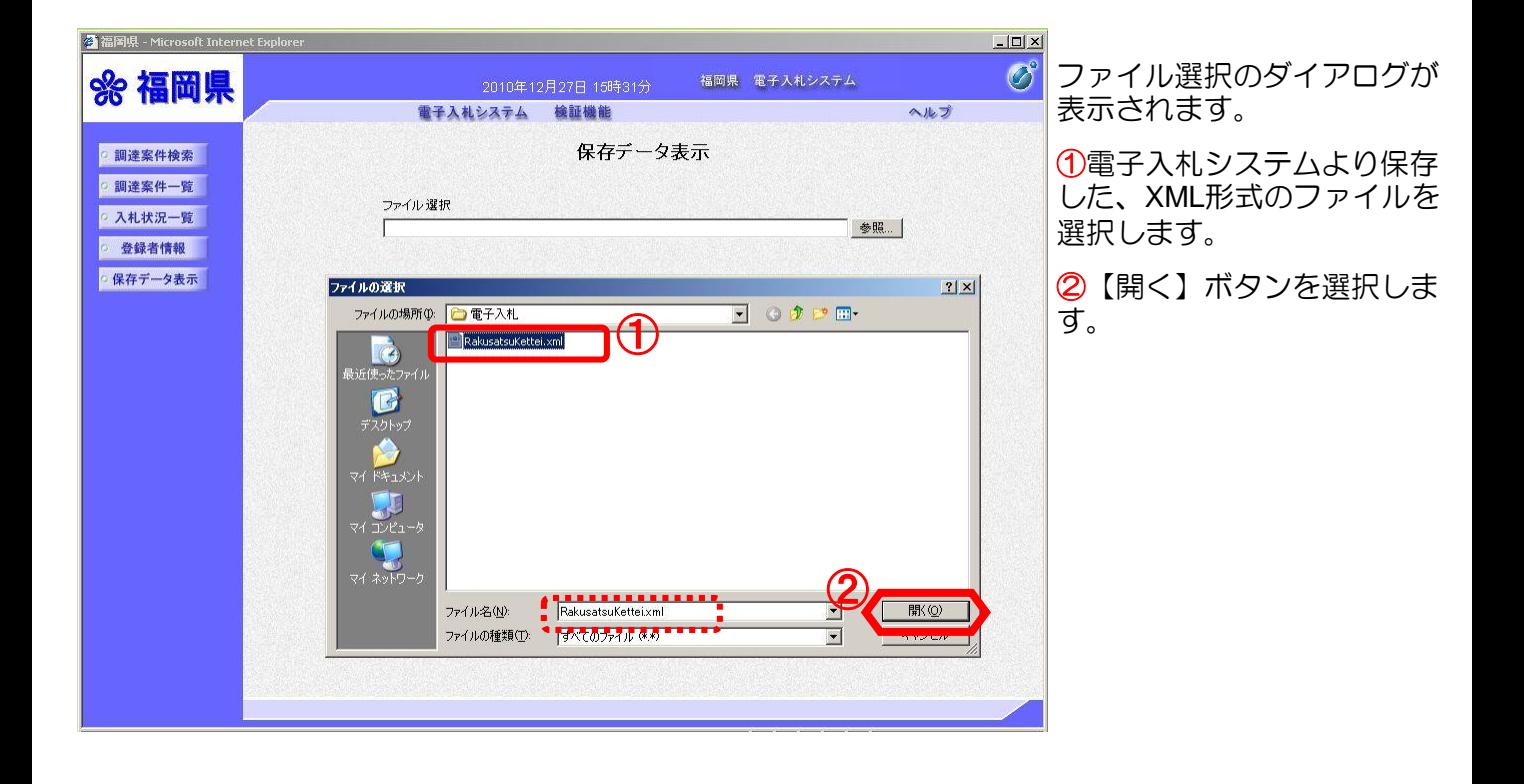
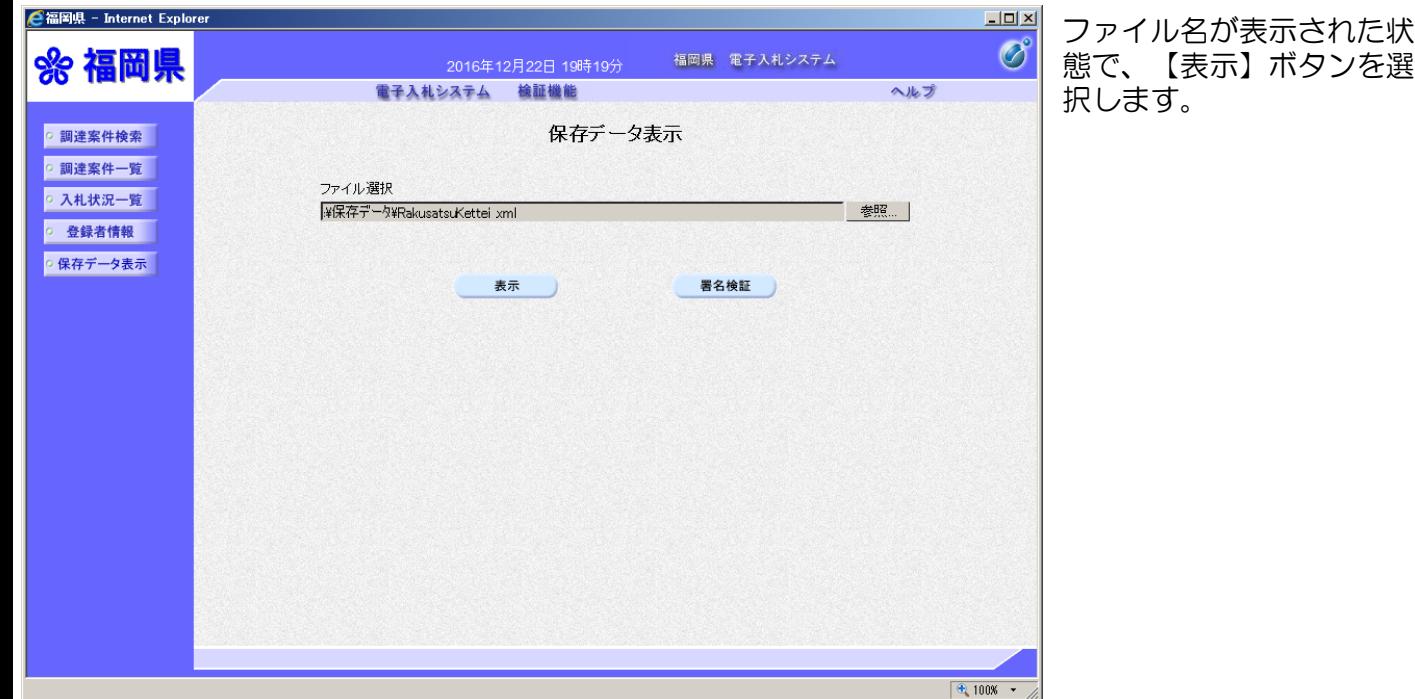

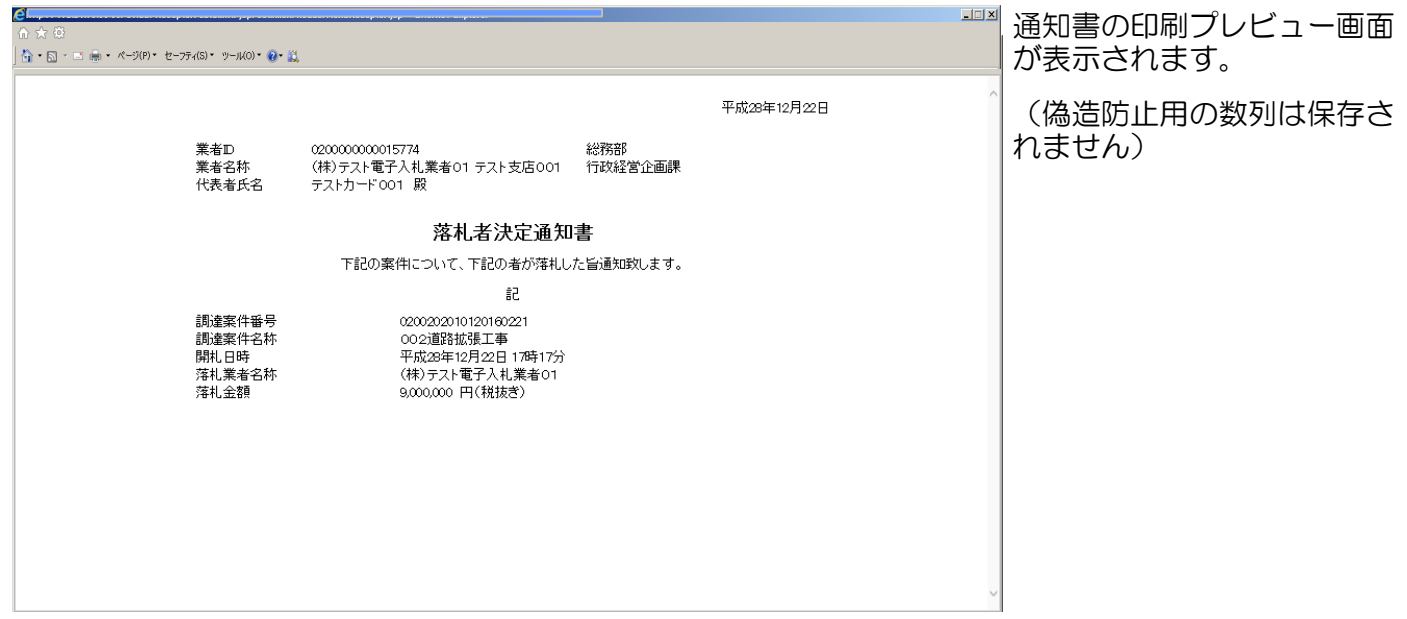

#### 5.参考 (4)

#### (4) 業者(企業)情報の変更

選択した当該案件のみの業者(企業)プロパティを変更することができます。 変更できる情報:商号(連絡先名称)、連絡先氏名、連絡先住所、連絡先電話番号、 E-mailアドレス

#### ※ 『業者(企業)プロパティの変更』と『利用者登録の変更』との違い

#### 業者(企業)プロパティの変更:

当該案件でのみ連絡先等を変更することができます。入札書の提出時に表示さ れる連絡先(白枠の修正可能箇所)についても同様です。

#### 利用者登録の変更:

利用者登録そのものを変更するため、変更以後に行われる入札案件に対して、 内容が反映されます。

仮に、入札書提出時に連絡先等の誤りに気づいた場合、入札書提出画面で内容 を修正するとともに、今後のために利用者登録を変更する必要があります。 (入札書提出画面で修正を行っても、利用者登録そのものは変更されません。)

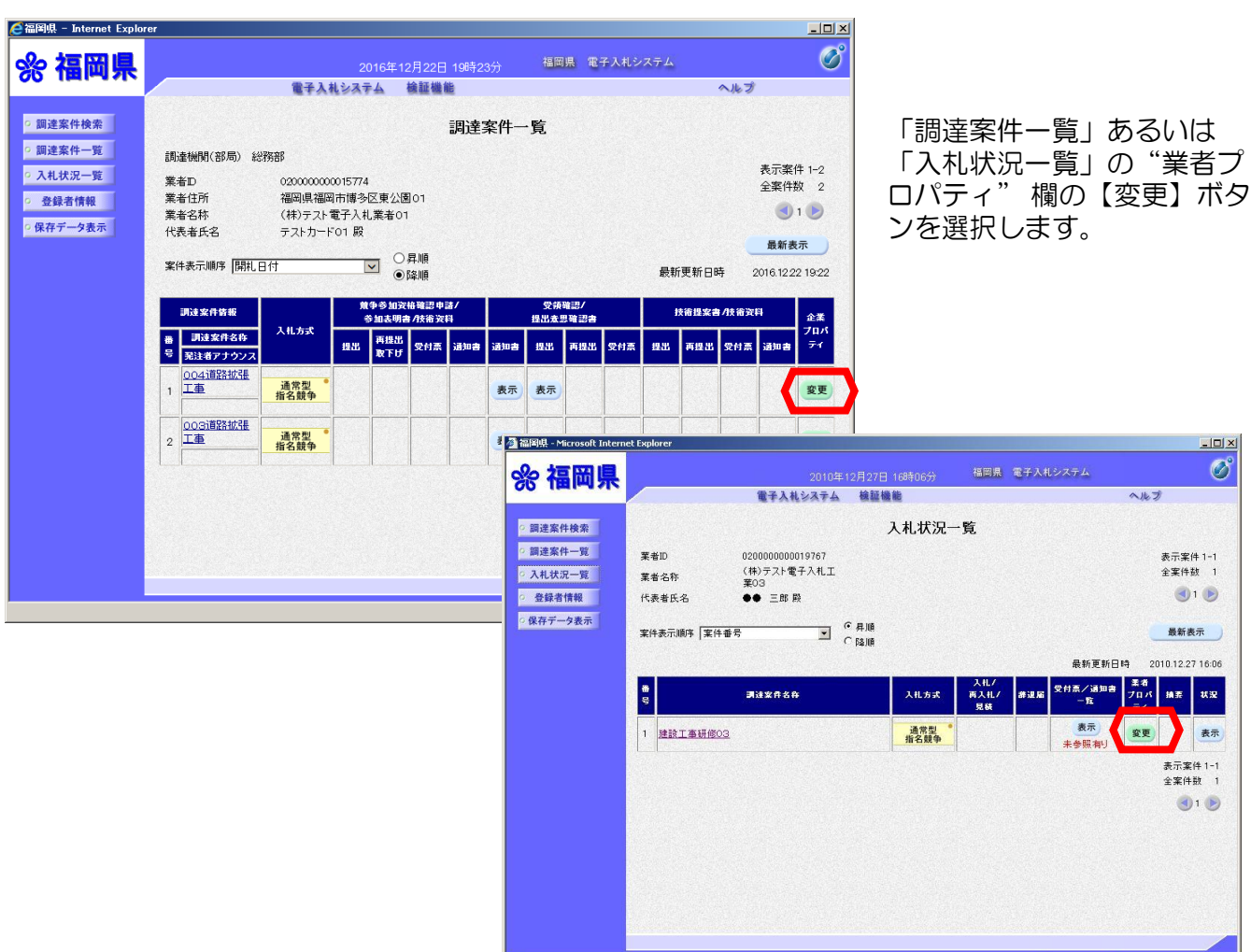

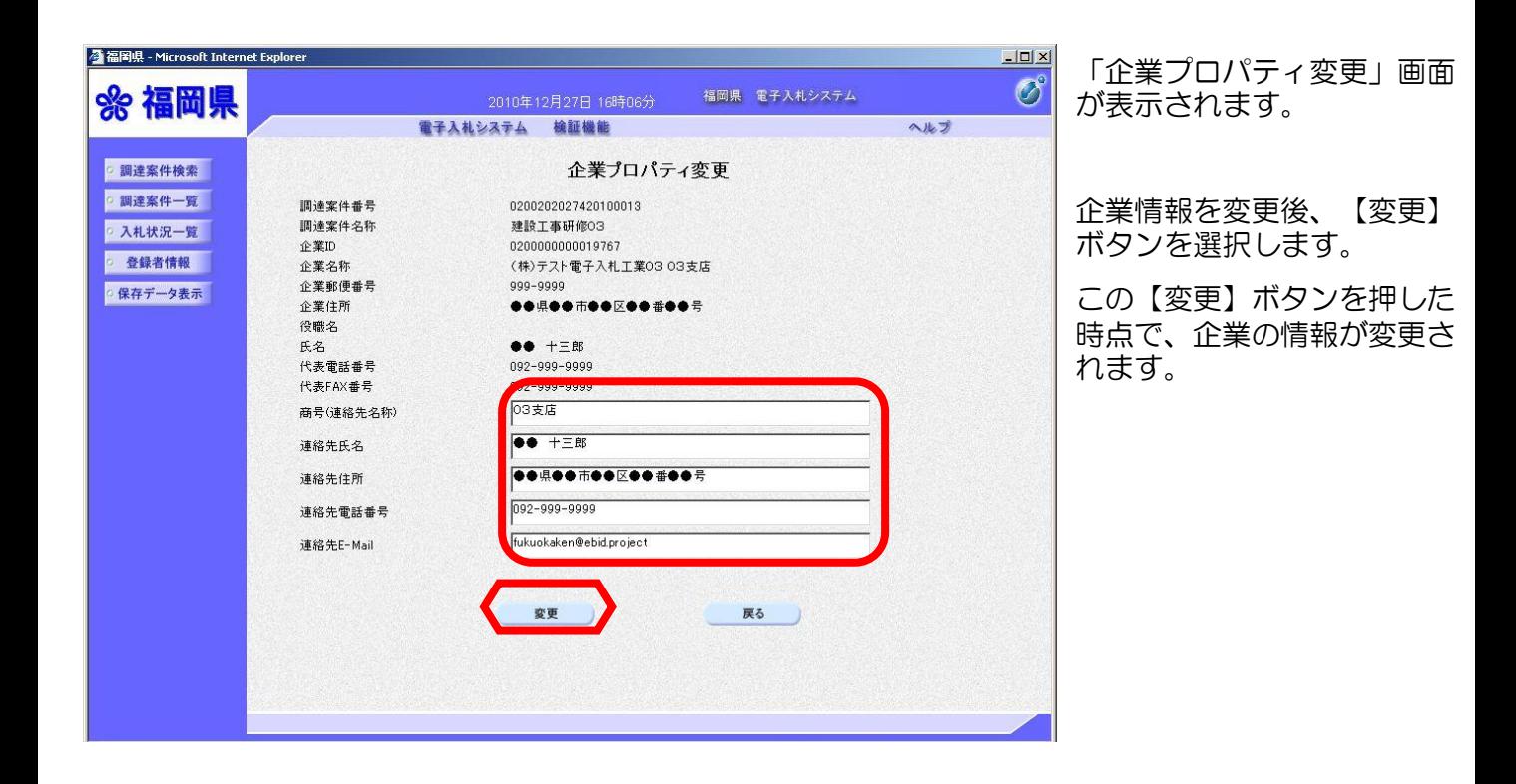

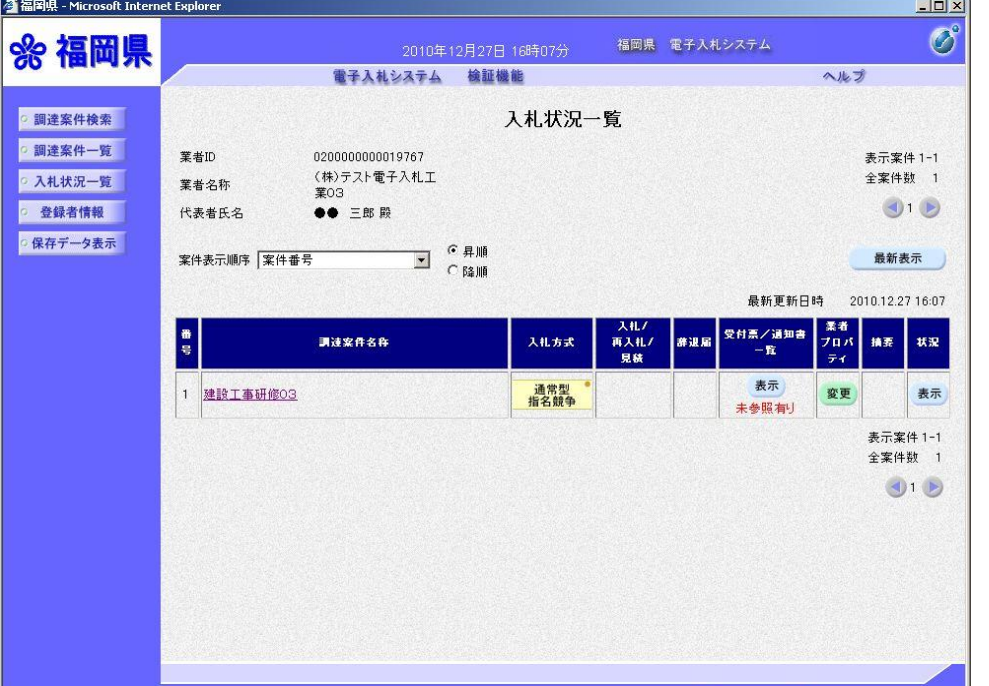

「入札状況一覧」あるいは 「調達案件一覧」画面に戻り ます。

# (5) 入札状況の確認

発注者側の作業状況を確認することができます。

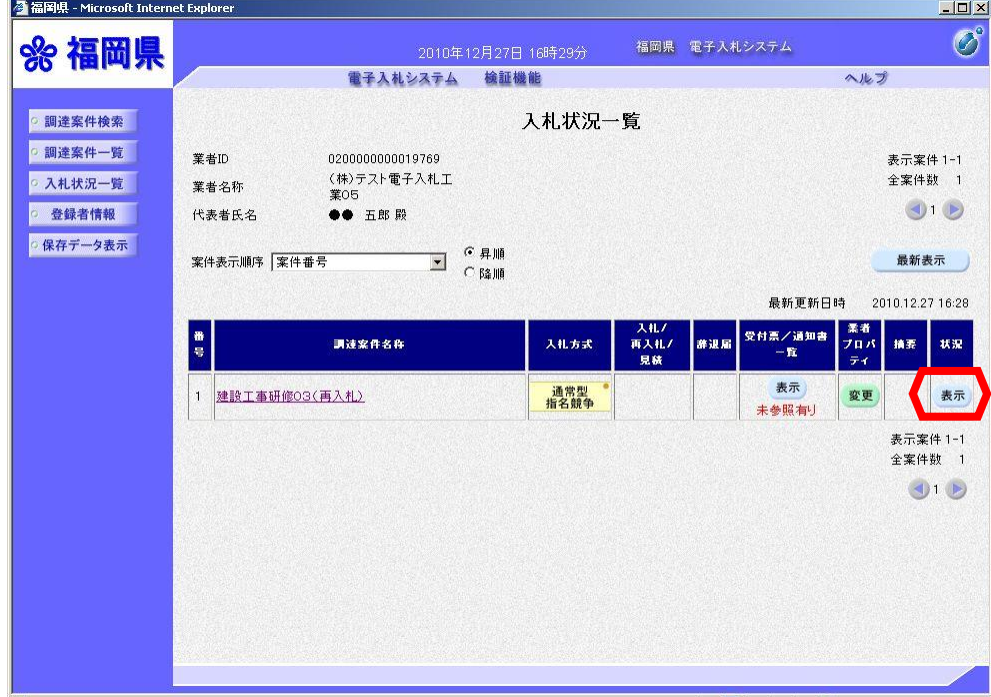

「入札状況一覧」より、確 認したい案件の"状況"欄 の【表示】ボタンを選択し ます。

発注者側作業状況を、確認 することができます。

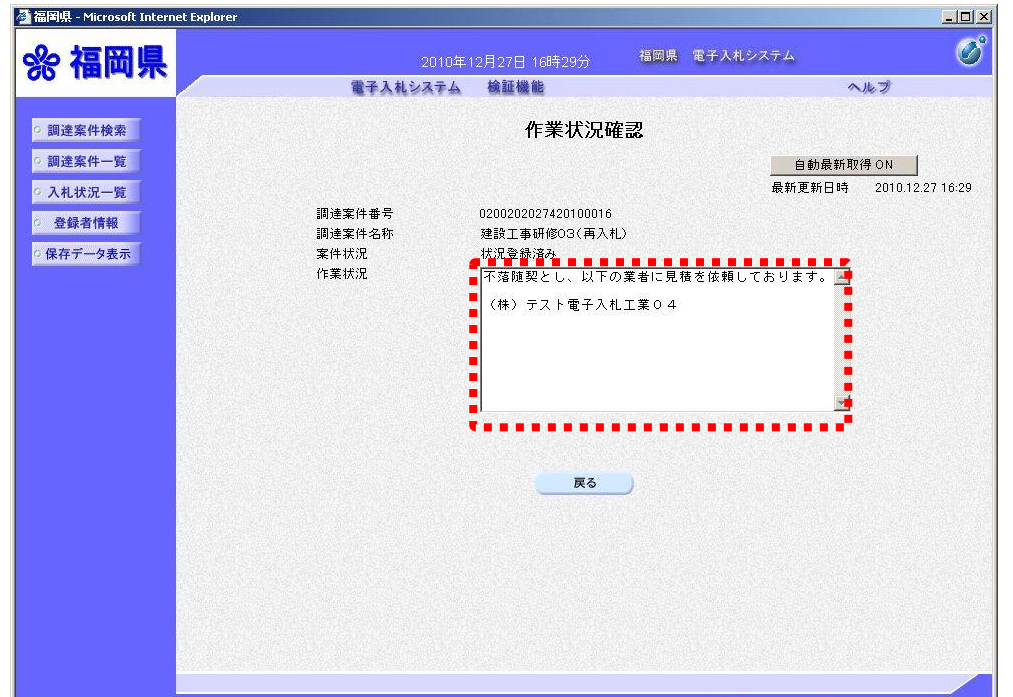

76

## (6)日時変更通知書の確認

入札(見積)受付締切日時や開札日時等に変更があった場合発行される通知書です。

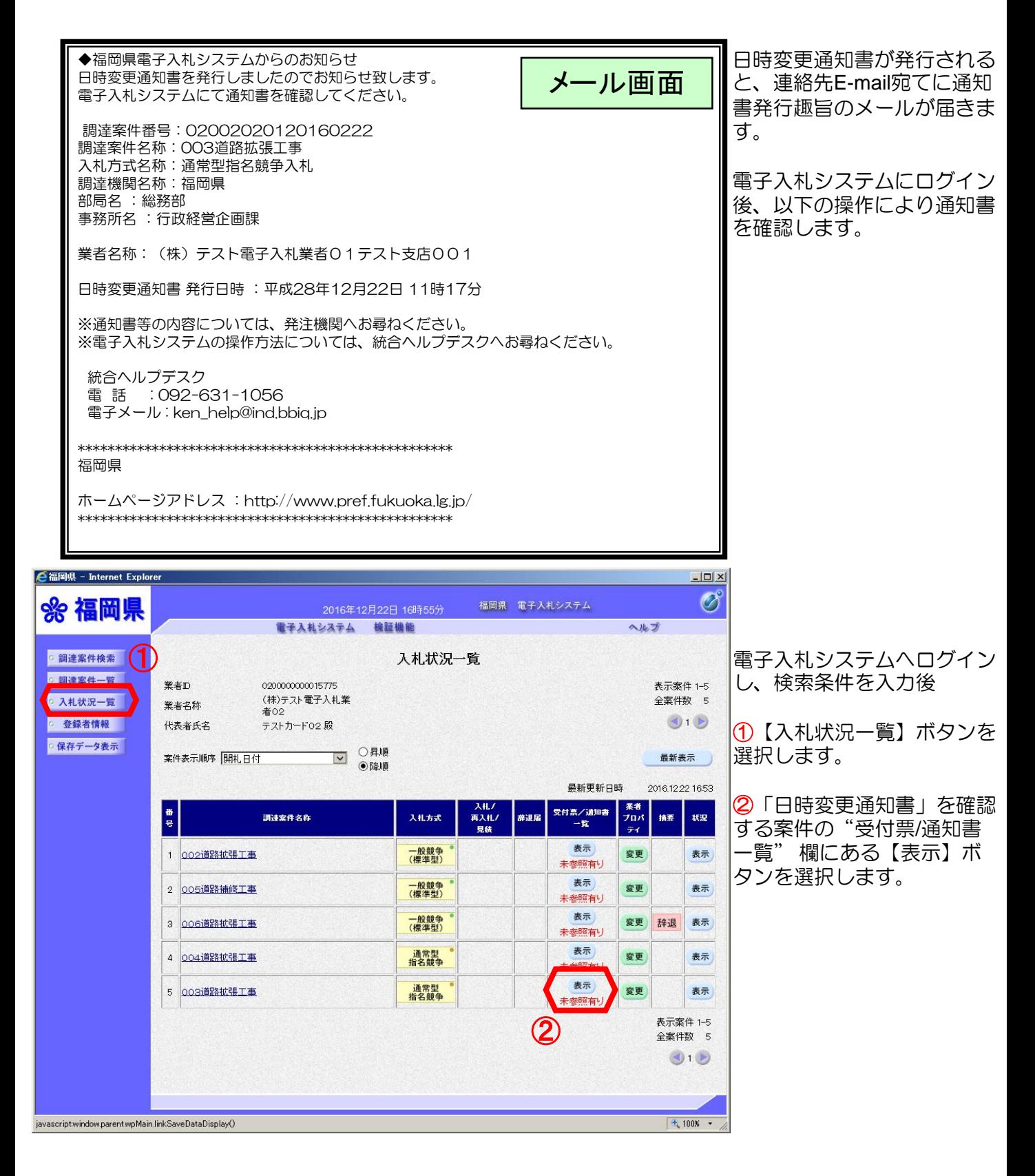

#### 5.参考 (6)

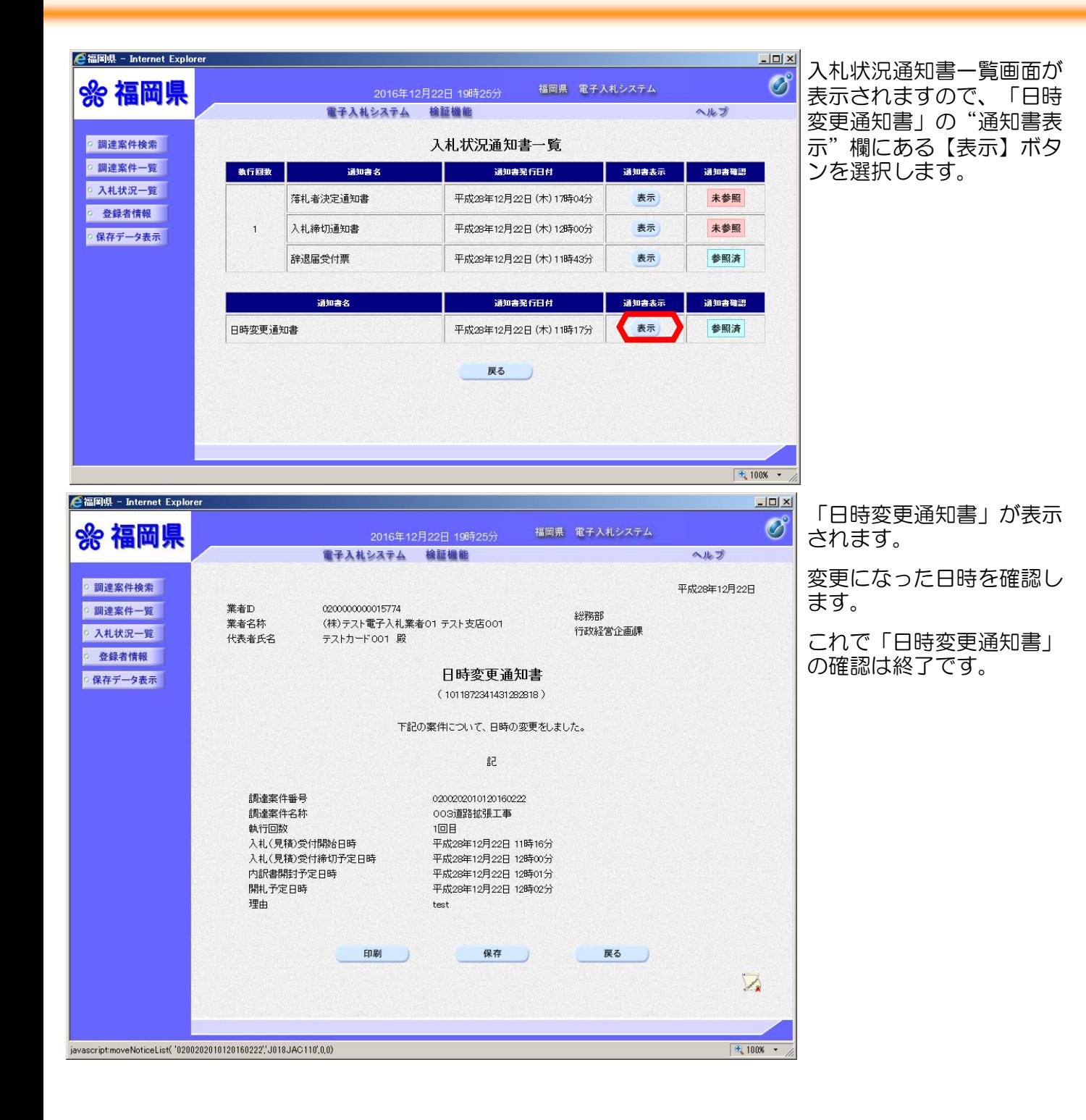

## (7) 電子入札システムからのお知らせメール一覧

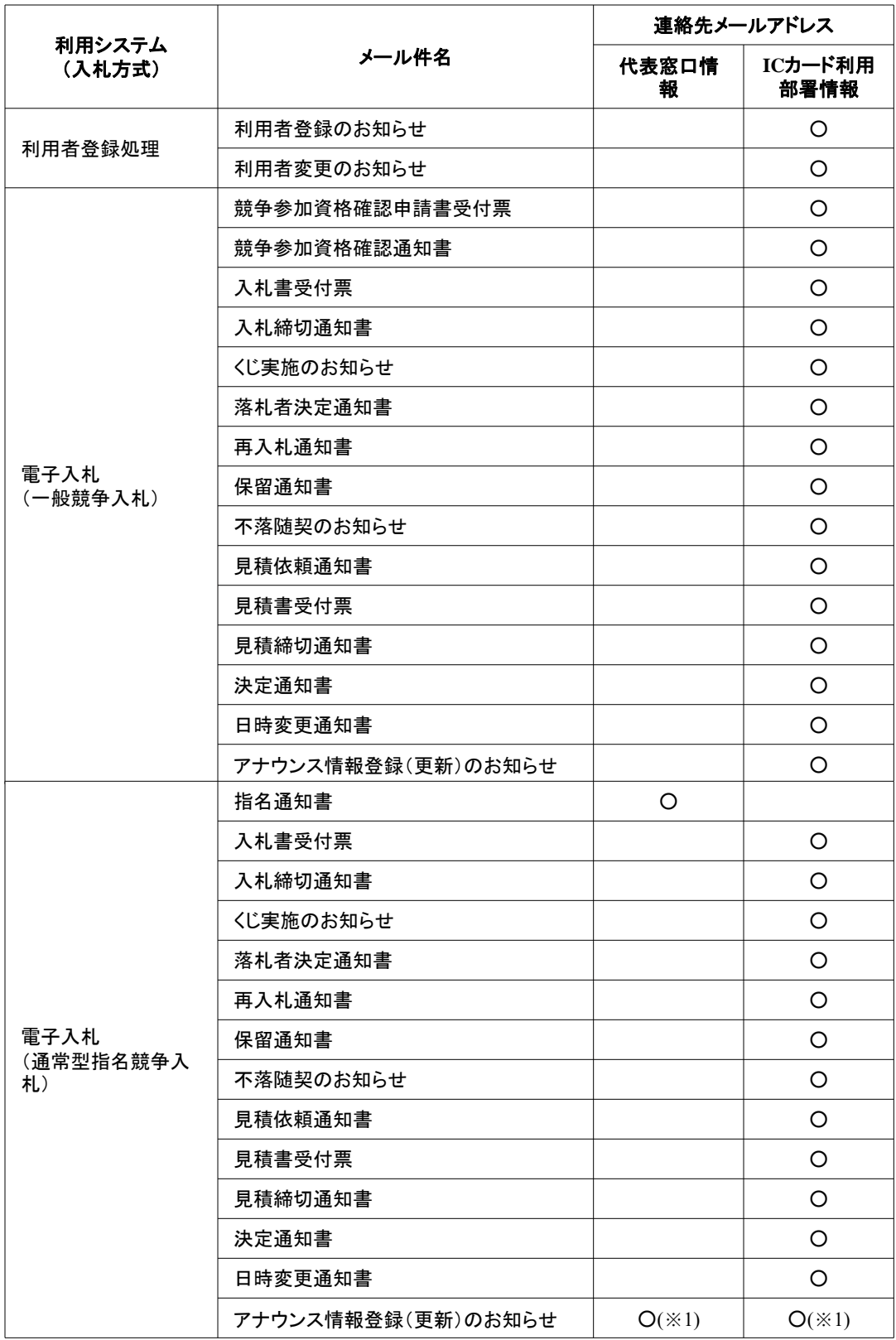

#### 入札システムからのお知らせメールについて

電子入札システムから自動送信される各種お知らせの電子メールは、県庁から送信後、概ね5分程度で皆様の元に到達します。 ただし、電子メールはその仕組み上、到達に遅延が発生する場合があります。

入札システムからのメールは、あくまで補助的な 連絡手段です。指名通知、開札結果等は必ず入札システムでご確認ください。 ※1 入札書提出前までは「代表窓口情報」、入札書提出後は「ICカード利用部署情報」宛てに送信されます。

## (8)Internet Explorer(以下IE)の「インターネット一時ファイル」の削除

①IEを起動し、「ツール」ー「閲覧の履歴の削除」を選択します。

※「ツール」が表示されてない場合は「ALT」を押してください。

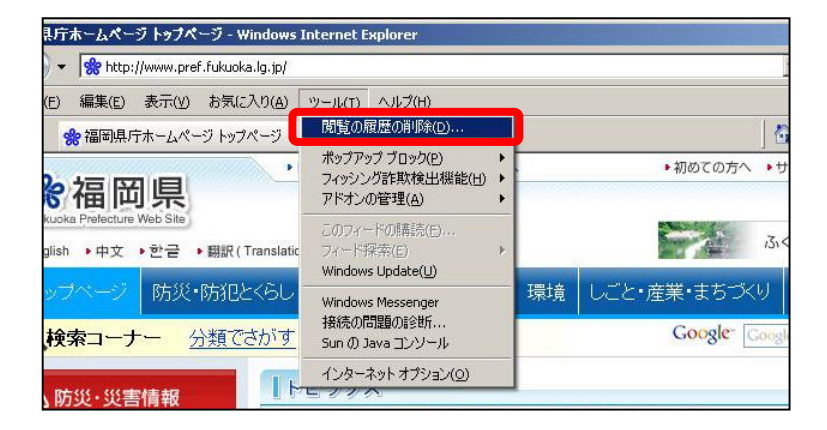

②「閲覧の履歴の削除」画面中の【インターネット一時ファイル】のみチェックし、 【削除】をクリックします。

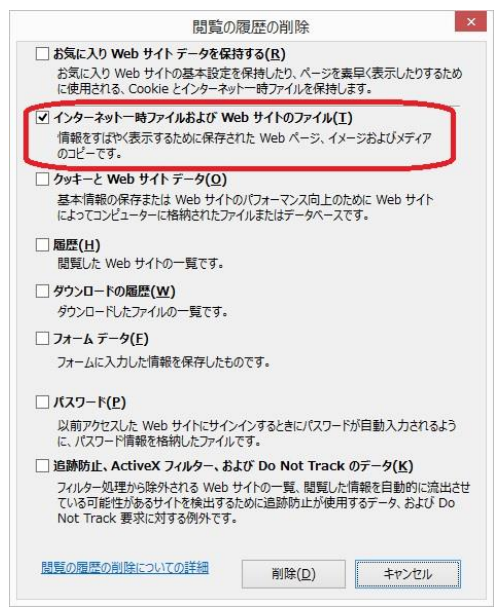

## (9)Javaのキャッシュのクリア

- ① IEのウィンドウを全て閉じ、コントロールパネルを開きます。
	- ※Windows 7の場合は、表示方法を「大きいアイコン」または「小さいアイコン」 に設定してください。

「Java」のアイコンをクリックします。(画面はWindows7)

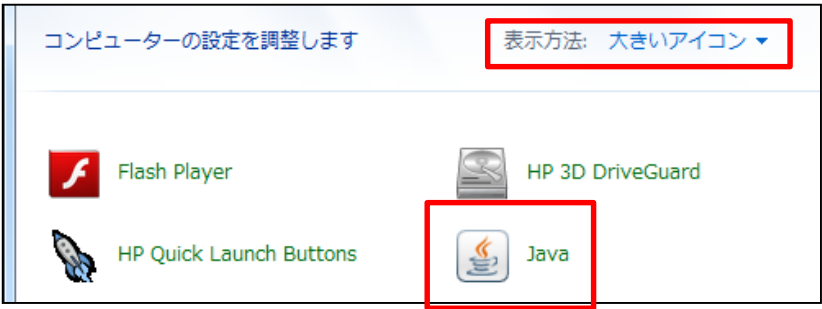

②次に「一般」タブを選択し、[インターネット一時ファイル]の【設定】ボタンを押します。

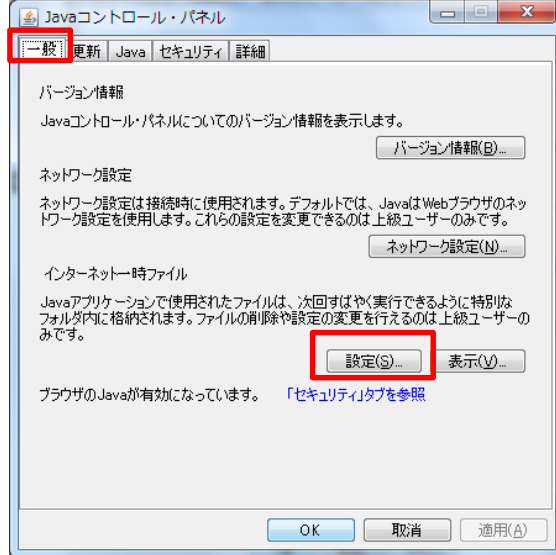

③「一時ファイルの設定」画面が表示されたら、【ファイルの削除】ボタンを押します。

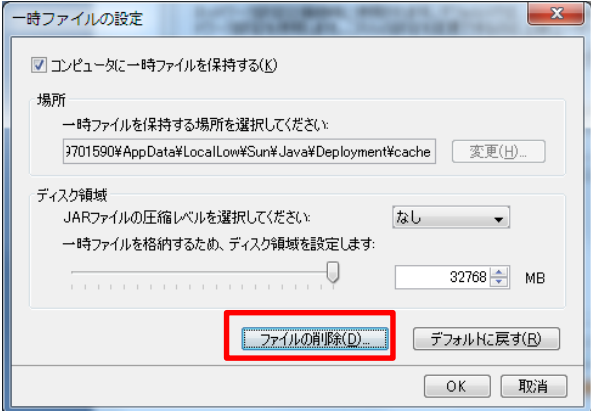

④「一時ファイルの削除」確認画面が表示されるので、「トレースおよびログ・ファイル」、 「キャッシュされたアプリケーションおよびアプレット」にチェックを入れ、「OK」ボタン を押してください。

これで作業は完了です。

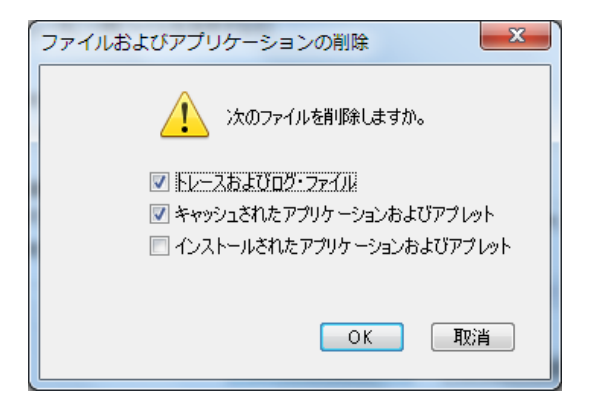

⑤画面が戻りますので、【OK】を押してください。

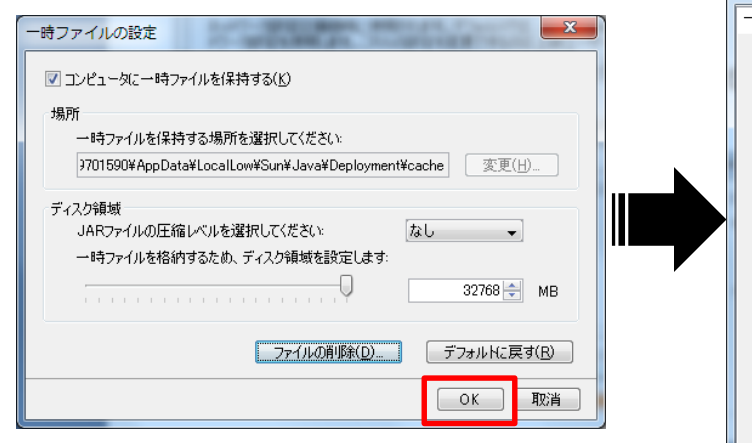

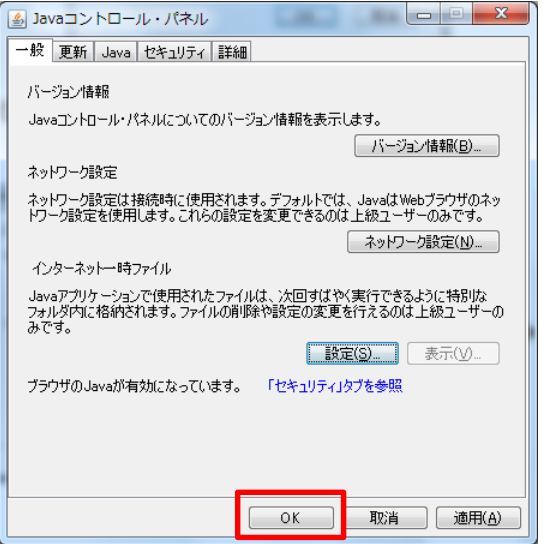

# (10) 「福岡県電子入札」の関連サイトを「信頼済みサイト」として登録する

①Internet Explorerを開く。

②「ツール」-「インターネットオプション」の「セキュリティ」タグを選択し、 「信頼済みサイト」を選択し、「サイト」ボタンを押す。

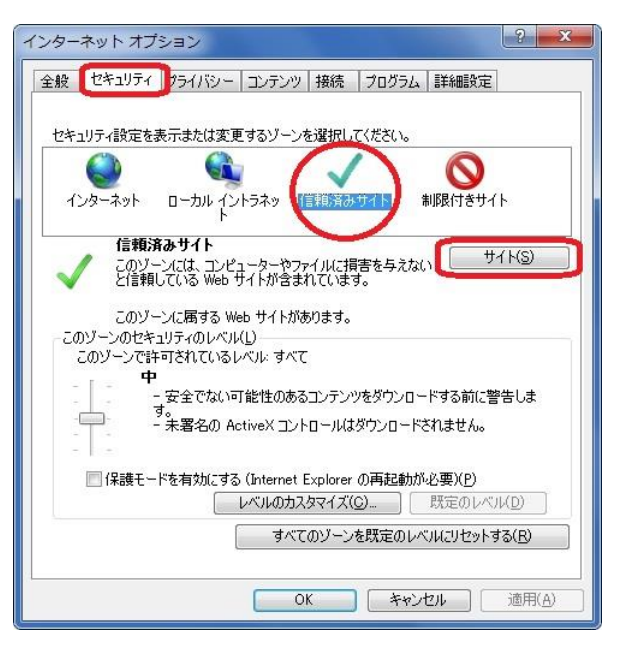

③「次のWebサイトをゾーンに追加する」に、以下の内容を1行ずつ入力し、追加ボタンを 押す。

**https://www.choutatsu-ppi.pref.fukuoka.lg.jp https://www.choutatsu-nyusatsu.pref.fukuoka.lg.jp https://www.choutatsu-meibo.pref.fukuoka.lg.jp**

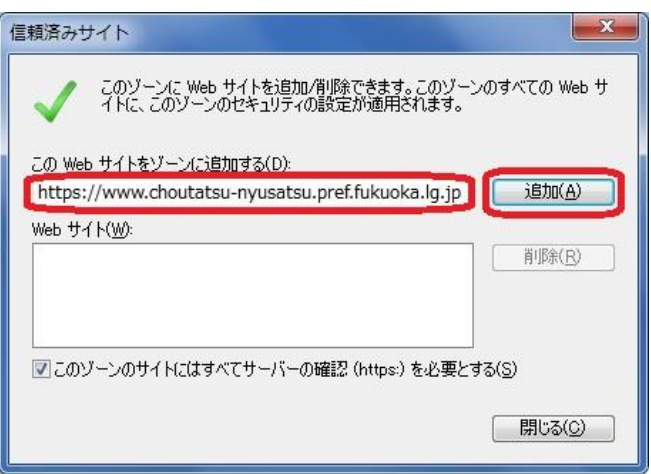

# (11) ヘルプ画面

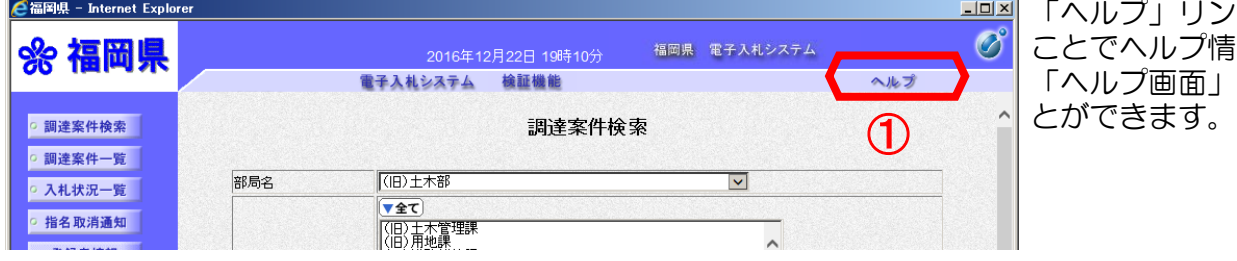

「ヘルプ」リンクを押下する ことでヘルプ情報を記載した 「ヘルプ画面」を表示するこ

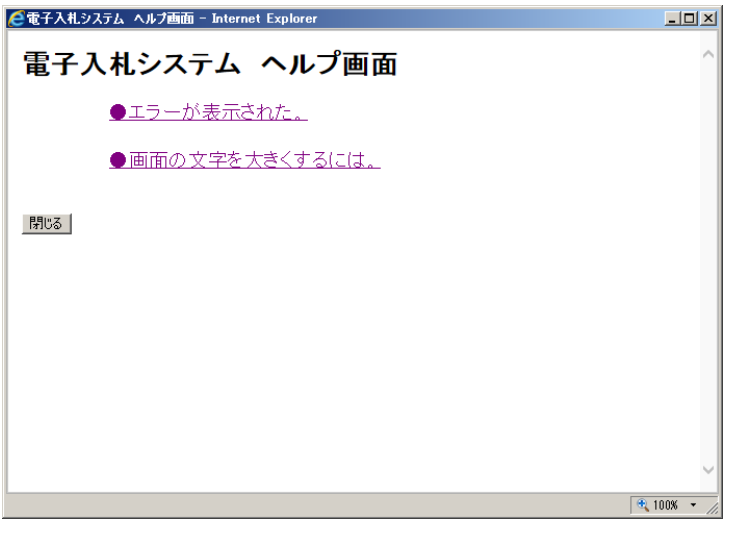

5.参考 (12)

## (12) 使用不可文字

下記の名称入力時において

- ・添付資料ファイル名
- ・内訳書ファイル名
- ・JV企業名

使用できない文字について、記述します。

・半角文字

・NEC特殊文字など

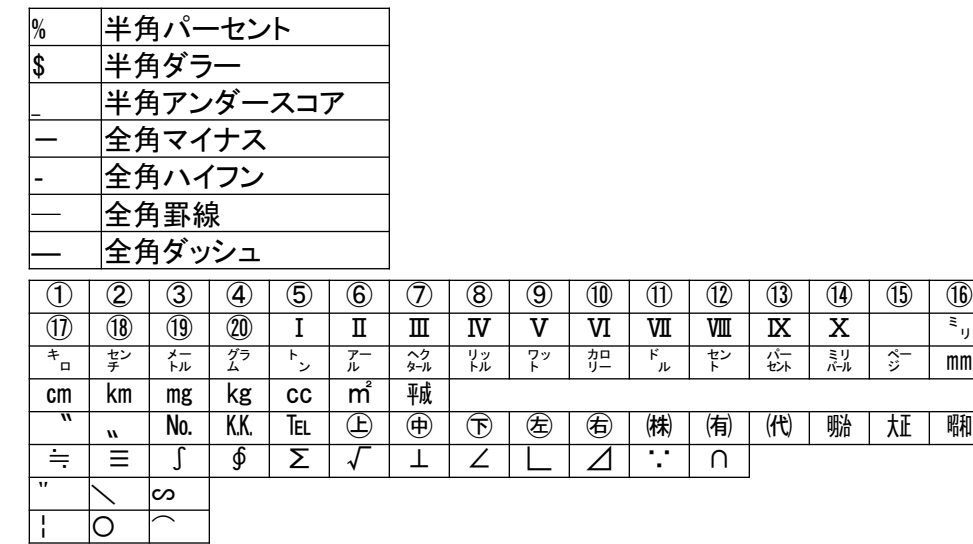

#### ・NEC選定IBM文字

・IBM拡張文字

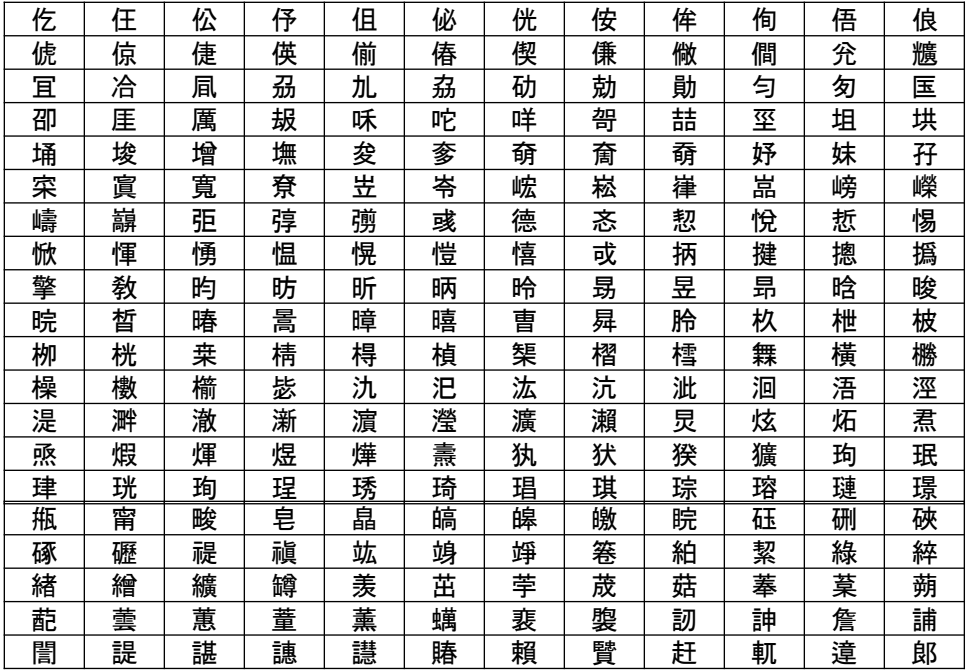

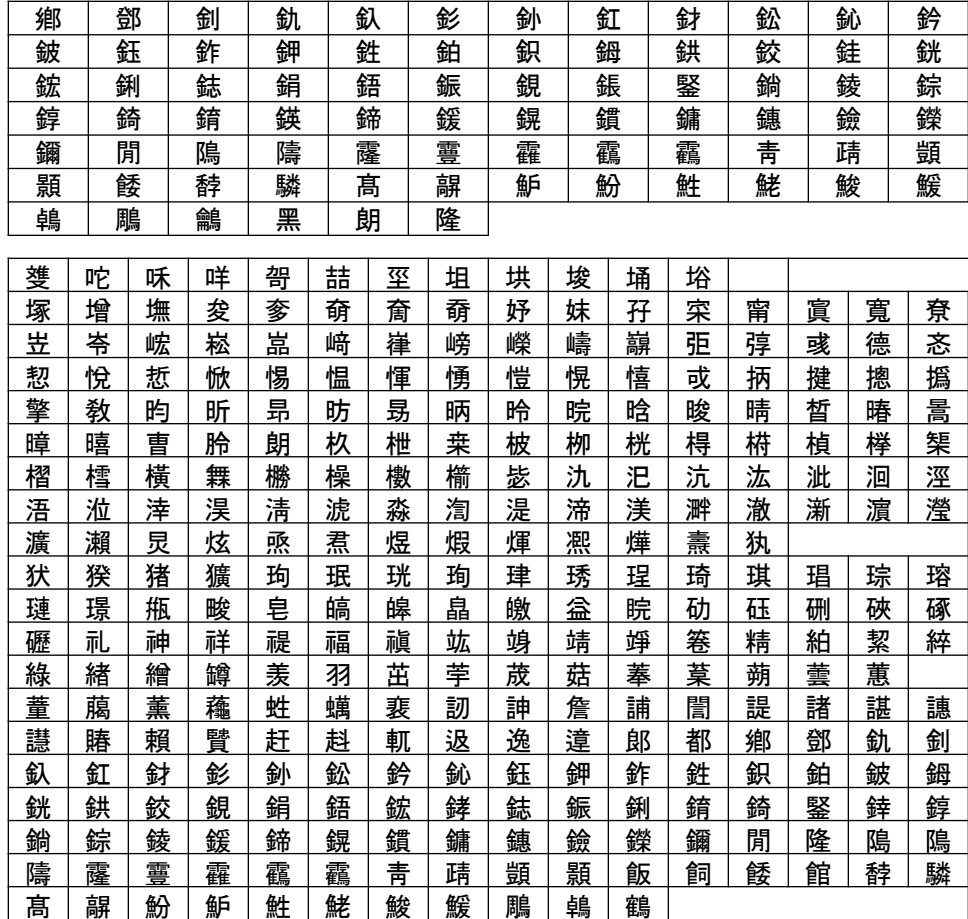

# (13) 帳票の偽造・改ざん防止

発注者が発行する各種受付票、通知書など帳票のタイトル下の数列は、 帳票の偽造・改ざん防止のために記載しているものです。

#### (例)落札決定通知書

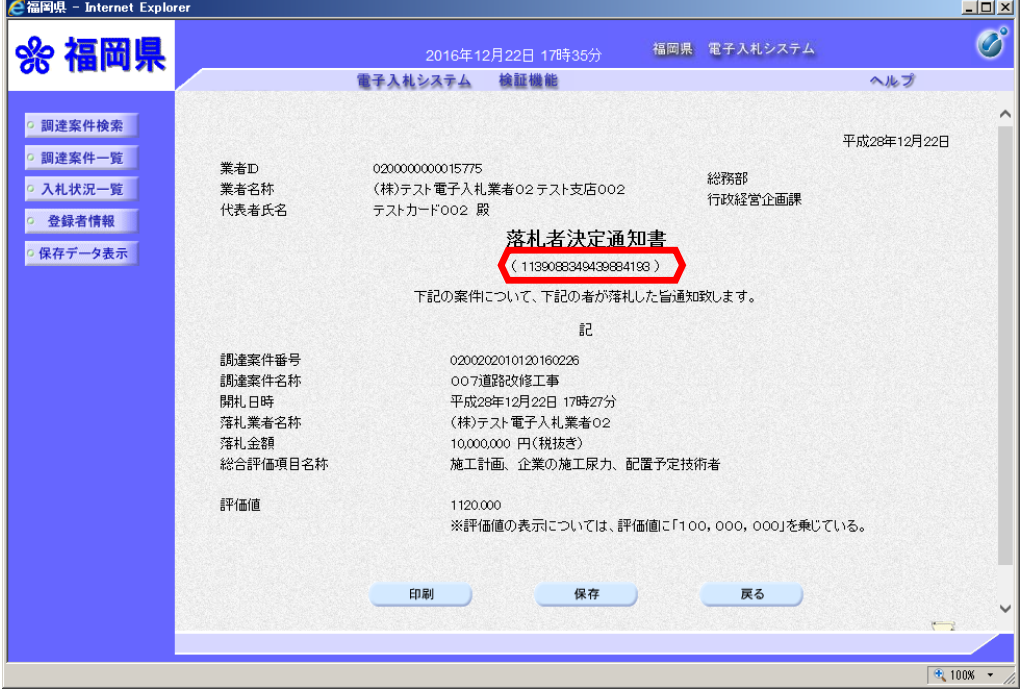

# 6.アナウンス機能

(1)調達案件一覧の表示 ・・・・・・・・ 89 (2)アナウンス内容の表示・・・・・・・・ 90

## (1)調達案件一覧の表示

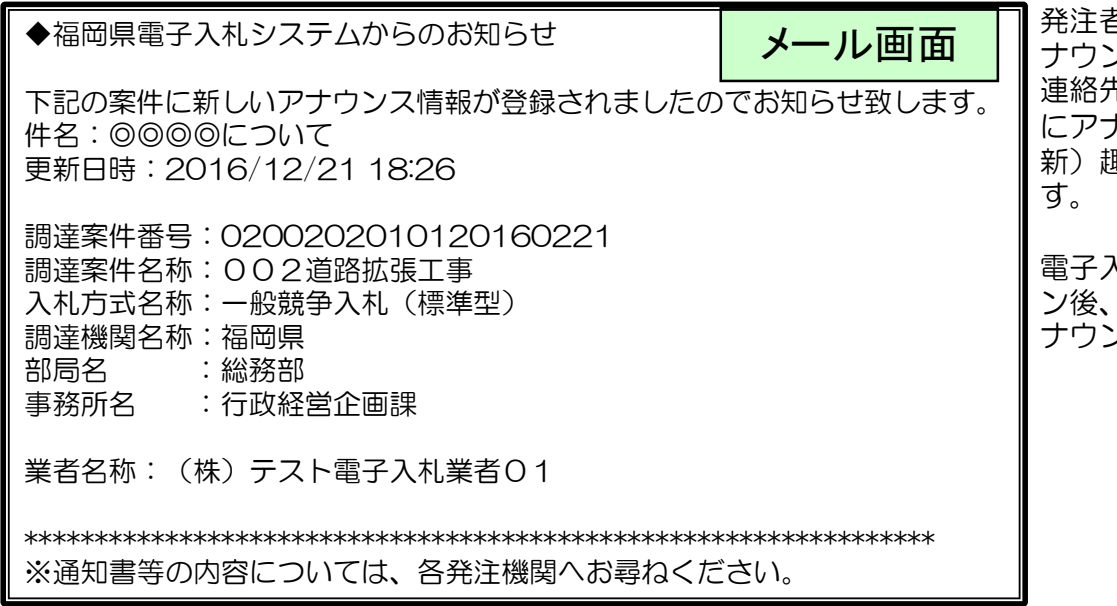

発注者から案件に関するア ナウンスが通知されると、 連絡先E-mailアドレス宛て にアナウンス情報登録(更 新)趣旨のメールが届きま

電子入札システムにログイ ン後、以下の操作によりア ナウンス情報を確認します。

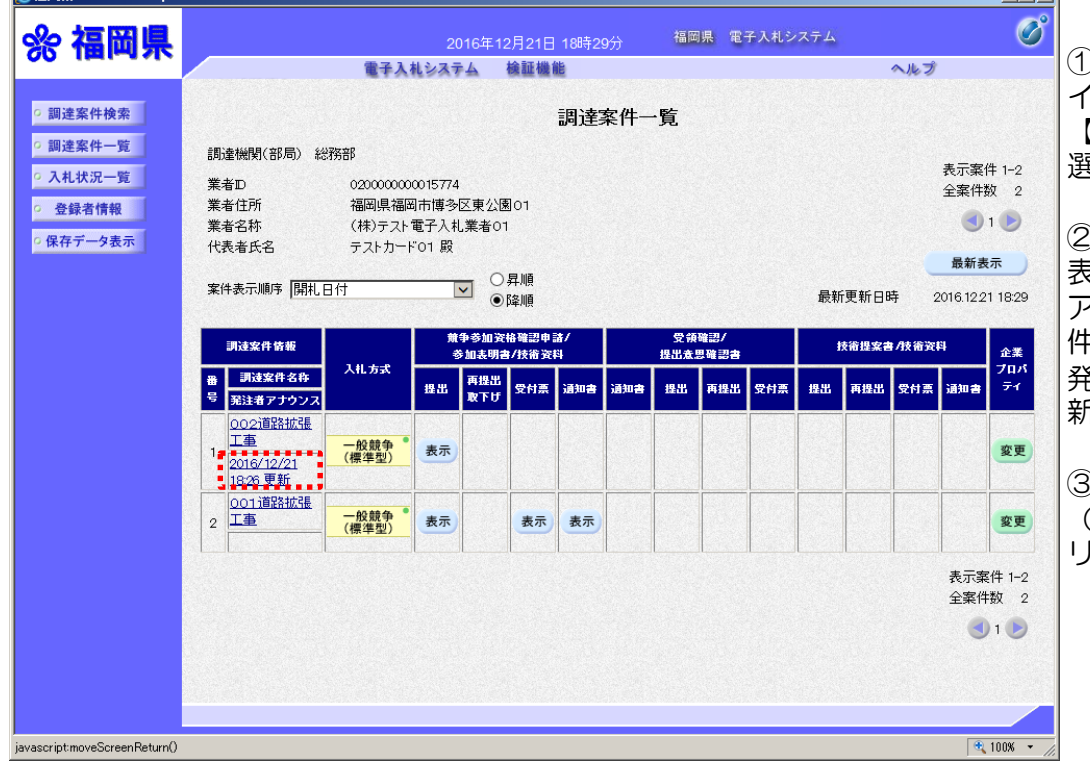

①電子入札システムへログ インし、検索条件を選択後 【調達案件一覧】ボタンを 選択します。

 $\Box$ ni xi

②「調達案件一覧」画面が 表示されます。 アナウンスが登録された案 件名の下に、 発注者アナウンス登録(更 新)日時が表示されます。

③発注者アナウンス登録 (更新)日時リンクをク リックします。

# (2)アナウンス内容の確認

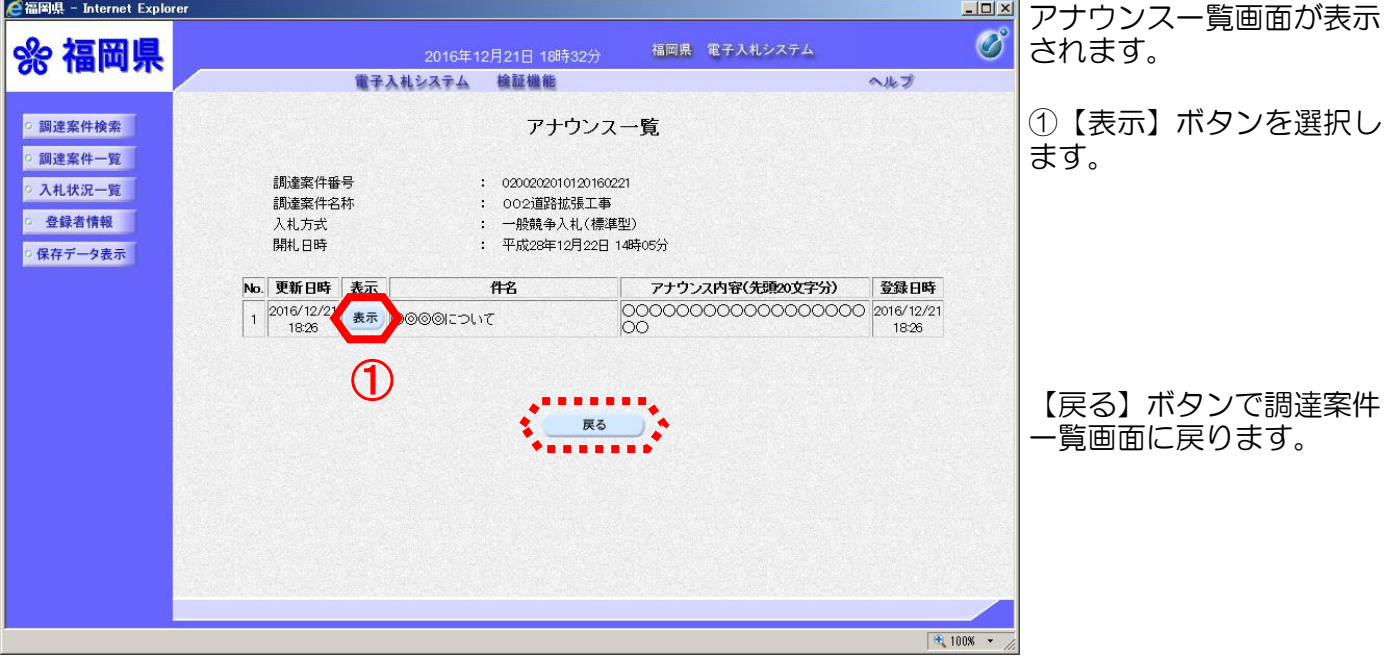

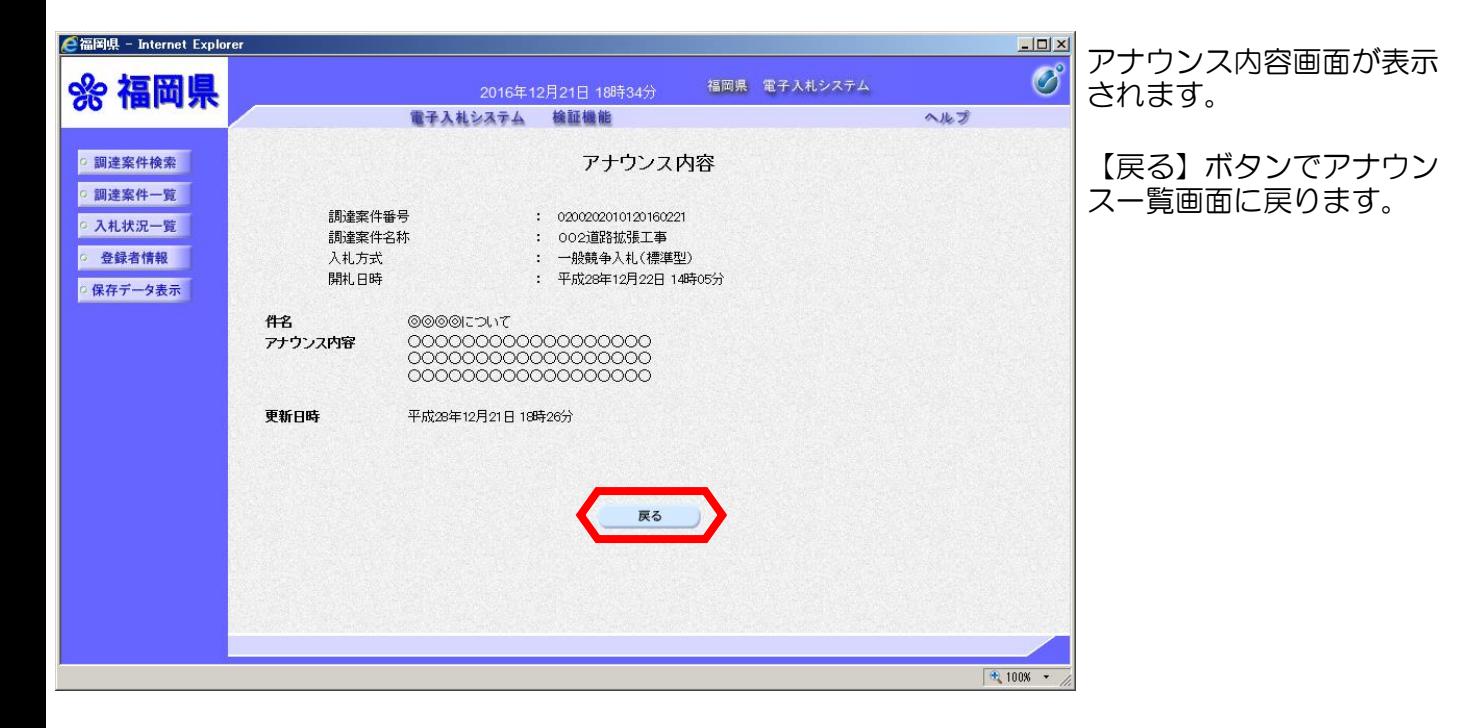

※受注案件の内容、提出書類等に関するお問い合わせは、各発注機関に お願いいたします。 ※電子入札システムの操作に関するお問い合わせは、統合ヘルプデスクまで Tel 092-631-1056 E-MAIL ken\_help@ind.bbiq.jp

## 福岡県電子入札システム(工事・委託) 受注者用 簡易操作マニュアル

発 行:令和3年12月 発行者:福岡県企画・地域振興部情報政策課